# <span id="page-0-0"></span>**Dell™ PowerVault™ 745N NAS システム 管理者ガイド**

[最初の設定](file:///C:/data/Stor-sys/spv745N/ja/ag/c3572c10.htm#1051672) NAS Manage<u>r</u><br>[ディスクとボリュームの管理](file:///C:/data/Stor-sys/spv745N/ja/ag/c3572c30.htm#1031087)<br>[システムのバックアップ](file:///C:/data/Stor-sys/spv745N/ja/ag/c3572c50.htm#1028040) [システムの回復と復元](file:///C:/data/Stor-sys/spv745N/ja/ag/c3572c60.htm#1028040) [異種環境におけるシステムの設定](file:///C:/data/Stor-sys/spv745N/ja/ag/c3572c70.htm#1032761) [高度な機能](file:///C:/data/Stor-sys/spv745N/ja/ag/c3572c80.htm#1032761) [推奨するセキュリティ](file:///C:/data/Stor-sys/spv745N/ja/ag/c3572c90.htm#1051672) [トラブルシューティング](file:///C:/data/Stor-sys/spv745N/ja/ag/c3572100.htm#1033895)

# メモ、注意、警告

メモ**:** コンピュータを使いやすくするための重要な情報を説明しています。

**● 注意**: ハードウェアの損傷やデータの損失の可能性を示し、その危険を回避するための方法を説明しています。

### 警告**:** 物的損害、けが、または死亡の原因となる可能性があることを示します。

# この文書の情報は、事前の通知なく変更されることがあります。 **©2004** すべての著作権は **Dell Inc.** にあります。

Dell Inc. の書面による許可のない複写は、いかなる形態においても厳重に禁じられています。

本書に使用されている商標: Dell, DELL のロゴ, PowerVault, PowerEdge, および Dell OpenManage は、Dell Inc. の商標です。Microsoft, Windows, および Windows NT は、Microsoft Corporation の登録商<br>標です。Novell および NetWare は、Novell, Inc. の登録商標です。<br>Corporation の登録商標で

このマニュアルでは、上記記載以外の商標や会社名が使用されている場合があります。これらの商標や会社名は、一切 Dell Inc. に所属するものではありません。

イニシャルリリース **2004** 年 **2** 月 **18** 日

<span id="page-1-0"></span>[目次に戻る](file:///C:/data/Stor-sys/spv745N/ja/ag/index.htm)

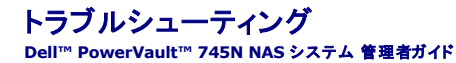

- [ツールとテクニック](#page-1-1)
- [トラブルシューティング](#page-1-2)

<span id="page-1-1"></span>ツールとテクニック

この章では、トラブルシューティングのためのツールやテクニックについて説明します。

# **Ping** お使いの **NAS** システム

NAS Manager を使用して NAS システムに接続することができない場合、NAS システムに ping を実行してみてください。クライアントシステムで、スタート ボタンをクリックし、ファイルを指定して 実行 をクリックして、cmd と入力します。**cmd.exe** ウィンドウのコマンドプロンプトで、ping system\_name と入力して、<Enter> を押します。

メモ**:** デフォルトのシステム名は、DELL xxxxxxx(xxxxxxxはシステムのサービスタグナンバー)です。たとえば、サービスタグナンバーが 1234567 の場合、http://DELL1234567 と入 力します。https://DELLxxxxxxx:1279(xxxxxxx はシステムのサービスタグナンバー)に接続し、セキュアポート 1279 を介して システムに直接アクセスすることもできます。

NAS システムの Ping は可能だが、NAS Manager を介してアクセスできない場合、お使いの NAS システムは、まだ Windows® Storage Server 2003 オペレーティングシステムで起動して おり、Microsoft® Internet Information Services(IIS)を開始していない可能性があります。

メモ**:** 構成やシステムに接続されたストレージの容量によって、NAS システムが起動するのに数分かかる場合があります。

### **My Network Places**

Windows 2000、Windows 2003、または Windows XP を実行しているクライアントシステムが、NAS システムと同じサブネット上にある場合は、**My Network Places** をダブルクリックしま す。ネットワーク上を参照して、NAS システムの場所を指定します。

# システム **LED** およびビープコード

NAS システムが起動していないか、正常に応答しない場合、システムの LED とビープコードを使用すると、問題を診断できます。LED とビープコードの詳細については、システムの『インストール&ト<br>ラブルシューティング』を参照してください。

# **Remote Desktop**(リモートデスクトップ)

Remote Desktop(リモートデスクトップ)を使用して、クライアントシステムから NAS システムに接続することができます。NAS Manager を介して、Remote Desktop にアクセスできます。

NAS Manager から Remote Desktop にアクセスするには、次の手順を実行します。

- 1. NAS Manager にログインします。
- 2. **Maintenance**(メンテナンス) をクリックします。
- 3. **Remote Desktop**(リモートデスクトップ) をクリックします。
- 4. 管理者ユーザー名およびパスワードを入力し、**OK** をクリックします。

<span id="page-1-2"></span>メモ**:** デフォルトの管理者ユーザー名は administrator で、デフォルトのパスワードは powervault です。

# <span id="page-2-1"></span>トラブルシューティング

以下の表を使用して、NAS システムで発生する可能性のあるさまざまな状態のトラブルシューティングを行ってください。

- l <u>表 [10-1](#page-2-0)</u>、「[一般的なトラブルシューティング](#page-2-0)」
- l 表 [10-2](#page-3-0)、「[NAS Manager](#page-3-0)」
- l <u>表 [10-3](#page-4-0)</u>、「<u>NFS のサーバー</u>」
- l 表 [10-4](#page-4-1)、「[Macintosh](#page-4-1) および AppleTalk」
- l <u>表 [10-5](#page-5-0)</u>、「ハードウェア RAID NAS システムの内蔵の RAID コントローラカード」

メモ**:** 一部の手順は、ソフトウェア RAID、ハードウェア RAID、および外付けストレージ構成 NAS システムに関するものです。お使いの NAS システムの構成を判別する手順については、 「[NAS Manager](file:///C:/data/Stor-sys/spv745N/ja/ag/c3572c20.htm#1028040)」の「NAS [システムの設定の判別」](file:///C:/data/Stor-sys/spv745N/ja/ag/c3572c20.htm#1064316)を参照してください。

## <span id="page-2-0"></span>表 **10-1** 一般的なトラブルシューティング

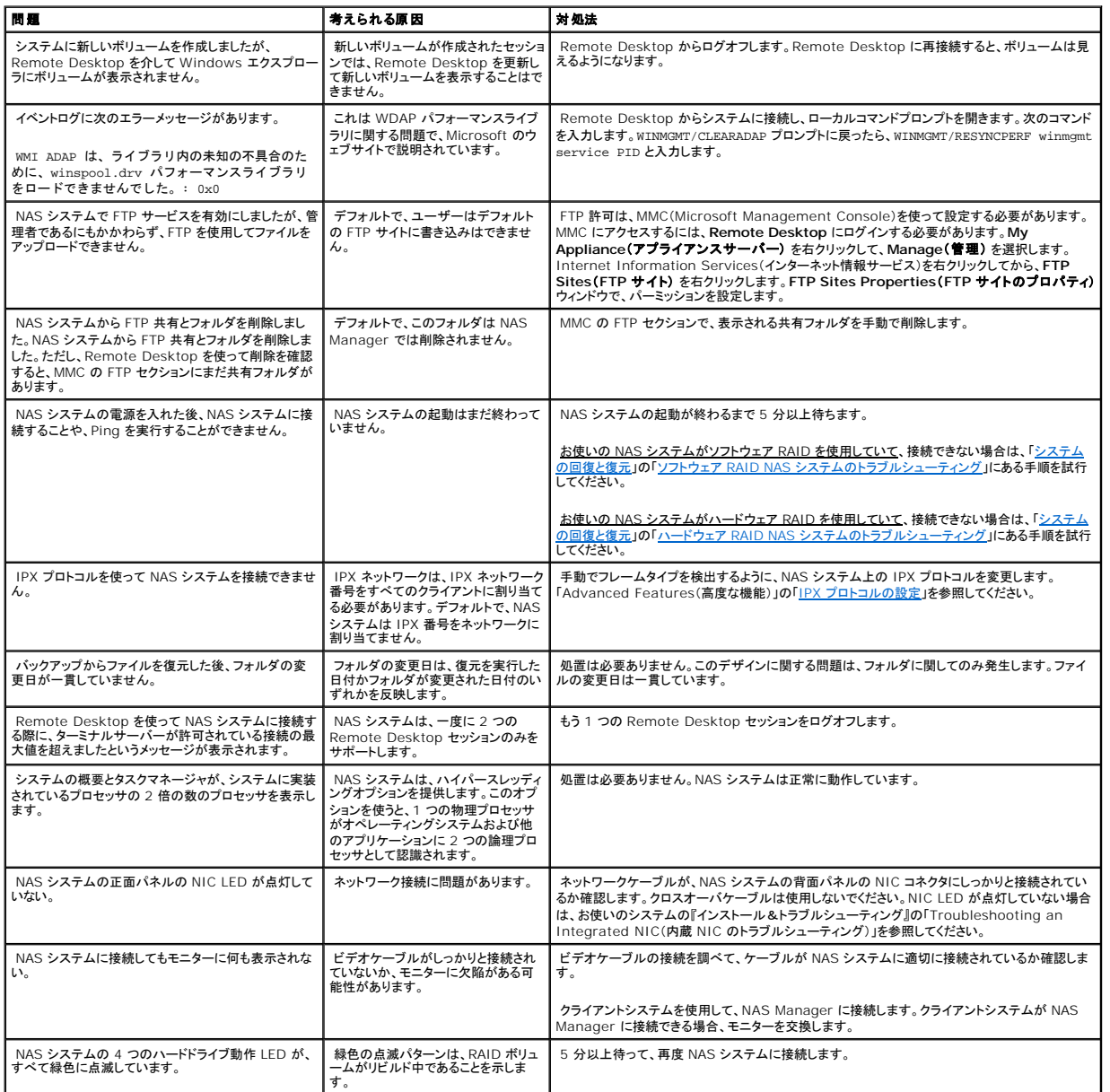

<span id="page-3-1"></span>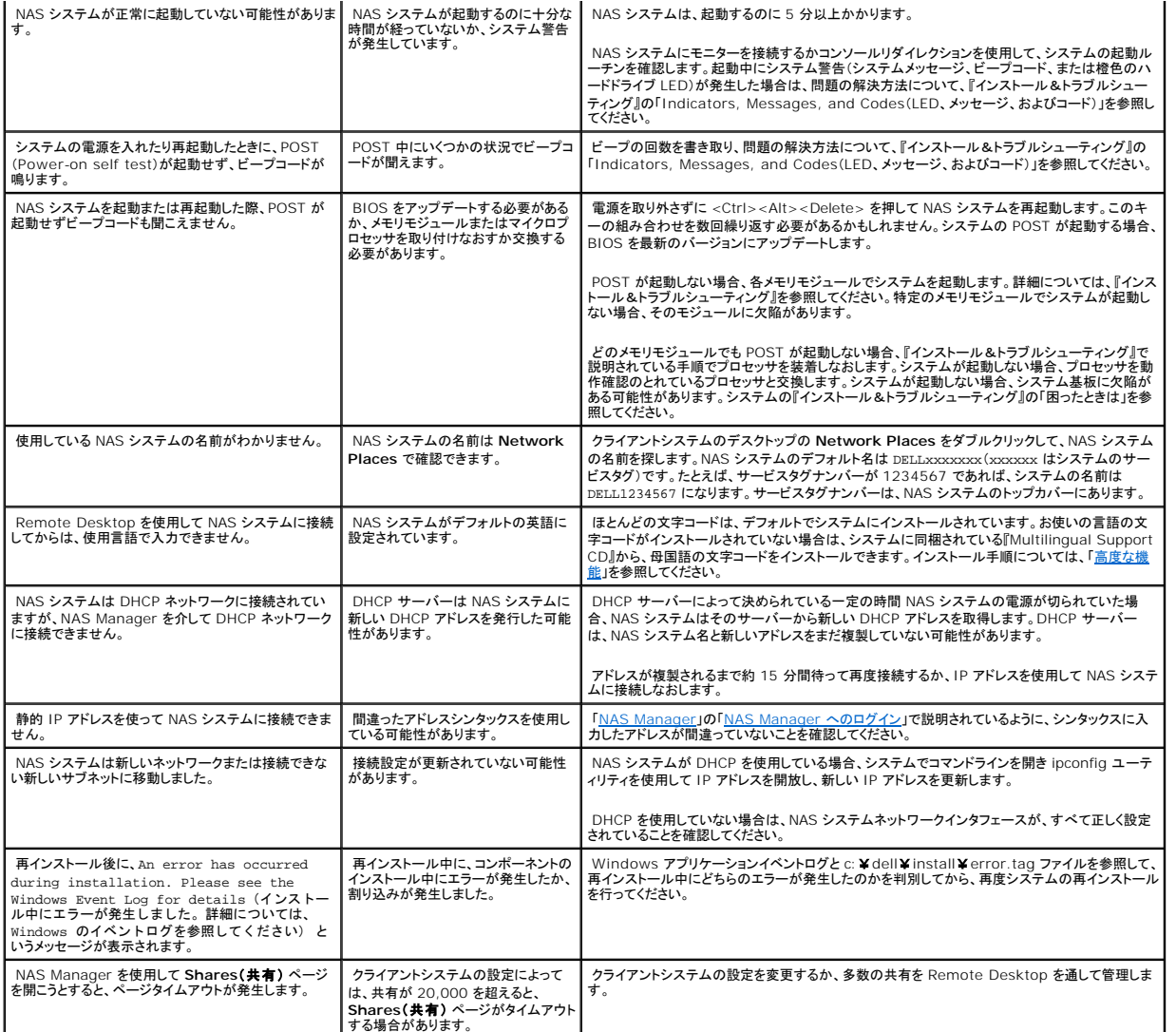

## <span id="page-3-0"></span>表 **10-2 NAS Manager**

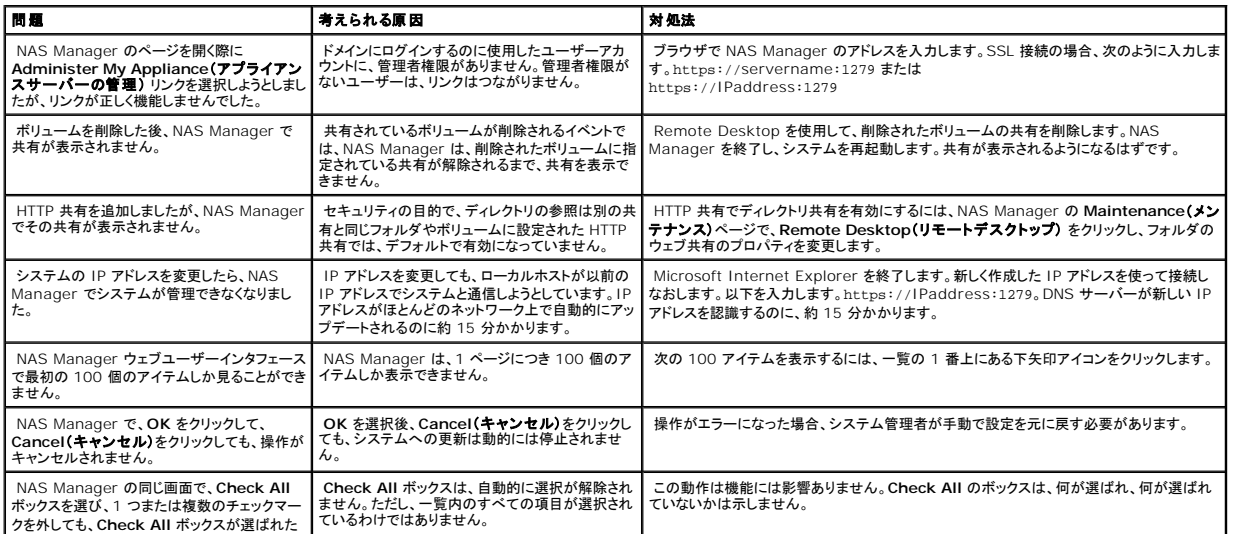

<span id="page-4-2"></span>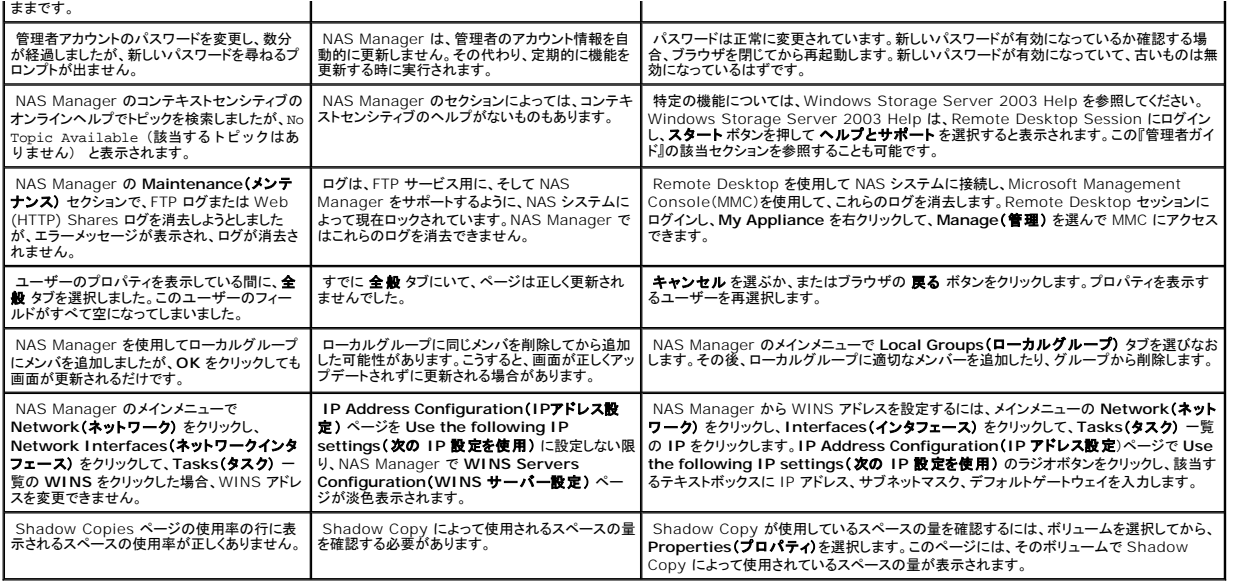

## <span id="page-4-0"></span>表 **10-3 NFS** のサーバー

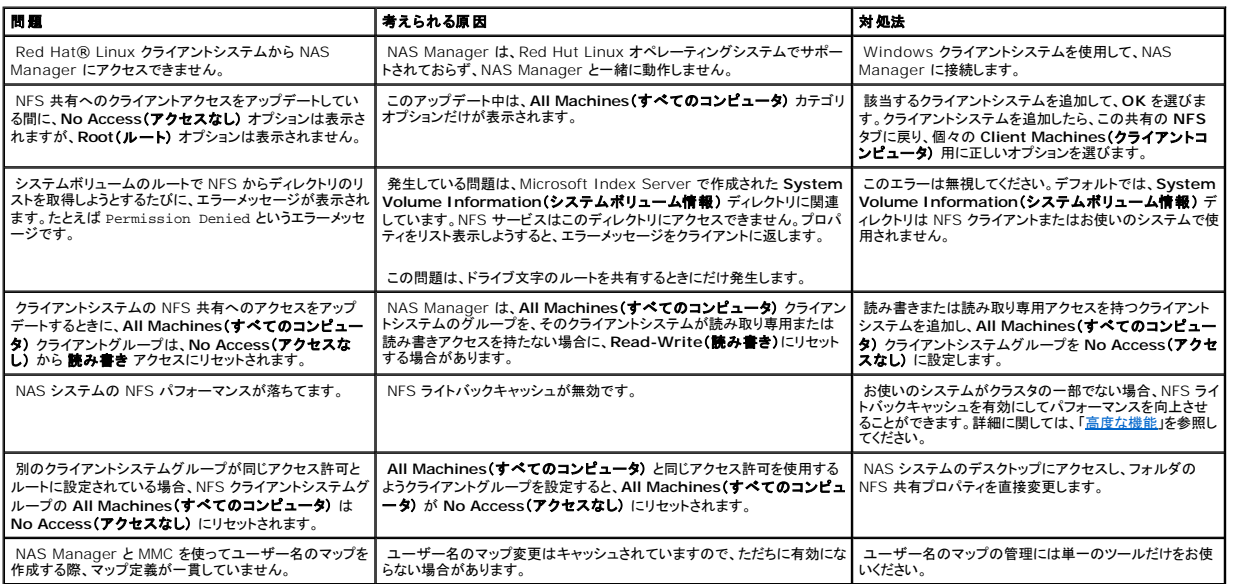

## <span id="page-4-1"></span>表 **10-4 Macintosh** および **AppleTalk**

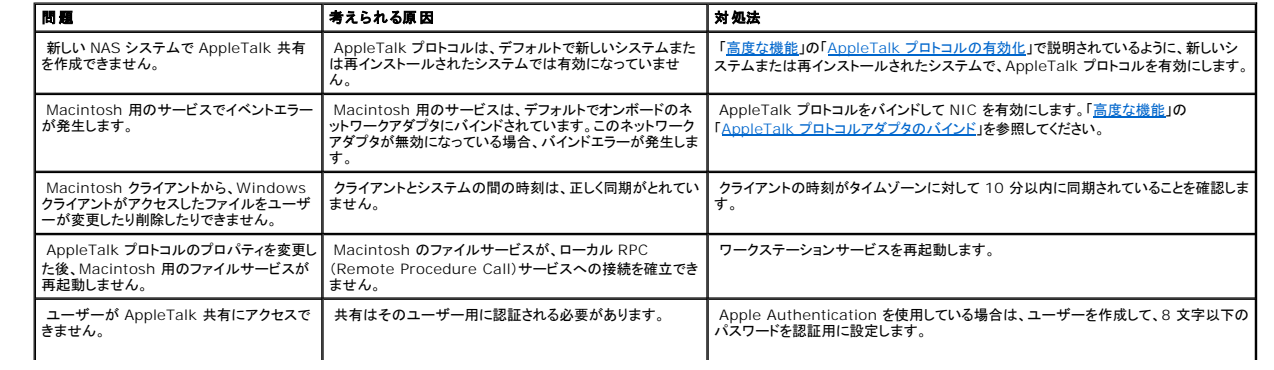

<span id="page-5-1"></span>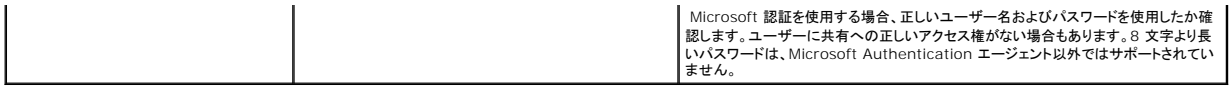

メモ**:** 表 [10-5](#page-5-0) にあるのは、ハードウェア RAID NAS システム専用のトラブルシューティング情報です。ソフトウェア RAID または外付けストレージ NAS システムを使用している場合は、この 情報は無視してください。お使いの NAS システムの構成を判別する手順については、「[NAS Manager](file:///C:/data/Stor-sys/spv745N/ja/ag/c3572c20.htm#1028040)」の「NAS [システムの設定の判別](file:///C:/data/Stor-sys/spv745N/ja/ag/c3572c20.htm#1064316)」を参照してください。

## <span id="page-5-0"></span>表 **10-5** ハードウェア **RAID NAS** システムの内蔵 **RAID** コントローラカード

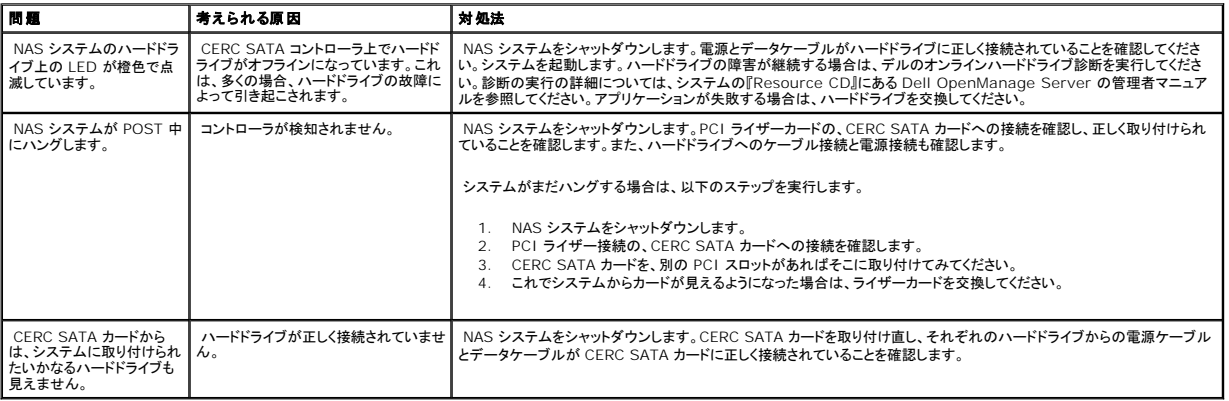

[目次に戻る](file:///C:/data/Stor-sys/spv745N/ja/ag/index.htm)

<span id="page-6-0"></span>[目次に戻る](file:///C:/data/Stor-sys/spv745N/ja/ag/index.htm)

# 最初の設定

# **Dell™ PowerVault™ 745N NAS** システム 管理者ガイド

- お使いの NAS [システムを初めて設定する場合](#page-6-1)
- ネットワーク(DHCP/DNS 装備)上での NAS [システムの自動設定](#page-6-2)
- [キーボード、モニター、およびマウスを使ったシステムの設定](#page-7-0)
- **[その他のマニュアル](#page-7-1)**

この章では、システムの最初の設定を実行するために必要な情報について説明します。

NAS システムは、同じネットワーク上のクライアントシステムを実行しているウェブブラウザベースの Dell™ PowerVault™ NAS Manager を使って設定および管理されます。詳細については、 「[NAS Manager](file:///C:/data/Stor-sys/spv745N/ja/ag/c3572c20.htm#1028040)」を参照してください。一部の設定タスクおよびトラブルシューティングでは、キーボード、モニター、およびマウスを使用して、NAS システムに直接接続できます。

# <span id="page-6-1"></span>お使いの **NAS** システムを初めて設定する場合

NAS システムの基本設定は、キーボード、モニター、およびマウスを使用しているネットワーク上の別のシステムから設定できます。このシステムは、クライアントシステムと呼ばれます。基本設定を設 定したら、ネットワーク上の任意のシステムから NAS Manager を使用して、パスワード、ローカルユーザー、共有などを設定できます。「[NAS Manager](file:///C:/data/Stor-sys/spv745N/ja/ag/c3572c20.htm#1028040)」を参照してください。

システムの最初の設定を行うには、そのネットワークに DHCP(Dynamic Host Configuration Protocol)および DNS(Domain Name System)がインストールされているかどうかによって、幾<br>つかの方法があります。

- <sup>l</sup> ネットワークに DHCP および DNS が実装されている場合、ネットワーク設定はシステムによって自動的に設定されます。ネットワークが DHCP を使用しているかどうが不明な場合、ネットワ ーク管理者に連絡してください。「ネットワーク(DHCP/DNS 装備)上での NAS [システムの自動設定」](#page-6-2)を参照してください。
- l NAS システムに直接接続されたキーボード、モニター、およびマウスを使用することができます。「<u>キーボード、モニター、およびマウスを使ったシステムの設定</u>」を参照してください。

システム上で基本ネットワーク設定を設定したら、ネットワーク上の任意のシステムから NAS Manager [を使用して、パスワード、ローカルユーザー、共有などを設定できます。詳細に関しては、「](file:///C:/data/Stor-sys/spv745N/ja/ag/c3572c20.htm#1028040)NAS Manager」を参照してください。

## <span id="page-6-2"></span>ネットワーク(**DHCP/DNS** 装備)上での **NAS** システムの自動設定

- 1. 電源ケーブルの片方の端を NAS システムに接続し、もう一方の端を電源に差し込みます。
- 2. Ethernet ケーブルの片方の端を、NAS システムの背面にある 10/100/1000 RJ-45 NIC コネクタの 1 つに接続します(図 [1-1](#page-6-3) を参照)。

システムコネクタの位置については、『ユーザーズガイド』を参照してください。

- 3. Ethernet ケーブルのもう一方の端を機能している Ethernet ジャックに接続します。
- 4. 電源ボタンを押して、NAS システムの電源を入れます。

NAS システムは、ネットワーク上の DHCP サーバーから、ネットワークパラメーターのセットアップに必要な情報(IP アドレス、ゲートウェイサブネットマスク、および DNS サーバーアドレス)を 検索します。

メモ**:** 構成やシステムに接続されたストレージの容量によって、NAS システムが起動するのに数分かかる場合があります。

5. NIC コネクタ上の NIC 1 LED のリンク部分が、点灯していることを確認します。図 [1-1](#page-6-3)を参照してください。

LED が点灯していない場合、Ethernet ケーブルの両端が NIC コネクタと Ethernet ジャックに適切に取り付けられていることを確認します。

<span id="page-6-3"></span>**図 1-1 NIC コネクタ** 

<span id="page-7-2"></span>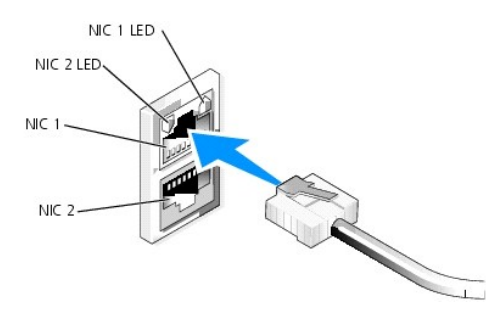

6. 同じネットワーク上のクライアントシステムから、Microsoft® Internet Explorer 6.0 以降を開き、ウェブアドレスフィールドに、デフォルトシステムの名前を入力して、<Enter> を押しま<br>す。

デフォルトのシステム名は、Dellxxxxxxx です。xxxxxxx は、システムのサービスタグナンバーです。たとえば、サービスタグナンバーが 1234567 の場合、http://DELL1234567 と入力<br>します。

https://DELLxxxxxxxx:1279(xxxxxxx はシステムのサービスタグナンバー)に接続し、セキュアポート 1279 を介して システムに直接アクセスすることもできます。

メモ**:** ウェブブラウザを介してシステムに接続できない場合、キーボード、モニター、マウスを使って IP アドレス、ゲートウェイサブネットマスク、および DNS サーバーを設定する必要が あります。[「キーボード、モニター、およびマウスを使ったシステムの設定](#page-7-0)」を参照してください。

7. お使いのシステム用のデフォルトの管理ユーザー名とパスワードを入力するように指示されたらそれらを入力し、次に **OK** をクリックします。

メモ**:** デフォルトの管理ユーザー名は administrator で、デフォルトのパスワードは powervault です。

8. NAS Manager を使って、NAS システム上の共有およびボリュームのセットアップを開始します。 「[NAS Manager](file:///C:/data/Stor-sys/spv745N/ja/ag/c3572c20.htm#1028040)」を参照してください。

# <span id="page-7-0"></span>キーボード、モニター、およびマウスを使ったシステムの設定

1. Ethernet ケーブルの片方の端を、NAS システムの背面にある 10/100/1000 RJ-45 NIC コネクタの 1 つに接続します(図 [1-1](#page-6-3) を参照)。

システムコネクタの位置については、『ユーザーズガイド』を参照してください。

- 2. Ethernet ケーブルのもう一方の端を機能している Ethernet ジャックに接続します。
- 3. 電源ケーブルの片方の端を NAS システムに接続し、もう一方の端を電源に差し込みます。
- 4. キーボード、モニター、およびマウスを NAS システムに接続します。

システムコネクタについては、『ユーザーズガイド』を参照してください。

- 5. 電源ボタンを押して、NAS システムの電源を入れます。
- 6. NAS システムにログインします。

メモ**:** デフォルトの管理ユーザー名は administrator で、デフォルトのパスワードは powervault です。

7. NAS Manager にログインします。

詳細については、「[NAS Manager](file:///C:/data/Stor-sys/spv745N/ja/ag/c3572c20.htm#1041109) へのログイン」を参照してください。

8. IP アドレスを設定します。

<span id="page-7-1"></span>詳細については、「NAS [システム用のネットワークアドレスの設定](file:///C:/data/Stor-sys/spv745N/ja/ag/c3572c20.htm#1041937)」、または Windows のオンラインヘルプを参照してください。

# その他のマニュアル

表 [1-1](#page-6-3) は、システムに同梱されている補足マニュアルのリストです。

# 表 **1-1** その他の文書

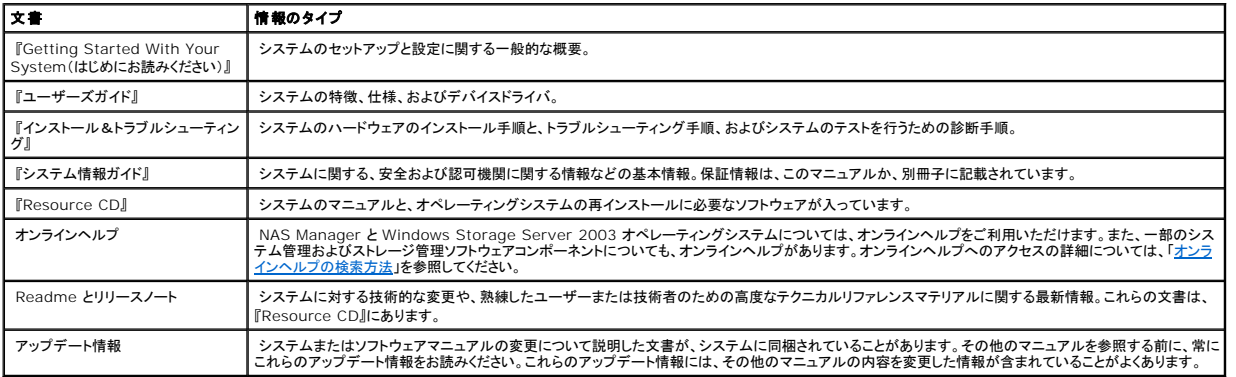

[目次に戻る](file:///C:/data/Stor-sys/spv745N/ja/ag/index.htm)

#### <span id="page-9-0"></span>[目次に戻る](file:///C:/data/Stor-sys/spv745N/ja/ag/index.htm)

## **NAS Manager**

#### Dell™ PowerVault™ 745N NAS システム 管理者ガイド

- NAS [システムの設定の判別](#page-9-1)
- [NAS Manager](#page-10-1) へのログイン
- [基本ナビゲーション](#page-10-2)
- [NAS Manager](#page-11-1) の言語の変更
- [オンラインヘルプの検索方法](#page-11-2)
- [ネットワークプロパティの設定](#page-12-1)
- [ローカルユーザーおよびグループの作成](#page-13-0)
- [共有の使用](#page-14-0)
- $9777777777$
- [ログの使い方](#page-18-0)
- 
- NAS [システムのシャットダウン](#page-20-0)
- [ディスクとボリュームの管理](#page-20-1)
- [シャドウコピー](#page-21-0)

Dell™ PowerVault™ NAS Manager は、ウェブユーザーインタフェースであり、NAS システム設定用の主要ツールです。この章では、NAS Manager の使い方の基本的情報について説明しま<br>す。ログオンおよびインタフェースをナビゲートする方法、ネットワークプロパティおよび IP アドレスを設定する方法、ユーザーの作成方法、共有およびディスククォータの使い方、ディスクとボリュームの<br>管理方法が含まれます。

# <span id="page-9-1"></span>**NAS** システムの設定の判別

NAS システムはデルで販売しており、ソフトウェア RAID、ハードウェア RAID、または外付けストレージ構成のいずれかをご利用できます。以下は、NAS システム構成のタイプの概要です。

- <sup>l</sup> ソフトウェア RAID ハードドライブ構成の NAS システムでは、RAID 機能は Microsoft® Windows® Storage Server 2003 オペレーティングシステムで設定されています。
- <sup>l</sup> ハードウェア RAID ハードドライブ構成の NAS システムでは、ハードドライブは、NAS システムの PCI 拡張スロットに取り付けられた、CERC(Cost Effective RAID Controller)- SATA (Serial ATA)カードによって制御されます。
- <sup>l</sup> 外付けストレージ構成では、内蔵ハードドライブはオペレーティングシステムによって制御され、外付けハードドライブは PCI 拡張スロットの Dell PERC(PowerEdge™ Expandable RAID Controller)カードによって制御されます。

メモ**:** NAS システム上の RAID レベルは変更できますが、NAS システムの基本構成は変更できません。たとえば、ソフトウェア RAID 構成からハードウェア RAID 構成に変更することはでき ません。

NAS システムの RAID ハードドライブ構成は NAS Manager 設定手順のいくつかに影響を与えます。したがって、他の項を続行する前にお使いの NAS システムの RAID 構成を識別します。

#### 次の方法の 1 つを使って、RAID 構成を識別することができます。

- <sup>l</sup> NAS システムの **System Version**(システムバージョン) 画面で、RAID ハードドライブ構成を確認します。
	- a. NAS Manager にログインします。

「[NAS Manager](#page-10-1) へのログイン」を参照してください。

- b. 状態 をクリックします。
- c. **System Version**(システムバージョン) をクリックします。

**System Version**(システムバージョン) 画面が表示され、**Disk Configuration**(ディスク構成) に **Hardware RAID**(ハードウェア **RAID**)、**Software RAID**(ソフト ウェア **RAID**)、または**External Storage**(外付けストレージ) のいずれかのシステムが表示されます。

ι 『インストール&トラブルシューティング』に記載されているように、システムの PCI 拡張スロットに CERC-SATA RAID コントローラカードが取り付けられている場合、その NAS システムには<br>ハードウェア RAID があります。システムの PCI 拡張スロットに PERC コントローラカードが取り付けられている場合は、そのシステムには外付け RAID ストレージがあります。ソフトウェア RAID NAS システムには、RAID コントローラカードは取り付けられていません。

メモ**:** システムに外付け RAID コネクタがある場合、RAID コントローラカードは PERC カードです。

# <span id="page-10-1"></span><span id="page-10-0"></span>**NAS Manager** へのログイン

NAS Manager を使用するには、管理者としてログインする必要があります。NAS システムがネットワーク上にある場合、またはキーボード、モニター、またはマウスを使って NAS システムに直接接 続している場合にのみログインできます。

# ネットワーク上での **NAS Manager** へのログイン

セキュア SSL ポートを使用して NAS Manager に接続するには、以下の手順を実行する必要があります。

1. クライアントシステムからウェブブラウザを開きます。

NAS Manager は、Microsoft® Windows® オペレーティングシステムおよび Internet Explorer 6.0 以降を実行しているクライアントシステムをサポートします。

2. ウェブブラウザの **Address**(アドレス) フィールドに https://<system\_name>:1279 (<system\_name> は 1279 がセキュアポートになっているシステムの名前)と入力し、 <Enter> を押します。

デフォルトのシステム名は、Dellxxxxxxx です。xxxxxxx は、システムのサービスタグナンバーです。たとえば、サービスタグナンバーが 1234567 の場合、 https://DELL1234567:1279 と入力します。

3. ネットワークパスワードの入力 ウィンドウが表示されたら、ユーザー名とパスワードを入力し、**OK** をクリックして、管理者としてログインします。

メモ**:** NAS Manager のデフォルトの管理者ユーザー名は administrator で、デフォルトのパスワードは powervault です。

現在、NAS Manager にログインしています。

## **NAS** システム上での **NAS Manager** への直接ログイン

- 1. キーボード、モニター、およびマウスを NAS システムに接続します。
- 2. NAS システムに電源を入れ、管理者としてシステムにログインします。

メモ**:** デフォルトの管理者ユーザー名は administrator で、デフォルトのパスワードは powervault です。

3. NAS システムのデスクトップにある **NAS Manager** アイコンをダブルクリックします。

メモ**:** お使いの NAS システムがドメインのナンバーである場合、NAS Manager アイコンは表示されない場合があります。NAS Manager にアクセスするには、Internet Explorer を開いて、http://localhost と入力します。次に、**Administer this server**(このサーバーを管理する) をクリックして、NAS Manager を表示します。

4. プロンプトが表示されたら、ユーザー名とパスワードを入力します。

NAS Manager のデフォルトユーザー名とパスワードは、NAS システムのものと同じです。

# デフォルトの管理者ユーザー名とパスワード

はじめて NAS システムにログインする際は、管理者ユーザー名とパスワードを入力する必要があります。お使いの NAS システム用のデフォルトの管理者ユーザー名は administrator で、デフォ ルトのパスワードは powervault です。

# <span id="page-10-2"></span>基本ナビゲーション

<span id="page-11-0"></span>NAS Manager のナビゲーションを行うときは、ウェブブラウザ上のナビゲーションボタン(戻る や 進む など)ではなく、プログラムのボタンを使用します。

ウェブ UI(ユーザーインタフェース)の各ページの上部にはステータス領域、メインメニューバー、セカンドメニューバーが表示され、各ページのボディには各機能領域に関連した特定のコンテンツが表<br>示されます。

# メインメニュー

ステータス領域の下のメインメニューでは、以下のメニューアイテムを選択することができます。

- <sup>l</sup> **Welcome**(ようこそ) ツアーを開始し、管理者パスワード、NAS システム名、およびデフォルトページを設定します。
- <sup>l</sup> **Status**(ステータス) 警告やその他のスタータスについての情報が表示されます。
- <sup>l</sup> **Network**(ネットワ**―**ク) NAS システム名の設定、ネットワークインタフェースのプロパティの設定、グローバルネットワーク設定の構成、管理ウェブサイトの IP アドレスやポートの設定、 Telnet の構成、およびパスワードの変更などの基本的なネットワーク設定タスクにアクセスできます。
- <sup>l</sup> **Disks**(ディスク) ディスクとボリュームの設定、ディスククォータ設定、およびシャドウコピーの作成ができます。
- <sup>l</sup> **Users**(ユーザー) ローカルユーザーとグループを作成、編集、および削除することができます。
- <sup>l</sup> **Shares**(共有) ローカルフォルダの管理とファイル共有の作成や変更ができます。
- <sup>l</sup> **Maintenance**(メンテナンス) バックアップや復元、ソフトウェアのアップデートの適用、ログの確認、NAS Manager の言語の変更、NAS サーバーデスクトップへのアクセスなどのメン テナンスタスクを実行できます。
- <sup>l</sup> **Help**(ヘルプ) ネットワークに接続されているストレージのオンラインヘルプにアクセスできます。

# <span id="page-11-1"></span>**NAS Manager** の言語の変更

**シンモ: NAS Manager で使用される言語を変更すると、オペレーティングシステムのユーザーインタフェースの言語も変更されます。** 

NAS Manager は他の言語でも使用できます。NAS Manager の言語を変更するには、次の手順を実行します。

- 1. NAS Manager にログインします。
- 2. **Maintenance**(メンテナンス) をクリックします。
- 3. **Language**(言語) をクリックします。
- 4. 使用する言語の横にあるラジオボタンをクリックします。
- 5. **OK** をクリックします。
- 6. 指示メッセージが表示されたらシステムを再起動します。

NAS システムが再起動して、操作が完了します。

NAS システムの言語設定の変更に関しては、[「高度な機能](file:///C:/data/Stor-sys/spv745N/ja/ag/c3572c80.htm#1032761)」を参照してください。

# <span id="page-11-2"></span>オンラインヘルプの検索方法

NAS Manager では、2 種類のヘルプを利用できます。NAS Manager のオンラインヘルプでは、NAS Manager の機能および手順について説明しています。**Maintenance( メンテナンス) ペ**<br>ージの **Remote Desktop(リモートデスクトップ)** リンクを介してアクセスできる Microsoft Windows Storage Server 2003 オペレーティングシステムのオンラインヘルプで

NAS Manager のヘルプにアクセスするには、次の方法の1つを選んでください。

- <sup>l</sup> メインメニューで **Help**(ヘルプ) をクリックすると、NAS Manager 画面が分割された **Help**(ヘルプ)画面になり、目次が左に、トピックが右に表示されます。
- l メインメニューの右にある?アイコンをクリックして、現在のページの状況に応じたヘルプトピックにアクセスします。

<span id="page-12-0"></span>Windows Storage Server 2003 のヘルプを起動するには、次の手順を実行します。

- 1. NAS Manager にログインします。
- 2. **Maintenance**(メンテナンス) をクリックします。
- 3. **Remote Desktop**(リモートデスクトップ) をクリックします。
- 4. NAS システムにログインします。

メモ**:** デフォルトの管理ユーザー名は administrator で、デフォルトのパスワードは powervault です。

5. スタート メニューから、ヘルプとサポート をクリックします。

# <span id="page-12-1"></span>ネットワークプロパティの設定

NAS Manager の **Network(ネットワーク)**タブを使って、ネットワーク用に NAS システム設定します。この項では、ネットワーク上での NAS システムのセットアップについて説明します。システ<br>ムの名前付け、IP アドレスの定義付け、NIC の設定が含まれます。

# デフォルトのシステム名

デフォルトのシステム名は、Dellxxxxxxx です。xxxxxxx は、システムのサービスタグナンバーです。たとえば、サービスタグナンバーが 1234567 の場合、http://DELL1234567 と入力しま す。

https://DELLxxxxxxx:1279(xxxxxxx はシステムのサービスタグナンバー)に接続し、セキュアポート 1279 を介して、システムに直接アクセスすることもできます。

# **NAS** システムの名前付け

デフォルトでは、NAS システムはサービスタグナンバーをシステム名として使用しています。NAS システムの名前を変更するには、次の手順を実行します。

- 1. NAS Manager にログインします。
- 2. **Network**(ネットワーク) をクリックします。
- 3. **Identification**(識別) をクリックします。
- 4. **Server name**(サーバー名) フィールドに、NAS システムの新しい名前を入力します。
- 5. ご希望の場合、**DNS suffix**(**DNS** サフィックス) フィールドに、ホスト名にドメイン情報を追加して、システム名を完全にします。
- 6. システムがワークグループまたはドメインのメンバーであるかどうかによって、ワークグループ または ドメイン をクリックします。
- 7. システムがドメインのメンバーである場合、ドメインへの接続許可を持っているユーザーのユーザー名とパスワードを、ユーザー および パスワード フィールドに入力します。

ユーザー名を入力する際は、ドメイン名も含みます(DOMAIN¥USER)。

- 8. **OK** をクリックします。
- 9. **OK** をクリックして再起動するか、**Cancel**(キャンセル) をクリックします。

システムが再起動するまで、新しい名前は有効になりません。システムを再起動した後、NAS Manager に接続する際に、新しい名前を使用します。

# **NAS** システム用のネットワークアドレスの設定

ネットワーク上に DHCP サーバーがある場合、DHCP はアドレスを自動的に NAS システムに割り当てるので、NAS システムの IP アドレスを設定する必要はありません。ネットーワークに DHCP サ ーバーをお持ちでない場合、NAS Manager を使って NAS システムにアドレスを設定する必要があります。

メモ**:** DNS、WINS、または AppleTalk などの別のインタフェース用の IP アドレスを設定する場合、NAS Manager のオンラインヘルプを参照してください。

メモ**:** IP アドレスを設定する前に、NAS システムがネットワークに接続されていることを確認してください。

IP アドレスを設定するには、次の手順を実行します。

- 1. NAS Manager にログインします。
- 2. **Network**(ネットワーク) をクリックし、次に **Interfaces**(インタフェース) をクリックします。
- 3. 設定したいネットワーク接続の横にあるラジオボタンを選びます。

メモ**:** カラムの幅が狭くてテキストの一部が表示されていない場合、カーソルをカラム内のテキストの上に動かして、全文が表記されたポップアップウィンドウを表示してください。

- 4. **IP** をクリックし、**Use the following IP settings**(次の **IP** 設定を使用します) を選びます。
- 5. 希望の IP アドレス、サブネットマスク、およびデフォルトのゲートウェイを入力します。

この情報をお持ちでない場合、システム管理者に連絡してください。

6. **OK** をクリックします。

ネットワークアドレスのセットアップが完了しました。

メモ**:** IP アドレスを変更すると、システム名で NAS Manager にアクセスできなくなる場合があります。その場合は、NAS Manager に http://new\_ip\_address または https://new\_ip\_address:1279 と入力して NAS システムへのアクセスを試行することも可能です。

# 管理者パスワードの変更

- 1. NAS Manager にログインします。
- 2. ネットワーク をクリックして、**Administrator**(管理者) をクリックします。
- 3. 現在のユーザー名とパスワードを入力します。
- 4. 新しいパスワードを、**New password**(新しいパスワード) ボックスに入力します。

パスワードは 6 文字以上である必要があり、スペースを含むことはできません。

- 5. 新しいパスワードを、**Confirm new password**(パスワードの確認) ボックスに再度入力します。
- 6. **OK** をクリックします。

メモ**:** 管理者パスワードまたはアカウント名を変更する際に、このドメインアカウントのパスワードまたはアカウント名は変更できませんというエラーメッセージが表示された場合、ドメイン ユーザーとしてログオンしています。管理者パスワードを変更するには、サーバー管理者としてログオンする必要があります。

<span id="page-13-0"></span>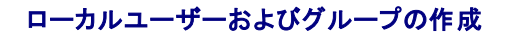

ユーザーは、NAS システム上の共有にアクセスできる個人またはグループです。NAS システムのネットワークプロパティを設定したあと、ユーザーを作成します。

## ローカルユーザーの作成

メモ**:** ドメイン環境では、NAS Manager を介してドメインユーザーを作成することはできません。

- 1. NAS Manager にログインします。
- 2. **Users**(ユーザー) をクリックします。
- 3. **Local Users**(ローカルユーザー) をクリックします。
- 4. **Local Users on Server**(サーバーのローカルユーザー) ページで、**New**(新規) をクリックします。
- 5. **Create New User**(新しいユーザーの作成) ページで必要情報を入力します。

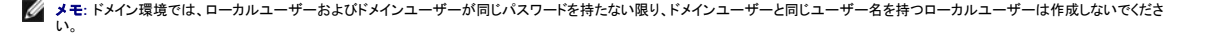

**Home Directory(ホームディレクトリ)** テキストボックスは、作成する、ユーザーが排他的アクセス権を持つ新規ディレクトリを指定します。ディレクトリ名はユーザー名と同じで、指定された<br>パスに存在します。

6. **OK** をクリックします。

# ローカルグループの作成

メモ**:** ドメイン環境では、NAS Manager を介してドメイングループを作成することはできません。ただし、ドメインユーザーをローカルグループに追加することはできます。

- 1. NAS Manager にログインします。
- 2. **Users**(ユーザー) をクリックします。
- 3. **Local Groups**(ローカルグループ) をクリックします。
- 4. **Local Groups on Server**(サーバーのローカルグループ) ページで、**New**(新規) をクリックします。
- 5. **Create New Group**(新規グループの作成) ページで、グループの名前と説明を入力します。
- 6. **Members**(メンバー) をクリックします。
- 7. 次のうちの 1 つを実行し、グループのメンバーを選びます。
	- <sup>l</sup> **Add user or group**(ユーザーまたはグループの追加) ボックスで、一覧からローカルユーザーまたはグループを選び、次に **Add**(追加) をクリックします。
	- <sup>l</sup> ドメイングループのドメインおよびグループ名(domain¥group\_name)またはドメインユーザーアカウントのドメインおよびユーザー名(domain¥user\_name)を入力し、次に **Add**(追加) をクリックします。

メモ**:** ドメイングループを追加する場合、ドメインからの追加を可能にするユーザー名とパスワードを入力する必要があります。

8. **OK** をクリックします。

# <span id="page-14-0"></span>共有の使用

共有とは、ネットワーク上で Windows、Novell® NetWare®、Macintosh、または UNIX® オペレーティングシステムを実行しているシステムでアクセスできる NAS システムのフォルダです。

メモ**:** NetWare 共有を管理するには、NAS Manager の Remote Desktop を使用する必要があります。詳細に関しては、[「高度な機能](file:///C:/data/Stor-sys/spv745N/ja/ag/c3572c80.htm#1032761)」を参照してください。

NAS システムは、フォルダの共有に以下の方法をサポートします。

- <sup>l</sup> DFS DFS(Distributed File System)を使用すると、複数のサーバーにわたって分散しているファイルをネットワーク上の 1 つとして表示させることができます。
- 1 NFS Network File System プロトコルは、UNIX を実行しているクライアントが使用します。
- 1 IPX Internet Packet Exchange プロトコルは、NetWare を実行しているクライアントが使用します。このプロトコルは、デフォルトでインストールされていません。
- 1 FTP File Transfer Protocol は、どのオペレーティングシステムからでも共有ファイルにアクセスできる方法です。このプロトコルは、デフォルトで無効になっています。
- 1 HTTP Hypertext Transfer Protocol は、ウェブブラウザから共有ファイルにアクセスするためのプロトコルです。
- 1 Microsoft SMB Microsoft SMB プロトコルは、Microsoft Windows オペレーティングシステムを実行しているクライアントが使用します。
- 1 AppleTalk Appletalk プロトコルは、Macintosh オペレーティングシステムを実行しているクライアントが使用します。このプロトコルは、デフォルトで無効になっています。

# 共有の追加

本項には、NetWare 共有の作成についての情報はありません。NetWare 共有の作成については、[「異種環境におけるシステムの設定」](file:///C:/data/Stor-sys/spv745N/ja/ag/c3572c70.htm#1032761)の「Netware [ボリュームの共有](file:///C:/data/Stor-sys/spv745N/ja/ag/c3572c70.htm#1074278)」を参照してください。

共有を作成するには、システム上のその他すべての共有と異なる共有名を用意する必要があります。これは、クライアントシステムが共有でアクセスするために使用する名前です。プロトコルによって<br>は、共有でコメントや短い説明を含むことができるものもあります。1 つ以上の利用可能なプロトコルを有効にする必要もあります。

**● 注意**: データドライブにデータ共有を作成することをお勧めします。オペレーティングシステムドライブに作成された共有は、オペレーティングシステムを再インストールすると削除されます。

共有を追加するには、次の手順を実行します。

- 1. NAS Manager にログインします。
- 2. **Shares**(共有) をクリックします。
- 3. **Shares**(共有) ページで、**Shares**(共有) をクリックします。
- 4. **Shared Folders**(共有フォルダ) ページの**Tasks**(タスク) 一覧で、**New**(新規) をクリックします。
- 5. 共有名および共有パスを入力します。
- 6. **Share path**(共有パス) で存在しないフォルダを入力した場合、**Create folder**(フォルダを作成する) をクリックします。
- 7. 適切なボックスにチェックマークを付け、有効にするプロトコルのタイプを指定します。

淡色表示されているプロトコルを使用したい場合、まず NAS [システム上のそのプロトコルを有効にする必要があります。](file:///C:/data/Stor-sys/spv745N/ja/ag/c3572c80.htm#1032761)AppleTalk および FTP プロトコルを有効にする方法については、「<u>高度</u><br><u>な機能</u>」を参照してください。

8. DFS(Distributed File System)の一部として共有へのアクセスを提供したい場合は、**Publish to DFS root**(**DFS** ルートへの公開)**:** ¥¥**servername**¥**root** を選択します。

DFS および DFS ルートの作成については、「DFS [の使用」](file:///C:/data/Stor-sys/spv745N/ja/ag/c3572c80.htm#1064810)を参照してください。

9. プロトコルタブを使って、共有の各タイプに特定のプロパティを設定します。

各プロトコルのプロパティの詳細については、コンテキストセンシティブオンラインヘルプを参照してください。

10. **OK** をクリックします。

## 共有プロパティの変更

- 1. NAS Manager にログインします。
- 2. **Shares**(共有) をクリックします。
- 3. **Shares**(共有) ページで、**Shares**(共有) をクリックします。
- 4. **Shared Folders**(共有フォルダ) テーブルで、変更したい共有をクリックします。
- 5. **Properties**(プロパティ) をクリックします。

**Share Properties**(共有のプロパティ) ページが表示されます。このページを使って、サポートするプロトコルなどの共有のプロパティを変更します。

6. **OK** をクリックします。

# 共有の削除

共有を削除すると、共有にアクセスできなくなりますが、実際のファイルは NAS システム上に残ります。

共有を削除するには、次の手順を実行します。

- 1. NAS Manager にログインします。
- 2. **Shares**(共有) をクリックします。
- 3. **Shares**(共有) ページで、**Shares**(共有) をクリックします。
- 4. **Shared Folders**(共有フォルダ) テーブルで、削除したい共有をクリックします。
- 5. **Delete**(削除) をクリックします。

確認のダイアログが表示されます。

6. **OK** をクリックして削除を確認するか、**Cancel**(キャンセル) をクリックして共有を残します。

## 共有からのプロトコルの削除

共有には複数のプロトコルが割り当てられている場合があるので、残りのプロトコルを削除せずに共有から 1 つのプロトコルを削除することができます。

共有から 1 つまたは複数のプロトコルを削除するには、次の手順を実行します。

- 1. NAS Manager にログインします。
- 2. **Shares**(共有) をクリックします。
- 3. **Shares**(共有) ページで、**Shares**(共有) をクリックします。
- 4. **Shared Folders**(共有フォルダ) テーブルで、プロトコルを削除する共有をクリックします。
- 5. **Properties**(プロパティ) をクリックします。
- 6. 共有から削除するプロトコルのチェックマークを外します。
- 7. **OK**をクリックしてプロトコルを削除を確認するか、**Cancel**(キャンセル) をクリックして共有のプロトコルを保持します。

# **DFS** での共有の公開

DFS ネームスペースは、リソースの場所に依存しない共有リソースの論理グループ化をユーザーに提供します。ユーザーは、リソースの場所を知らなくてもリソースにアクセスすることができます。ま<br>た DFS では、ユーザーに影響を与えることなく共有フォルダを移動することができます。

DFS で共有フォルダを公開するには、次の手順を実行します。

- 1. NAS Manager にログインします。
- 2. **Shares**(共有) をクリックします。
- 3. **Shares**(共有) ページで、**Shares**(共有) をクリックします。
- 4. **Shared Folders**(共有フォルダ) テーブルで、DFS で公開する共有をクリックします。
- 5. **Publish in DFS**(**DFS** で公開する) をクリックします。
- 6. **Publish to DFS root**(**DFS** ルートへ公開する) ボックスで、DFS ルート名を入力します。
- 7. **OK** をクリックします。

DFS の詳細については、「DFS [の使用](file:///C:/data/Stor-sys/spv745N/ja/ag/c3572c80.htm#1064810)」を参照してください。

# <span id="page-16-0"></span>ディスククォータ

ディスククォータは、ボリュームのディスク容量の使用状態の管理をおこないます。NAS システムのボリュームを設定して、以下のことができます。

- l ユーザーが指定されたディスク容量制限を越えた場合、それ以上のボリューム上のディスク容量の使用を中止し、イベントをログに記録します。
- l ユーザーが指定したディスク容量の警告レベルを超えた場合、イベントをログに記録します。

ディスククォータを有効にすると、ディスククォータの制限とディスククォータの警告レベルの両方を設定できます。

- l ディスククォータ制限は、ユーザーが特定のボリューム内で割り当てられるディスク容量を指定します。
- 1 警告レベルは、ユーザーが特定のボリューム内でクォータ制限に近づいていることをイベントログに表示するポイントを指定します。

たとえば、ボリューム上でユーザーのディスククォータ制限を 50 MB に設定し、ディスククォータの警告レベルを 45 MB に設定できます。このように設定すると、ユーザーはボリュームに 50 MB を越<br>えて保存できません。ユーザーがボリュームに 45 MB 以上保存した場合、ディスククォータシステムがシステムイベントをイベントログに記録するよう設定できます。

さらに、ユーザーのクォータの制限を指定し、ユーザーがそのクォータの制限を超えてかまわないように設定することもできます。ディスク容量を制限せずにクォータを有効にすると、制限を越えた場合<br>にボリュームへのアクセスを拒否することなく、ユーザー毎のディスク容量の使用状態を監視できます。また、ユーザーがクォータの警告レベルおよびクォータの制限を越えた場合、イベントをログに記<br>録するかどうかも指定することができます。

## ボリューム上のディスククォータの有効化、無効化、または設定

- 1. NAS Manager にログインします。
- 2. **Disks**(ディスク) をクリックします。
- 3. **Volumes**(ボリューム) をクリックします。
- 4. **Volumes**(ボリューム) ページで、管理するボリュームをクリックします。
- 5. **Set Default Quota**(デフォルトクォータを設定する) をクリックします。
- 6. Default Quota for volume(**ボリュームのデフォルトクォータ) ペー**ジで、Use quota limits to manage use of the volume(**ボリューム使用の管理にクォータ制限を使**<br>- **用する)** チェックボックスをクリックします。
- 7. **Limit volume usage to**(ボリュームの使用を制限する) チェックボックスをクリックして、ボリューム使用の制限値を入力します。
- 8. **OK** をクリックします。

メモ**:** 1 つのボリュームにデフォルトのクォータエントリを設定すると、そのボリュームにアクセスする個別のディスククォータを持たないすべてのユーザーに設定が適用されます。

# ディスククォータエントリの追加

**Quota Entries**(クォータエントリ) ページで、NAS システムのユーザーにディスククォータを追加、削除、または設定することができます。

既存のボリュームのディスククォータを有効にすると、新しいユーザーに対するボリュームの使用状況がその時点から自動的に監視されます。ただし、既存のボリュームユーザーにはディスククォータ<br>は適用されません。既存のボリュームユーザーにディスククォータを適用するには、**クォータエントリ** のウィンドウで新しいディスククォータエントリを追加します。

新しいクォータエントリを追加するには、次の手順を実行します。

- 1. NAS Manager にログインします。
- 2. **Disks**(ディスク) をクリックします。
- 3. **Volumes**(ボリューム) をクリックします。
- 4. **Volumes**(ボリューム) ページで、管理するボリュームをクリックします。
- 5. **Set Quota Entries**(クォータエントリを設定する) をクリックします。
- 6. **Set User Quotas for Volume**(ボリュームのユーザークォータを設定する) ページで、**New Quota Entry**(新規クォータエントリ) をクリックします。
- 7. リストボックスからローカルユーザーを選ぶか、テキストボックスにドメインアカウントの名前を入力します(domain\_name¥¥user\_nameの形式で)。
- 8. ディスク領域の使用を無制限にするには、**Do not limit volume usage**(ボリュームの使用を制限しない) ラジオボタンをクリックして、手順 10 に進みます。それ以外の場合は、手順 9 に進みます。
- 9. ディスク領域を制限するには、次の手順を実行します。
	- a. **Limit volume usage to**(ボリュームの使用を制限する) ラジオボタンをクリックします。
	- b. テキストボックスで、特定のユーザーに割り当てるディスク容量を数値で入力します。 ドロップダウンボックスを使って、キロバイト(**KB**)、メガバイト(**MB**)、ギガバイト(**GB**)、テラバイト (**TB**)、ペタバイト(**PB**)、またはエクサバイト(**EB**)を選びます。
	- c. ユーザーまたはグループのメンバに対して、使用されているディスク領域がディスク容量の制限に近づいているという警告を発するディスク容量を入力します。ドロップダウンボックスを 使って、**KB**、**MB**、**GB**、**TB**、**PB**、または**EB** を選びます。
- 10. **OK** をクリックします。

## クォータのプロパティの変更

- 1. NAS Manager にログインします。
- 2. **Disks**(ディスク) をクリックします。
- 3. **Volumes**(ボリューム) をクリックします。
- 4. **Volumes**(ボリューム) ページで、管理するボリュームをクリックします。
- 5. **Set Quota Entries**(クォータエントリを設定する) をクリックします。
- 6. **Set User Quotas for** volume(ボリュームのユーザークォータを設定する) ページで、クォータを設定するユーザーをクリックします。
- 7. **Properties**(プロパティ) をクリックします。
- 8. **Quota Entry Properties for volume**¥**user**(「ボリューム¥ユーザー」のクォータエントリのプロパティ) ページで、**Do not limit volume usage**(ボリュームの使用を制 限しない) ラジオボタンをクリックし、ディスクの使用を無制限にするか、または次の手順を実行してディスク領域を制限します。
	- a. **Limit volume usage to**(ボリュームの使用を制限する) ラジオボタンをクリックします。
	- b. テキストボックスで、特定のユーザーまたはグループに割り当てるディスク容量を数値で入力します。ドロップダウンボックスを使って、**KB**、**MB**、**GB**、**TB**、**PB**、または**EB** を選びます。

c. ユーザーまたはグループのメンバに対して、使用されているディスク領域がディスク容量の制限に近づいているという警告を発するディスク容量を入力します。ドロップダウンボックスを 使って、**KB**、**MB**、**GB**、**TB**、**PB**、または**EB** を選びます。

メモ**:** 以前に入力した警告レベルは、このテキストボックスには表示されません。ただし、警告レベルは NAS システムに設定されたままです。

9. **OK** をクリックします。

## ボリューム上のディスククォータの無効化

- 1. NAS Manager にログインします。
- 2. **Disks**(ディスク) をクリックします。
- 3. **Volumes**(ボリューム) をクリックします。
- 4. **Volumes**(ボリューム) ページで、管理するボリュームを選びます。
- 5. **Set Default Quota**(デフォルトクォータを設定する) をクリックします。
- 6. Default Quota for volume**(「ボリューム」のデフォルトクォータ)** ページで、Use quota limits to manage use of the volume**(ボリューム使用の管理にクォータ制限を**<br>- **使用する)** チェックボックスのチェックを外します。
- 7. **OK** をクリックします。

#### ユーザークォータエントリの削除

- 1. NAS Manager にログインします。
- 2. **Disks**(ディスク) をクリックします。
- 3. **Volume**(ボリューム) をクリックします。
- 4. **Volumes**(ボリューム) ページで、管理するボリュームを選びます。
- 5. **Set Quota Entries**(クォータエントリを設定する) をクリックします。
- 6. **Set User Quotas for Volume**(「ボリューム」のユーザークォータを設定する) ページで、クォータを削除するユーザーをクリックします。
- 7. **Delete**(削除) をクリックします。
- 8. **OK** をクリックします。

# <span id="page-18-0"></span>ログの使い方

このログファイルは、アプリケーション、サービス、またはオペレーティングシステムが生成するイベントやイベントログエントリとも呼ばれるメッセージを保存するファイルです。このようなメッセージは、シ<br>ステムによって実行される処理を記録するために使用されます。ログファイルは通常テキスト(ASCII)ファイルで、.log ファイル拡張子が付いています。

NAS システムは次のログへのアクセスを提供します。

- l アプリケーションログ
- <sup>l</sup> FTP ログ
- <sup>l</sup> NFS ログ
- l セキュリティログ
- l システムログ
- <sup>l</sup> ウェブ(HTTP)共有ログ
- l ウェブ管理ログ

### ログエントリの詳細の表示

日付、時刻、ソース、イベント ID、説明、およびデータなどの特定のログファイルから詳細を表示することができます。

ログエントリの詳細を表示するには、次の手順を実行します。

- 1. NAS Manager にログインします。
- 2. **Maintenance**(メンテナンス) をクリックします。
- 3. **Logs**(ログ) をクリックします。
- 4. **Logs**(ログ) ページで、表示するログのタイプを選びます。
- 5. 表示するログエントリの横のラジオボタンをクリックします。
- 6. **Tasks**(タスク) 一覧で、選択されているログの種類に応じて **Event Details**(イベントの詳細) または **View Log**(ログの表示) をクリックします。
- 7. **Log Details**(ログの詳細) ページで、**Up** または **Down** をクリックしてログファイルをスクロールします。
- 8. **Back**(戻る) をクリックして **Log Details**(ログの詳細) ページを閉じ、**Logs**(ログ) ページのログエントリ一覧に戻ります。

## ログのプロパティの変更

システム、セキュリティ、およびアプリケーションログについて、ログの最大サイズを指定したり、NAS システムの容量が最大になった時に、システムがログエントリを処理する方法を指定できます。

ログファイルのプロパティを変更するには、次の手順を実行します。

- 1. NAS Manager にログインします。
- 2. **Maintenance**(メンテナンス) をクリックします。
- 3. **Logs**(ログ) をクリックします。
- 4. **Logs**(ログ) ページで、設定するログの種類を選びます。
- 5. **Tasks**(タスク) 一覧で、**Log Properties**(ログのプロパティ) をクリックします。
- 6. **Log Properties**(ログのプロパティ) ページの **Maximum log size**(最大ログサイズ) テキストボックスで、ログの最大サイズを(KB で)入力します。
- 7. 最大ログサイズに達した時にシステムがログファイルのエントリをどう処理するか決定し、以下のうちの 1 つをクリックします。
	- <sup>l</sup> **Overwrite events as needed**(必要に応じてイベントを上書き) システムは新しいイベントが発生すると古いイベントを上書きします。
	- <sup>l</sup> **Overwrite events older than \_\_\_\_ days**(**\_\_\_\_**日より古いイベントを上書き) システムは、指定された日数の間イベントエントリを残してから新しいイベントエントリで 上書きします。
	- <sup>l</sup> **Do not overwrite events**(イベントを上書きしない) システムはすべてのイベントをログに残し、新しいイベントをファイルの最後に追加します。
- 8. **OK** をクリックします。

### ログファイルのダウンロード

NAS Manager を使って、NAS システムから特定のログファイルをダウンロードすることができます。

ログファイルをダウンロードするには、次の手順を実行します。

- 1. NAS Manager にログインします。
- 2. **Maintenance**(メンテナンス) をクリックします。
- 3. **Logs**(ログ) をクリックします。
- 4. **Logs**(ログ) ページで、ダウンロードするログの種類を選びます。
- 5. Log Type **Log**(「ログタイプ」ログ) ページで、**Tasks**(タスク) 一覧から **Download Log**(ログのダウンロード) をクリックします。
- 6. 使用できる場合は、**Download** Log Type **Log**(「ログタイプ」ログのダウンロード) ページで、ダウンロードするファイルの種類を選び、**Download Log**(ログのダウンロード) をクリッ クします。
- 7. **File Download**(ファイルのダウンロード) ダイアログウィンドウで、**Save this file to disk**(ファイルをディスクに保存) を選びます。
- 8. ログファイルを保存するディレクトリを指定して、**Save**(保存) をクリックします。
- 9. ダウンロードが完了したら、**Close**(閉じる) をクリックして、**File Download**(ファイルのダウンロード) ダイアログウィンドウを閉じます。

### ダウンロードしたログファイルの表示

ログファイルをダウンロードした後、次の方法でログァイルを見ることができます。

<sup>l</sup> **.log** ファイル — Microsoft のメモ帳などのテキストエディタを使用。

<sup>l</sup> **.csv** ファイル — テキストエディタまたは Microsoft Excel を使用。

<sup>l</sup> **.evt** ファイル — イベントビューアを使用。イベントビューアは、通常 Windows 2000 システムの スタート メニューの 管理ツール にあります。イベントビューア ウィンドウで、操作 をク リックし、ログファイルを開く をクリックします。ログファイルの場所を検索し、ファイルのログタイプを選んで、開く をクリックします。

#### ログファイルのクリア

- 1. NAS Manager にログインします。
- 2. **Maintenance**(メンテナンス) をクリックします。
- 3. **Logs**(ログ) をクリックします。
- 4. **Logs**(ログ) ページで、クリアにするログのタイプを選びます。
- 5. クリアする特定のログを選び、**Tasks**(タスク) 一覧の **Clear Log**(ログをクリア) をクリックします。
- 6. **Clear Log Confirmation**(ログのクリアの確認) ページで、**OK** をクリックしてログをクリアします。

# <span id="page-20-0"></span>**NAS** システムのシャットダウン

NAS Manager を使って NAS システムをシャットダウンしたり、再起動したり、シャットダウンの予約をおこなうには、次の手順を実行します。

- 1. NAS Manager にログインします。
- 2. **Maintenance**(メンテナンス) をクリックします。
- 3. **Shutdown**(シャットダウン) をクリックします。
- 4. **ShutDown**(シャットダウン) 、**Restart**(再起動) 、または **Scheduled Shutdown**(スケジュールシャットダウン) をクリックします。
- 5. **Scheduled Shutdown**(スケジュールシャットダウン) を選んだ場合、いつシャットダウンするかを指定し、**OK** をクリックします。
- 6. **Confirmation**(確認) ページで、**OK** をクリックして操作を確認します。

NAS システムを再起動するよう選んだ場合**、Restarting(再起動中)**ページが表示されます。NAS Manager は、NAS システムがオンラインに戻っていることを検出すると、NAS<br>Manager は自動的にホームページに戻ります。

メモ**:** オンラインに戻るまで、NAS Manager の機能をリフレッシュしたり実行しないでください。**Refresh**(更新) をクリックしても、NAS Manager は自動的に更新されないことがあり ます。

# <span id="page-20-1"></span>ディスクとボリュームの管理

NAS システム上のディスクとボリュームを管理するには、ディスク管理ユーティリティを使用します。これらのユーティリティを使用すると、ハードウェア RAID および外付けストレージシステム内に、仮<br>想ディスクを作成できます。また、再スキャン、ボリュームの作成、およびボリュームの管理も行えます。

ディスクの管理を行うには、以下の手順を実行します。

- 1. 管理者として NAS Manager にログインします。
- 2. **Disks**(ディスク) タブをクリックします。
- 3. ディスク管理を行うには、**Disks**(ディスク) をクリックします。
- 4. Remote Desktop セッションが起動したら、管理者としてログインします。
- 5. コンピュータ管理画面が表示されたら、以下のいずれかを実行します。
	- <sup>l</sup> ソフトウェア RAID NAS システムでは、**Disk Management**(ディスク管理) をクリックしてディスクを管理します。
	- <sup>l</sup> ハードウェア RAID および外付けストレージ構成の NAS システムでは、**Disk Management (Dell OpenManage Array Manager)**(ディスク管理(**Dell OpenManage Array Manager**)) をクリックして、内蔵および外付けディスクと、RAID グループを管理します。

ボリュームの管理を行うには、以下の手順を実行します。

- 1. 管理者として NAS Manager にログインします。
- 2. **Disks**(ディスク) タブをクリックします。
- 3. **Volumes**(ボリューム) をクリックして、ボリュームを管理します。
- 4. Remote Desktop セッションが起動したら、管理者としてログインします。
- 5. **Disk Management**(ディスク管理) ウィンドウが開き、ボリュームを管理できます。

# <span id="page-21-0"></span>シャドウコピー

Shadow Copy(シャドウコピー)サービスを使用して、NAS システムのデータボリュームの時間を指定したコピーを作成することができます。Shadow Copy ソフトウェアは、NAS Manager を使っ て設定できます。

メモ**:** シャドウコピーは、SMB および NFS 共有を介してアクセスできます。シャドウコピーは、HTTP、FTP、AppleTalk、または NetWare 共有を介してアクセスすることはできません。

## シャドウコピーの概要

シャドウコピーは、共有ファイルまたはフォルダの時間を指定したコピーです。シャドウコピーを作成した後に、アクティブなファイルシステムでファイルを変更した場合、シャドウコピーにはファイルの古い<br>バージョンが含まれます。アクティブなファイルが破壊されるか削除された場合、最新のシャドウコピーからファイルをコピーしたり、ディレクトリまたはファイルを復元して、古いバージョンを復元すること<br>ができます。

**注意**: シャドウコピーは、通常、データと同じボリュームに保存されている、データの一時的なバックアップです。ボリュームが損傷を受け、データが失われた場合、シャドウコピーも失われます。<br>そのため、シャドウコピーを通常のバックアップの代わりには使用できません。

## 差異ファイル

Shadow Copies サービスは、差異ファイルのデータの変更を保存します。差異ファイルは、システムの各ボリュームにあります。NAS Manager を使用して、差異ファイル専用の領域の割合を変更 できます。

## シャドウコピーに関する考慮

シャドウコピーを使用する際は、以下のことに注意してください。

- <sup>l</sup> シャドウコピーの差異ファイルが、シャドウコピーの最大数に達した際(ボリュームごとに 64 コピー)、システムは最も古いシャドウコピーファイルを削除します。
- l シャドウコピーは、読み取り専用です。シャドウコピーを編集することはできません。
- 1 シャドウコピーは、ボリューム全体から成ります。個々のファイルまたはフォルダのシャドウコピーを作成することはできません。
- l NFS クライアントから、読み取り専用ファイルとしてシャドウコピーのデータにアクセスできます。
- <sup>l</sup> ボリュームを追加したり、ボリュームでデフラグを実行する予定がある場合、シャドウコピーを有効にするソースボリュームを 16 KB 以上の割り当てサイズでフォーマットすることをお勧めしま す。シャドウコピーボリュームをフォーマットしない場合、ボリュームをデフラグすると以前のバージョンのファイルが失われる場合があります。

**メモ**: ソースポリュームで NTFS ファイルシステムのファイル圧縮を使用している場合、4 KB 以上の割り当てユニットサイズを使用することはできません。ソースポリュームをデフラグす<br>ると、すべての変更されたデータを含んでいる差異ファイルが大きくなります。差異ファイルが割り当てられているサイズを超えた場合、いくつかのファイルの以前のバージョンを失う可能<br>性があります。大きいサイズの NTFS ファイルクラスタを使用すると、差異ファイ

## シャドウコピーの保存

NAS システムでは、各ボリュームで最大 64 個のシャドウコピーを保存することができます。ただし、この最大値を超えた場合、最も古いコピーが上書きされます。この数値を使って、複数のシャドウコ ピーをスケジュールすることができます。

# ボリューム設定の設定

- 1. NAS Manager にログインします。
- 2. **Disks**(ディスク) をクリックします。
- 3. **Shadow Copies**(シャドウコピー) をクリックします。
- 4. 設定するボリュームを選びます。
- 5. **Properties**(プロパティ) をクリックします。
- <span id="page-22-1"></span>6. **No limit**(無制限) または **Use limit**(制限あり) のいずれかを選んで、シャドウコピー用の最大サイズを設定して、シャドウコピーに使用するディスク領域の容量を入力します。
- 7. **OK** をクリックします。

## シャドウコピーの使い方

シャドウコピーのスケジューリングに加えて、オンデマンドでの新規コピーの作成、既存のコピーの削除、シャドウコピー環境の設定、およびシャドウコピーの重要性の設定をすることができます。

## オンデマンドでのシャドウコピーの作成

- 1. NAS Manager にログインします。
- 2. **Disks**(ディスク) をクリックします。
- 3. **Shadow Copies**(シャドウコピー) をクリックします。
- 4. シャドウコピーを作成するボリュームを選びます。
- 5. **Manage Shadow Copies**(シャドウコピーの管理) ページの **Tasks**(タスク) 一覧で、**New Shadow Copy**(新規シャドウコピー) をクリックします。

ページが更新され、**Copies**(コピー) コラムの数値が 1 つ増えます。

## <span id="page-22-0"></span>シャドウコピーの削除

- 1. NAS Manager にログインします。
- 2. **Disks**(ディスク) をクリックします。
- 3. **Shadow Copies**(シャドウコピー) をクリックします。
- 4. **Manage Shadow Copies**(シャドウコピーの管理) ページで、削除するシャドウコピーのボリュームを選び、**View Shadow Copies**(シャドウコピーの表示) をクリックします。

一度に 1 つのみ選択できます。

- 5. **Shadow Copies on Volume**(ボリュームのシャドウコピー) x ページで、削除する コピーをクリックして、**Delete**(削除) をクリックします。
- 6. シャドウコピーを削除するか尋ねられたら、**OK** をクリックします。

# シャドウコピーのスケジュール

すべてのボリュームで、日 / 週 / 月ごとに 1 回シャドウコピーをスケジュールすることができます。

## シャドウコピーのスケジュール作成

- 1. NAS Manager にログインします。
- 2. **Disks**(ディスク) をクリックします。
- 3. **Shadow Copies**(シャドウコピー) をクリックします。
- 4. シャドウコピーをスケジュールするボリュームを選んで、**Tasks**(タスク) 一覧で、**Set Schedule**(スケジュールの設定) をクリックします。
- 5. **Tasks**(タスク) 一覧で、**New**(新規) をクリックします。
- 6. **New Shadow Copy for Volume**(ボリューム用の新規シャドウコピー)x ページで、**Once**(一度のみ)、**Daily**(日単位)、**Weekly**(週単位) または **Monthly**(月単位) をクリ ックして、ページに情報を入力します。
- 7. **OK** をクリックします。

スケジュールされているシャドウコピーは、Shadow Copy Schedules on Volume(**ボリュームでのシャドウコピーのスケジュール**)x ページに表示されます。

8. 別のシャドウコピーをスケジュールするには、**New**(新規) をクリックします。

メモ**:** 1 日に 3 つ以上のシャドウコピーをスケジュールしないでください。

#### シャドウコピースケジュールの削除

- 1. NAS Manager にログインします。
- 2. **Disks**(ディスク) をクリックします。
- 3. **Shadow Copies**(シャドウコピー) をクリックします。
- 4. 削除するシャドウコピースケジュールを選んで、**Tasks**(タスク) 一覧で、**Set Schedule**(スケジュール設定) をクリックします。
- 5. 削除するシャドウコピーのスケジュールを選びます。
- 6. **Tasks**(タスク) 一覧で、**Delete**(削除) をクリックします。
- 7. **OK** をクリックして、シャドウコピーのスケジュールを削除します。

### シャドウコピースケジュールの編集

- 1. NAS Manager にログインします。
- 2. **Disks**(ディスク) をクリックします。
- 3. **Shadow Copies**(シャドウコピー) をクリックします。
- 4. シャドウコピーのスケジュールを編集するボリュームを選んで、**Tasks**(タスク) 一覧で、**Set Schedule**(スケジュールの設定) をクリックします。
- 5. 編集するシャドウコピーのスケジュールを選びます。
- 6. **Tasks**(タスク) 一覧で、プロパティ をクリックします。
- 7. ご希望にあわせて設定を変更します。
- 8. **OK** をクリックして、シャドウコピーの設定を保存します。

### シャドウコピーへのアクセス

シャドウコピー内のファイルやフォルダは、元のファイルやフォルダとまったく同じアクセス許可を持っています。

#### **Windows** クライアントシステムからのシャドウコピーへのアクセス

Windows オペレーティングシステムを実行しているクライアントシステムは、オペレーティングシステムによってシャドウコピーへアクセスするために、以下の要件を満たしている必要があります。

- <sup>l</sup> Windows Server 2003 が実行されているシステムには、シャドウコピーへのアクセスに利用可能なソフトウェアがすでに入っています。
- <sup>l</sup> Windows XP クライアントシステムには、以前のバージョンパックをインストールする必要があります。これは、お使いの NAS システムの **%systemroot%**¥**system32** ¥**clients**¥**twclient** ディレクトリにあります。
- <sup>l</sup> Windows 2000 および Windows NT® クライアントシステムには、**microsoft.com** で入手できるシャドウコピークライアントシステムソフトウェアが必要です。

クライアントソフトウェアをインストール後、次の手順を実行してシャドウコピーにアクセスします。

- 1. アクセスするフォルダファイルがある NAS システムの共有にマップします。
- 2. アクセスするフォルダまたはファイルをクリックして、**Properties**(プロパティ) をクリックします。
- 3. **Previous Versions**(以前のバージョン) または **Shadow Copies**(シャドウコピー) タブをクリックして、アクセス可能な以前のバージョンを表示します。
- 4. ご希望の以前のバージョンをクリックします。
- 5. **View**(表示) をクリックして、フォルダを参照します。
- 6. **Copy**(コピー) をクリックして、内容を新しい場所にコピーします。
- 7. **Restore**(復元) をクリックして、元の場所の内容を復元します(フォルダの場合、すべてのサブディレクトリも復元されます)。

#### **Unix** クライアントシステムからのシャドウコピーへのアクセス

Unix® クライアントシステムでは、シャドウコピーへのアクセスに必要なソフトウェアはありません。クライアントシステムが共有をシャドウコピーと一緒にマウントする際、シャドウコピーは、**.@GMT-YYYY.MM.DD-HH:MM:SS** のフォーマットを持つ共有の疑似ディレクトリです。

他のディレクトリと同様に、シャドウコピー擬似ディレクトリを参照することができます。アクセス許可に関するルールは Windows アクセスクライアントシステムと同様ですが、シャドウコピーが作成され<br>た際にアクセス許可を持っていた Unix クライアントシステムは、シャドウコピーへのアクセス許可を持ちます。

# シャドウコピーのあるボリュームのデフラグ

ソースポリュームをデフラグすると、差異ファイルが大きくなります。差異ファイルが割り当てられているサイズを超えた場合、いくつかのファイルの以前のバージョンを失う可能性があります。 16 KB の<br>クラスタサイズでも、シャドウコピーの差異ファイルは大きくなります。差異ファイルが大きくなりすぎた場合(最大値を超えた場合)、シャドウコピーは削除されます。

シャドウコピーを維持する必要がない場合、デフラグの性能が向上するように、デフラグの前にシャドウコピーを削除します。「[シャドウコピーの削除](#page-22-0)」を参照してください。

[目次に戻る](file:///C:/data/Stor-sys/spv745N/ja/ag/index.htm)

<span id="page-25-0"></span>[目次に戻る](file:///C:/data/Stor-sys/spv745N/ja/ag/index.htm)

# ディスクとボリュームの管理

# **Dell™ PowerVault™ 745N NAS システム 管理者ガイド**

- [ドライブ構成](#page-25-1)
- Array Manager [を使用したディスクアレイの管理](#page-28-0)
- [ディスク管理](#page-35-0)
- Disk Management [を使用したボリュームの管理](#page-35-1)
- ソフトウェア RAID NAS [システム上のハードディスク書き込みキャッシュを有効および無効にします](#page-39-0)

本項では、物理ハードドライブ、アレイ、およびボリュームの管理方法について説明します。

# ディスクとボリュームの管理

ディスクとボリュームの管理方法は、システムのストレージ構成によって異なります。Dell OpenManage™ Array Manager または Microsoft® Windows® Disk Management ツールを使<br>用して、ディスクとボリュームを管理します。

## ソフトウェア **RAID** 構成

ディスクとボリュームの両方を管理するには、Windows Disk Management ツールを使用します。「[ディスク管理](#page-35-0)」を参照してください。

## ハードウェア **RAID** 構成

ハードウェア RAID ディスクを管理するには、Dell OpenManage™ Array Managerを使用します。「<u>Array Manager を使用したディスクアレイの管理</u>」を参照してください。ハードウェア RAID ボ<br>リュームを管理するには、Windows Disk Management ツールを使用します。「<u>ディスク管理</u>」を参照してください。

## 外付けストレージ構成

内蔵のソフトウェア RAID ディスクとボリュームを管理するには、Windows Disk Management ツールを使用します。[「ディスク管理」](#page-35-0)を参照してください。外付けストレージのハードドライブの場合 は、Dell OpenManage™ Array Manager を使用してディスクを管理し、Windows Disk Management ツールを使用してボリュームを管理します。「Array Manager を使用したディスクアレ ent [を使用したボリュームの管理」を参照してください。](#page-28-0)

# <span id="page-25-1"></span>ドライブ構成

次項では、NAS システムの以下の 3 つの構成について説明します。

- 1 ソフトウェア RAID ソフトウェア RAID を使用する NAS システムの場合は、「ソフトウェア RAID NAS [システムのドライブ構成」](#page-25-2)を参照してください。
- 1 ハードウェア RAID ー ハードウェア RAID を使用する NAS システムの場合は、「<u>ハードウェア RAID NAS [システムのドライブ構成](#page-26-0)</u>」を参照してください。
- 1 外付けのストレージ RAID 外付けストレージ RAID を使用する NAS システムの場合は、「<u>外付けストレージ NAS システムのドライブ構成</u>」を参照してください。

<span id="page-25-2"></span>メモ**:** ソフトウェア RAID またはハードウェア RAID NAS システムが入っているかどうかを判別する手順については、「NAS Manager」の「NAS [システムの設定の判別」](file:///C:/data/Stor-sys/spv745N/ja/ag/c3572c20.htm#1064316)を参照してください。

# ソフトウェア **RAID NAS** システムのドライブ構成

ソフトウェア RAID 構成の NAS システムには、4 台の SATA ハードドライブが搭載されています。各ドライブには、オペレーティングシステムのコピーと、1 つまたは複数のデータパーティションがあり<br>ます。「<u>ま [3-1](#page-26-2)</u>」および「図 3-1」を参照してください。Microsoft Windows Storage Server 2003 オペレーティングシステムの作業コピーとブートセクターは、RAID 1 ミラー構成の 2 台のハ

<span id="page-26-3"></span>ての SATA ハードドライブのパーティション内に格納できます。

### <span id="page-26-1"></span>表 **3-1** ソフトウェア **RAID** デフォルトハードドライブのパーティション

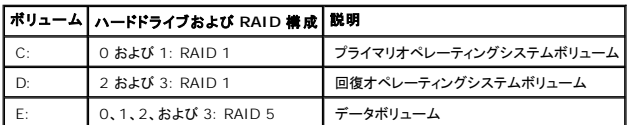

### <span id="page-26-2"></span>図 **3-1** ソフトウェア **RAID** デフォルトハードドライブのパーティション

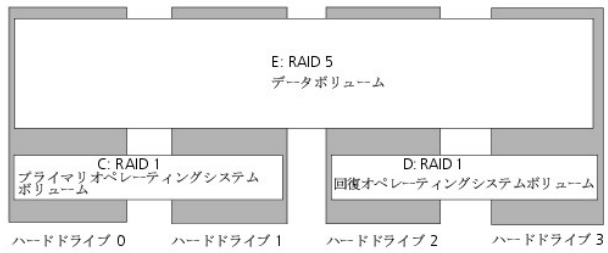

各ハードドライブには正面パネル LED があり、ドライブと RAID ボリュームについての情報を提供します。LED の位置については、『インストール&トラブルシューティング』の「正面パネルインジケー<br>タ」を参照してください。<u>表 [3-2](#page-26-4)</u> に、正面パネル RAID ボリューム LED コードを示します。

### <span id="page-26-4"></span>表 **3-2** 正面パネル **RAID** ボリューム **LED** コード

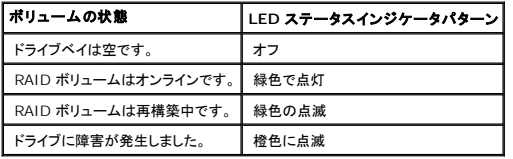

# <span id="page-26-0"></span>ハードウェア **RAID NAS** システムのドライブ構成

ハードウェア RAID 構成の NAS システムには、CERC SATA RAID コントローラに接続された 4 つの SATA ハードドライブがあります。Windows Storage Server 2003 がハードドライブを制<br>御しているソフトウェア RAID NAS システムとは異なり、ハードウェア RAID NAS システムのドライブは PCI 拡張スロットに取り付けられている RAID コントローラカードによって制御されます - コンフィック・コンフェース<br>RAID 5 ボリュームに保存されます。

メモ**:** RAID 1 ハードドライブ構成は、ハードウェア RAID NAS システムではサポートさ れていません。

### <span id="page-26-5"></span>表 **3-3** ハードウェア **RAID** デフォルトハードドライブのパーティション

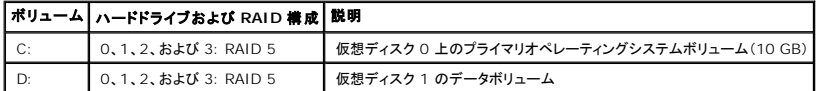

<span id="page-26-6"></span>図 **3-2** ハードウェア **RAID** デフォルトハードドライブのパーティション

<span id="page-27-1"></span>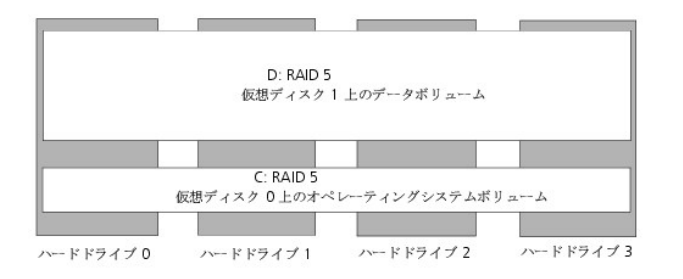

#### メモ**:** 2 つまたは複数のハードドライブに障害が発生した場合、仮想ディスクは再作成する必要があります。「[システムの回復と復元」](file:///C:/data/Stor-sys/spv745N/ja/ag/c3572c60.htm#1028040)の「[仮想ディスクの再作成](file:///C:/data/Stor-sys/spv745N/ja/ag/c3572c60.htm#1057428)」を参照してください。

各ハードドライブには正面パネル LED があり、ドライブと RAID ボリュームについての情報を提供します。LED の位置については、『インストール&トラブルシューティング』の「正面パネルインジケー - コーディング・フィー・コース コール コース・フィーク・コール コール・コース<br>タ」を参照してください。 <u>表 [3-4](#page-27-2)</u> に、 ハードドライブ LED コードを示します。

#### <span id="page-27-2"></span>表 **3-4** 正面パネルハードドライブ **LED** コード

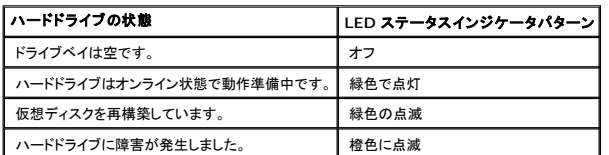

## <span id="page-27-0"></span>外付けストレージ **NAS** システムのドライブ構成

外付けストレージ構成の NAS システムは、そのオペレーティングシステム用に 2 つの内蔵 SATA ハードドライブを持つソフトウェア RAID を使用します。「<u>表 [3-5](#page-27-3)</u>」および「<u>図 [3-3](#page-27-4)</u>」を参照してください。<br>Windows Storage Server 2003 オペレーティングシステムの作業コピーとブートセクターは、RAID 1 ミラー構成のパーティション内の 2 台のハードドライブにインストールされます。データは、<br>

#### <span id="page-27-3"></span>表 **3-5** 外付けストレージ構成の **RAID** のデフォルトハードドライブパーティション

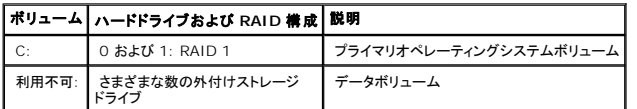

#### <span id="page-27-4"></span>図 **3-3** 外付けストレージ構成の **RAID** のデフォルトハードドライブパーティション

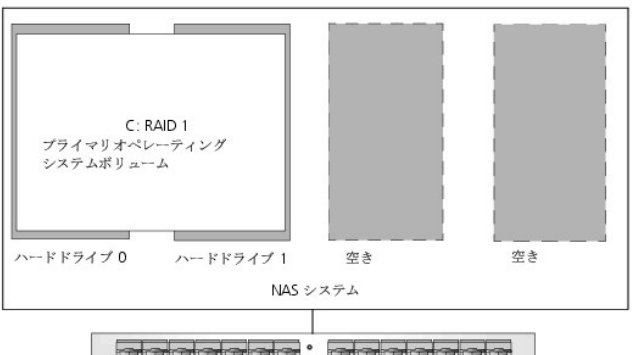

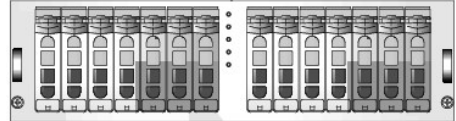

データボリューム用の外付けストレージ

<span id="page-28-1"></span>各ハードドライブには正面パネル LED があり、RAID ボリュームについての情報を提供します。LED の位置については、『インストール&トラブルシューティング』の「正面パネルインジケータ」を参照し<br>てください。

メモ**:** これらの LED ステータスインジケータは、内蔵オペレーティングシステムハードドライブとボリュームにのみ適用されます。外付けハードドライブ LED ステータスインジケータのパターンと 定義の詳細については、お使いの外付けエンクロージャのマニュアルを参照してください。

表 [3-6](#page-28-2) に、ハードドライブと RAID ボリュームの LED コードを示します。

#### <span id="page-28-2"></span>表 **3-6** 正面パネル **RAID** ボリューム **LED** コード

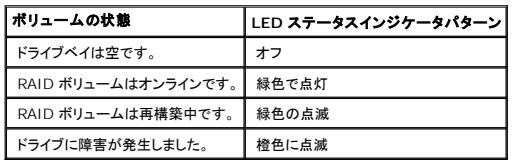

# <span id="page-28-0"></span>**Array Manager** を使用したディスクアレイの管理

Array Manager を使って、システム内のストレージデバイス、アレイ、およびディスクの設定をおこなうことができます。

**シンモ: Array Manager は、ハードウェア RAID と外付けストレージ構成の両方に使用されます。** 

## **NAS Manager** からの **Array Manager** の起動

ディスクの管理を行うには、以下の手順を実行します。

- 1. 管理者として NAS Manager にログインします。
- 2. **Disks**(ディスク) タブをクリックします。
- 3. ディスク管理を行うには、**Disks**(ディスク) をクリックします。
- 4. Remote Desktop セッションが起動したら、管理者としてログインします。

メモ**:** NAS Manager のデフォルトの管理者ユーザー名は administrator で、デフォルトのパスワードは powervault です。

5. ハードウェア RAID および外付けストレージ構成の NAS システムでは、コンピュータ管理画面が表示されたら、**Disk Management (Dell OpenManage Array Manager)**(ディス ク管理(**Dell OpenManage Array Manager**)) をクリックして、内蔵および外付けディスクと、RAID グループを管理します。

ボリュームを管理するには、Disk Management ツールを使用します。「Disk Management [を使用したボリュームの管理」](#page-35-1)を参照してください。

## **Array Manager** コンソール

Array Manager コンソール表示は、左側ペインにツリーを使ってストレージオブジェクトを表示し、右側ペインにタブを使ってストレージオブジェクトについての追加情報を表示します。

# ディスクアレイの管理

本項では、Array Manager を使って NAS システムに搭載されている Dell™ PowerEdge™ Expandable RAID Controller 4/Dual Channel(PERC 4/DC)、PERC 4/SC、および<br>CERC-SATA コントローラでアレイの設定および管理をおこなう方法について説明します。

## 仮想ディスクの作成

システム管理を向上させるため、まず仮想ディスクを作成します。

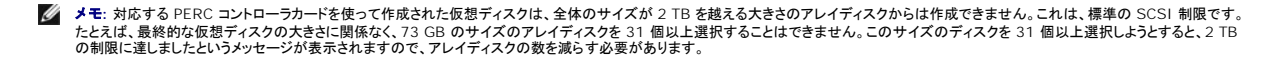

仮想ディスクを作成するには、次の手順を実行します。

- 1. アレイグループを右クリックします。
- 2. **Create Virtual Disk**(仮想ディスクの作成) をクリックして、**Create Virtual Disk Express Mode**(**Express Mode** で仮想ディスクを作成する) ウィンドウを表示します。

メモ**:** Express Mode を使用して仮想ディスクを作成すると、選択した RAID のタイプに応じた最大数のディスクが選ばれます。手動でディスクの数を選ぶには、Advanced Mode を使用します。

- 3. 仮想ディスクに使用する RAID レベルを選びます。
- 4. **Name**(名前) にディスク名を入力して、**Finish**(完了) をクリックします。

仮想ディスクが Array Manager コンソールに表示されます。

## 仮想ディスクの削除

**← 注意**: 仮想ディスクを削除すると、そのディスクに保存されているすべての情報が永久的に削除されます。

- **注意**: 削除する前に、ボリューム内のすべての共有およびシャドウコピーを削除する必要があります。ボリューム内のすべての共有を削除する前にボリュームを削除した場合、NAS Manager<br>が共有を正しく表示しないことがあります。
- 1. 仮想ディスクを右クリックします。
- 2. **Delete**(削除) をクリックします。

確認のダイアログボックスが表示されます。

3. **OK**をクリックして続行します。

仮想ディスクが右側ペインからなくなります。

4. 仮想ディスクを削除した後および新しい仮想ディスクを作成する前に、システムを再起動します。

## 仮想ディスクの再設定と管理

この項では、NAS Manager を介した仮想ディスク設定の変更方法について簡単に説明します。

メモ**:** PERC 4/DC コントローラは、そのドライブに対する読み書きを行うまで、ドライブステータスの変更を検知しません。たとえば、未設定のドライブを削除した場合、コントローラはそのドライ ブを手動で再スキャンするか、ドライブからの読み取り / 書き込みを実行するまで変更を検出しません。

### 仮想ディスクの再設定

仮想ディスクにアレイディスクを追加したり、仮想ディスクの RAID レベルを変更するには、次の手順を実行します。

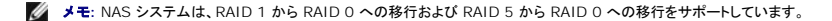

- 1. 仮想ディスクを右クリックします。
- 2. **Reconfigure**(再設定) をクリックします。

**Virtual Disk Reconfiguration**(仮想ディスクの再設定) ダイアログボックスが表示されます。使用可能なディスクは左側ペインに表示されます。適切なディスクを選択し、**Add Disk**

(ディスクの追加) を使って右側ペインに移動します。

- 3. **Type**(タイプ) ドロップダウンメニューから RAID レベルを選びます。
- 4. **OK** をクリックして続行するか、**Cancel**(キャンセル) をクリックして操作を中止します。
- 5. 進行度を表示するには、仮想ディスクの親をクリックします。

仮想ディスクのステータスは、**Reconstructing**(再構築中) になり、**Add Member**(メンバーの追加) 操作が完了するまで、進行度情報が表示されます。操作の最後に、変更された RAID レベルが **Type**(タイプ) カテゴリに表示されます。

## ポリシーの変更の使い方

メモ**:** アレイの作成後に、ハードウェア RAID 仮想ディスクの書き込みキャッシュ設定を変更することはできません。

仮想ディスクのキャッシュポリシーを変更するには、次の手順を実行します。

- 1. 仮想ディスクを右クリックします。
- 2. **Change Policy**(ポリシーの変更) をクリックします。

**Virtual Disk Change Policy**(仮想ディスクのポリシーの変更) ダイアログボックスが表示されます。

3. プルダウンメニューから、変更するポリシーを選びます。

書き込みキャッシュの有効化または無効化、および読み取りキャッシュの有効化または無効化が変更できます。

メモ**:** 書き込みキャッシュは、デフォルトで有効になっています。書き込みキャッシュを無効にすると、お使いのシステムの性能に悪影響を与える可能性があります。

4. **OK** をクリックして続行するか、**Cancel**(キャンセル) をクリックして操作を中止します。

操作を終了したら、**Properties**(プロパティ) をクリックして、ポリシーが変更されたか確認します。

## 一貫性のチェックの使い方

ディスクの性能が低下した場合、**Check Consistency**(一貫性のチェック) を使ってディスクを **Ready**(準備完了) ステータスに復元できることがあります。

必要に応じてミラー同期化の確認およびパリティの再構築をおこなうには、次の手順を実行します。

- 1. チェックする仮想ディスクを右クリックします。
- 2. **Check Consistency**(一貫性のチェック) をクリックします。

**Check Consistency**(一貫性のチェック) 操作の進行度情報が右側ペインに表示されます。

3. 進行度を表示するには、仮想ディスクの親をクリックします。

仮想ディスクのステータスは、**Resynching**(再同期化中) になり、操作が完了するまで進行度情報が表示されます。

## プロパティ

このコマンドは、仮想ディスクに関連するプロパティをウィンドウに表示します。

**Blink Virtual Disk**(仮想ディスクの点滅)

<span id="page-31-1"></span>このコマンドを使ってアレイディスクの LED を点滅させ、仮想ディスクに含まれているアレイディスクの場所を確認することができます。このコマンドは、30 ~ 60 秒程経つと自動的にキャンセルされま<br>す。

メモ**:** この手順は、外付け SCSI エンクロージャのドライブにのみ適用されます。

### **Unblink Virtual Disk**(仮想ディスクの点滅停止)

このコマンドを使って、30 秒または 60 秒の限界値に達する前に **Blink Virtual Disk**(仮想ディスクの点滅) コマンドをキャンセルすることができます。

<span id="page-31-0"></span>メモ**:** この手順は、外付けストレージ構成のシステムに接続されている外付け SCSI エンクロージャのドライブにのみ適用されます。

# ディスクコマンド

## **Initialize**(初期化)

アレイディスクは使用前に初期化してください。

サポートしている RAID コントローラのアレイディスクで、次の手順を実行します。

**← 注意:** 仮想ディスクが初期化されると、そのディスク上のすべてのデータが失われます。

- 1. 初期化するアレイディスクを右クリックします。
- 2. **Initialize**(初期化) をクリックします。

操作が終了するまで、右側ペインにディスクのステータスが **Initializing**(初期化中) と表示されます。

## フォーマット

**Format**(フォーマット) コマンドは、アレイディスクの低レベルフォーマットをおこないます。アレイディスクをフォーマットするには、次の手順を実行します。

- 1. フォーマットするディスクを右クリックします。
- 2. **Format**(フォーマット) をクリックします。

右側ペインにフォーマットのステータスが表示されます。操作が終了するまで、ステータスに **Formatting**(フォーマット中) と表示されます。

### 再構築

**Rebuild(再構築) コマンドは、ディスクが機能を停止した場合のみ有効になります。冗長アレイ(RAID 1 または RAID 5)のディスクが機能を停止した場合のみ、次の手順を実行して再構築できま**<br>す。

- 1. 再構築する故障したディスクを右クリックします。
- 2. **Rebuild**(再構築) をクリックします。

右側ペインに、ディスクのステータスが **Rebuilding**(再構築中) と表示され、進行度を示すグラフが完了した割合を表示します。

**シンキ: この操作は数時間かかることがあります。** 

## グローバルホットスペアの割り当て

**シスモ: この手順は、外付けストレージ構成にのみ適用されます。** 

ホットスペアとは、アレイグループの一部である未使用のバックアップディスクです。ホットスペアはスタンバイモードのままです。仮想ディスクのアレイディスクが機能を停止すると、割り当てられたホット<br>スペアが停止したアレイディスクに代わって動作を開始します。その間、システムが停止したり、システムに介入する必要はありません。

ホットスペアの割り当てを変更するには、ディスクの割り当てを解除し、必要に応じて別のディスクを選んで割り当てます。

グローバルホットスペアを割り当てるには、次の手順を実行します。

- 1. ホットスペアとして使用するアレイディスクを右クリックします。
- 2. Assign Global Hot Spare(グローバルホットスペアの割り当て)をクリックします。

**Assign Hot Spare**(ホットスペアの割り当て) ダイアログボックスが表示されます。

3. 操作が正常に完了したか確認するには、右側ペインに表示されているプロパティを確認します。

アレイディスクのステータスは **Ready**(準備完了) で、タイプは **Spare Array Disk**(スペアアレイディスク) である必要があります。

## グローバルホットスペアの割り当て解除

**メモ: この手順は、外付けストレージ構成にのみ適用されます。** 

**Unassign Global Hot Spare(<b>グローバルホットスペアの割り当て解除)**コマンドは、ホットスペアディスクの割り当てを解除します。ホットスペアディスクの割り当てを解除するには、次の手順を<br>実行します。

- 1. ホットスペアに割り当てられているディスクを右クリックします。
- 2. Unassign Global Hot Spare(グローバルホットスペアの割り当て解除) をクリックします。
- 3. 操作が正常に完了したか確認するには、右側ペインに表示されているプロパティを確認します。

アレイディスクのステータスは **Ready**(準備完了) で、タイプは **Array Disk**(アレイディスク) である必要があります。

## 削除準備

以下の手順で、アレイディスクをコントローラから削除する準備をします。

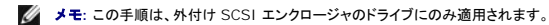

**● 注意**: データの損失を防ぐため、エンクロージャから物理ディスクを取り外す前にこの操作を実行するようお勧めします。

- 1. 削除するディスクを右クリックします。
- 2. **Prepare to Remove**(削除の準備) をクリックし、**OK** をクリックして続行します。

削除の準備をするディスクのランプが点滅しなくなったら、ディスクを物理的に取り外す準備ができています。ディスクはアレイグループに表示されなくなります。

## プロパティ

このコマンドでアレイディスクのプロパティを表示します。

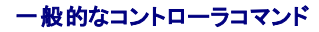

この項では、一般的なコントローラ操作について説明します。

### コントローラの再スキャン

**Rescan Controller(コントローラの再スキャン)**コマンドは、設定完了後に接続された新しいディスクがあるかどうかを確認する場合に使用します。コントローラを再スキャンするには、次の手順を<br>実行します。

- 1. 再スキャンするコントローラを右クリックします。
- 2. Rescan Controller(コントローラの再スキャン)をクリックします。

操作が完了したら、コンソールがリフレッシュされ、新しく接続されたディスクが **Array Disk Group**(アレイディスクグループ) オブジェクトおよびコントローラオブジェクトに表示されます。

## フラッシュ

**Flush(フラッシュ)** コマンドは、PERC 4/DC および 4/SC コントローラにキャッシュメモリの内容を仮想ディスクに書き込ませます。このオプションは、アプリケーションやディスクが不安定な状態に<br>なった場合に使用してください。

## 警告の有効化

**Enable Alarm**(警告の有効化) コマンドは、コントローラの警告設定を有効にします。有効な場合、デバイス障害が起こると警告音が鳴ります。

警告音を有効にするには、次の手順を実行します。

- 1. コントローラを右クリックします。
- 2. **Enable Alarm**(警告の有効化) をクリックします。

## 警告の無効化

**Disable Alarm**(警告の無効化) コマンドは警告を無効にします。無効な場合、デバイス障害が起こっても警告音は鳴りません。

警告音を無効にするには、次の手順を実行します。

- 1. コントローラを右クリックします。
- 2. **Disable Alarm**(警告の無効化) をクリックします。

## 再構築割合

**Rebuild Rate(再構築割合)コマンドは、**再構築割合設定を変更します。復旧レートとは、障害が発生したドライブの復旧に使用される計算サイクルのことです。再構築割合が 100 % とは、全シス<br>テムが機能停止したドライブの再構築に使用されることを示します。

再構築中、アレイディスクの完全な内容が再現されます。再構築処理は、通常の動作中におこなうことができますが、それによって性能が低下します。再構築処理中にシステムの性能を維持するために 再構築割合を下げることができます。ただし、再構築割合を下げると再構築にかかる時間が長くなります。

**● 注意**: デフォルトの再構築割合は、30 % です。再構築割合をデフォルト値より高く設定すると、システムの性能が低下する場合があります。

## プロパティ

**Properties**(プロパティ) コマンドは、コントローラの属性を表示します。

プロパティを表示するには、次の手順を実行します。

- 1. 適切なコントローラを右クリックします。
- 2. プロパティ をクリックします。

**Controller Properties**(コントローラのプロパティ) ダイアログボックスが表示され、コントローラの **Name**(名前)、**Vendor**(ベンダー)、**Status**(ステータス)、**Type**(タイプ)、 **Firmware Version**(ファームウェアのバージョン)、**Cache Size**(キャッシュサイズ) が表示されます。

# エンクロージャの管理

PERC 4/DC および 4/SC コントローラと Array Manager は、ストレージエンクロージャの管理をサポートします。Array Managerは、エンクロージャのファン、電源装置、および温度プローブのプ<br>ロパティを表示します。Array Manager は、**Events(イベント)**タブに表示され、Windows **Event Log(イベントログ)**に記録されるイベントを介して、エンクロージャのステータスの変更を通 します。

**シスモ: 本項は、外付けストレージ構成にのみ適用されます。** 

メモ**:** PowerVault™ NAS システムは、PERC 4/SC および 4/DC RAID コントローラに取り付けられた PowerVault22*x*S ストレージエンクロージャのみをサポートしています。その他の .<br>RAID コントローラまたはストレージエンクロージャは、サポートしていません。

#### ツリービュー内のエンクロージャコンポーネント

左側ペインの Array Manager ツリービューでストレージサブシステムを展開すると、ストレージサブシステムに接続されているコントローラが表示されます。コントローラを展開してコントローラのチャ<br>ネルを表示できます。エンクロージャチャネルを展開すると、エンクロージャのファン、電源装置、および温度プローブが表示されます。これらの各オブジェクトは、それぞれ展開してエンクロージャ内の<br>個々のファン、電源装置、および温度ブローブを表示します

## 温度感知シャットダウン

エンクロージャ管理は、エンクロージャの温度が危険な範囲になった場合、オペレーティングシステム、サーバー、およびエンクロージャを自動的にシャットダウンする機能を提供します。シャットダウンが 起こる温度は、エンクロージャ温度プローブの Minimum Error Threshold**(最低エラー限界値)**と Maximum Error Threshold**(最大エラー限界値)**で指定されます。これらの限界値<br>は、デフォルト設定で変更できません。

## エンクロージャのファン

エンクロージャ内に取り付けられているファンは、左側ペインのツリービューの **Fans**(ファン) の下に表示されます。**Fans**(ファン) を選んで展開し、個々のファンとステータス情報を右側ペインに表示 できます。**Fans**(ファン) を展開して、左ページに個々のファンを表示することもできます。

**Fans**(ファン) オブジェクトまたは個々のファンを右クリックすると、コンテキストメニューが **Properties**(プロパティ) オプションと一緒に表示されます。

## エンクロージャの電源装置

エンクロージャ内に取り付けられている電源装置は、ツリービューの **Power Supplies**(電源装置) 下に表示されます。左側ペインで **Power Supplies**(電源装置) を選択し、右側ペインに個々 の電源装置とステータス情報を表示します。**Power Supplies**(電源装置) を展開して、左側ページに個々の電源装置を表示することもできます。

**Power Supplies**(電源装置) または個々の電源装置を右クリックすると、コンテキストメニューが プロパティ オプションと一緒に表示されます。

#### エンクロージャの温度プローブ

<span id="page-35-2"></span>エンクロージャ内に取り付けられている温度ブローブは、ツリービューの Temperature Probes**(温度プロープ)**の下に表示されます。Temperature Probes**(温度プロープ)**を選んで、個々<br>の温度プローブとステータス情報を右側ベインに表示できます。温度プローブのステータス情報には、現在の温度(℃)と温度ブローブの警告およびエラー限界値が含まれます。エラー限界値はデフォ<br>ルト値で、変更はできません。ただし、警告限

左側ペインの Temperature Probes(**温度プロープ)**を右クリックすると、Properties(**プロパティ)**オプションとコンテキストメニューが表示されます。Temperature Probes(**温度プロー**<br>**ブ**)を展開して、ツリービュー内に個々の温度プロープを表示することもできます。個々の温度プローブを右クリックすると、コンテキストメニューが Properties(**ブロパティ)**オプションと一緒に表示<br>されま

## <span id="page-35-3"></span>エンクロージャコマンド

この項では、エンクロージャとそのファン、電源装置、および温度プローブに関連するコマンドについて説明します。エンクロージャ内のアレイディスクに関連するコマンドについては、<u>ディスクコマンド</u>を参 照してください。

ツリービュー内でエンクロージャのオブジェクトを右クリックすると、エンクロージャコマンドと一緒にコンテキストメニューが表示されます。エンクロージャのファン、電源装置、および温度プローブを右クリ ックして、これらのコンポーネントにそれぞれのコンテキストメニューを表示することもできます。

エンクロージャのコンテキストメニュー項目は、エンクロージャのモデルによって異なる場合があります。エンクロージャのコンテキストメニューには、以下のコマンドがあります。

- <sup>l</sup> **Rescan**(再スキャン) 新しいアレイディスク、およびファンや温度プローブなどの他のコンポーネントがエンクロージャに追加されたかどうかをチェックします。
- <sup>l</sup> **Enable Alarm**(警告の有効化) 障害LEDが点灯したら、警告音が鳴るようにします。
- <sup>l</sup> **Disable Alarm**(警告の無効化) 警告音設定を切ります。警告音が鳴っていたら、このコマンドで切ることができます。
- <sup>l</sup> **Set Tag Data**(タグデータの設定) エンクロージャの資産情報を入力したり、変更できます。
- l **Download Firmware(ファームウェアのダウンロード)** エンクロージャのファームウェアをダウンロードできます。

**レンキ: Download Firmware(ファームウェアのダウンロード)** コマンドは、PowerVault 220S および PowerVault 221S エンクロージャでのみ利用可能です。

- <sup>l</sup> **Enclosure Properties**(エンクロージャのプロパティ) エンクロージャのプロパティを表示します。
- <sup>l</sup> **Set Thresholds for Temperature**(温度警告限界値の設定) 温度警告限界値の最低および最大値を設定します。このコマンドは、メインのコンテキストメニューではなく、個々の温 度プローブのコンテキストメニューにあります。

# <span id="page-35-0"></span>ディスク管理

この項では、Array Manager を使用したベーシックディスクおよびダイナミックディスクの運用方法についての概念と手順について説明します。

# ディスク信頼性の監視

Array Manager は、SMART(Self-Monitoring Analysis and Reporting Technology) が有効なアレイディスク上の SMART をサポートします。

SMART は、各ハードドライブで故障の予測障害を実行し、ハードディスクの故障が予想される場合には警告を送信します。RAID コントローラは、故障を予測するためにアレイディスクを調べます。 RAID コントローラが故障を予測した場合、情報を Array Manager に伝えます。Array Manager は、ただちにハードドライブの警告アイコンを表示し、**Events**(イベント) タブに警告を発生させ、 Windows Storage Server 2003 Event Log に警告メッセージを書き込みます。

メモ**:** 対応する PERC コントローラは、未割り当てまたはホットスペアのハードドライブに対して SMART 警告を報告しません。また、コントローラ I/O を一時停止している場合、コントローラ は、SMART 警告やイベントを送信しません。

# <span id="page-35-1"></span>**Disk Management** を使用したボリュームの管理

この項では、Windows Disk Management ツールを使用したベーシックおよびダイナミックディスクの管理方法について説明します。
#### **Disk Management** ツールへのアクセス

- 1. 管理者として NAS Manager にログインします。
- 2. **Disks**(ディスク) タブをクリックします。
- 3. ディスク管理を行うには、**Disks**(ディスク) をクリックします。
- 4. Remote Desktop セッションが起動したら、管理者としてログインします。

メモ**:** NAS Manager のデフォルトの管理者ユーザー名は administrator で、デフォルトのパスワードは powervault です。

5. Computer Management(コンピュータ管理)画面が表示されたら、**Disk Management**(ディスク管理) をクリックしてディスク管理を行います。

# ディスクの初期化

仮想ディスクを作成してハードウェア RAID または外付けストレージ構成で再スキャンを実行した場合や、システム上でソフトウェア RAID 構成の新規ディスクが見つかった場合、そのディスクの **Disk Type**(ディスクタイプ) は **Unsigned Disk**(未署名のディスク) として表示されます。未署名のディスクは、初期化されるまで使用できません。

ディスクを初期化するには、未署名のディスクを右クリックします。Initialize Disk**(ディスクの初期化)**コマンドを示すメニューが表示されます。(Initialize Disk**(ディスクの初期化)**コマンド<br>は、ディスクに署名がない場合にのみ表示されます。)コマンドを選択してディスクに署名を書き込みます。

ディスクに署名を書き込んだら、そのディスクは Basic Disk**(ベーシックディスク)** として表示されます。基本ディスクにパーティションを作成したり、ディスクを動的ディスクにアップグレードしてボリュ<br>一ムを作成できます。

**注意:** ハードウェア RAID 構成では、『operating system(オペレーティングシステム)』ディスクはベーシックディスクのままである必要があります。ただし、Windows Disk<br>Management ツールを使用した作成中に、すべてのデータディスクをダイナミックへとアップグレードすることができます。

# ベーシックディスクからダイナミックディスクへのアップグレード

オンラインボリューム拡張で使用できるのはダイナミックディスクのみなので、Disk Management ツールを使用して、システム上のすべてのデータディスクをダイナミックディスクにアップグレードする<br>ことをお勧めします。アップグレードは、システムにベーシックディスクとして追加された新しいディスクを含みます。

**● 注意:** ハードウェア RAID 構成では、『operating system(オペレーティングシステム)』ディスクは『basic(ベーシック)』ディスクのままである必要があります。

基本ディスクを動的ディスクにアップグレードするには、次の手順を実行します。

- 1. アップグレードするディスクを右クリックして、**Convert to Dynamic Disk**(ダイナミックディスクにコンバートする) をクリックします。
- 2. **Convert to Dynamic Disk**(ダイナミックディスクにコンバートする) ウィンドウが表示されたら、アップグレードするディスクを選択して、**OK** をクリックします。
- 3. **Disks to Convert**(コンバートするディスク) ウィンドウが表示されたら、ダイナミックディスクにコンバートするディスクを選択して、**Convert**(コンバートする) をクリックします。

メモ**:** ディスクがダイナミックディスクにアップグレードすると、そのディスクのすべてのボリュームを削除しない限りベーシックディスクに戻すことはできません。データボリュームが作成された後 に、ディスクをベーシックディスクに決して戻さないでください。

# ダイナミックディスクの復元

動的ディスクが破壊されたり、電源が落ちていたり、接続が解除されている場合に欠落ディスクとして表示されることがあります。次の手順を実行して、動的ディスクをオンラインに復帰できます。

- 1. **Missing**(欠落) または **Offline dynamic disk**(オフライン動的ディスク) と表示されているディスクを右クリックします。
- 2. メニューで **Reactivate Disk**(ディスクの復元) をクリックします。

復元後、ディスクには **Online**(オンライン) と示されています。

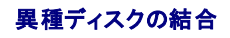

<span id="page-37-0"></span>異種ステータスの動的ディスクとは、別のシステムから移動されたディスクのことです。異種ディスクを復帰することはできないので、システムにディスクを結合する必要があります。異種ディスクのステ<br>一タスを変更し、現在のシステムの一部として表示するには、Merge Foreign Disk**(異種ディスクの結合)**コマンドを使用します。

異種ディスクを結合するには、次の手順を実行します。

1. 異種ディスクを右クリックし、**Import Foreign Disks**(異種ディスクのインポート) をクリックします。

**Import Foreign Disk Wizard(異種ディスクのインポートウィザード)**が表示されます。

2. システムに結合する異種ディスクを選びます。

デフォルトで、すべての異種ディスクは結合されるよう選ばれています。

- 3. **Next**(次へ) をクリックします。
- 4. **Next**(次へ) をもう一度クリックして、各異種ディスクのボリュームステータスを有効にします。
- 5. **Finish**(完了)をクリックします。

# ボリュームの概要

ボリュームとは、1 つあるいは複数の物理ディスクで構成されている論理エンティティのことです。ボリュームはファイルシステムでフォーマットでき、ドライブ文字でアクセスできます。

ディスクと同じように、ボリュームにも基本ボリュームと動的ボリュームがあります。ベーシックボリュームとは、ダイナミックディスク上にないすべてのボリュームを指します。ダイナミックボリュームとは、<br>ダイナミックディスクから作成された論理ボリュームのことです。

すべてのデータボリュームをダイナミックディスク上に作成することをお勧めします。ハードウェア RAID システムでは、オペレーティングシステムディスクのみ、ベーシックのままである必要があります。

# パーティションまたはボリュームプロパティの確認

- 1. 確認するパーティションまたはボリュームを右クリックします。
- 2. コンテキストメニューから **Properties**(プロパティ)を選びます。

**Properties**(プロパティ)ウィンドウが表示されます。

3. ボリュームのプロパティを確認します。

#### パーティションやボリュームのフォーマット

- 1. フォーマットするボリュームまたはパーティションを右クリックし、**Format**(フォーマット) をクリックします。
- 2. パーティション上のすべてのデータが失われますという警告メッセージが表示されますが、ディスクをフォーマットする場合は、**Yes**(はい) をクリックします。
- 3. ファイルシステムの種類に **NTFS** を選びます。

メモ**:** NAS システムは、NTFS パーティションのみをサポートします。すべてのパーティションを NTFS としてフォーマットすると、そのファイルシステムのみで利用可能な高度な機能を 使用できます。

4. ボリュームのラベルを入力します。

ラベルは Array Manager コンソールに表示されます。名前が選ばれていたら、この名前が **Name**(名前) フィールドに表示されます。名前を変更するには、別の名前を入力します。

5. 割り当てサイズを入力するか、自動的に選択されているデフォルトを選びます。

**メモ**: ソースポリュームで NTFS ファイルシステムのファイル圧縮を使用している場合、4 KB 以上の割り当てユニットサイズを使用することはできません。シャドウコピーのあるソースポ<br>リュームをデフラグすると、すべての変更されたデータを含んでいる差異ファイルが大きくなります。差異ファイルが割り当てられているサイズを超えた場合、いくつかのファイルの以前の<br>バージョンを失う可能性があります。 大きいサイズの NTFS ファイルクラスタを

6. ファイルシステムの種類とフォーマットオプションを選びます。

<sup>l</sup> **Perform a quick format**(クイックフォーマットを実行する) — 不良セクターをスキャンしないでボリュームまたはパーティションをフォーマットします。このフォーマット方法を使 うには、このボックスにチェックマークを付けます。

メモ**:** ディスクをフォーマットする時間を短縮するには、**Quick Format**(クイックフォーマット) オプションを使用します。

- <sup>l</sup> **Enable file and folder compression**(ファイルとフォルダの圧縮を有効にする)— このオプションは、NTFS フォーマットを選んだ場合にのみ使用できます。このフォーマッ ト方法を使うには、このボックスにチェックマークを付けます。
- <sup>l</sup> **OK** をクリックしてフォーマットを開始します。

進行度を表わすグラフが表示されます。

# パーティションまたはボリュームの削除

- **注意**: パーティションまたはボリュームを削除する前に、ボリューム内のすべての共有およびシャドウコピーを削除する必要があります。ボリュームにあるすべての共有を削除する前にボリュー<br>ムを削除した場合、NAS Manager が共有を正しく表示しないことがあります。
- 1. 指定されたボリュームを右クリックし、**Delete Volume**(ボリュームの削除) をクリックします。
- 2. **Yes**(はい)をクリックして削除するか、**No**(いいえ) をクリックしてキャンセルします。

**Yes**(はい)をクリックするとボリュームが直ちに削除されます。

# ダイナミックボリュームの操作

ダイナミックボリュームとは、Disk Management ツールを使用してダイナミックディスク上に作成されたボリュームのことです。この項では、動的ボリュームの作成方法と拡張方法について説明しま<br>す。

# ダイナミックボリュームの作成

- **注意**: ボリュームをデフラグする予定がある場合、シャドウコピーを有効にするソースボリュームを、16 KB 以上の割り当てサイズでフォーマットすることをお勧めします。この割り当てを作成し<br>ない場合、以前のバージョンのファイルは削除される可能性があります。ただし、ソースポリュームで NTFS 圧縮が必要な場合、4 KB 以上の割り当てを作成することはできません。断片化され<br>たポリュームをデフラグする場合、古いバージョンのファイルを失う可
- メモ**:** サポートされるボリュームの最大サイズは 2 TB です。
- 1. Disk Management ツールにアクセスします。

「[Disk Management](#page-35-0) ツールへのアクセス」を参照してください。

- 2. ウィンドウの下半分で、ダイナミックディスクにするベーシックディスクを右クリックして、**Convert to Dynamic Disk**(ダイナミックディスクにコンバートする) をクリックします。
- 3. **Convert to Dynamic Disk**(ダイナミックディスクにコンバートする) ウィンドウで、コンバートするディスクを選択して、**OK** をクリックします。
- 4. **Disks to Convert**(コンバートするディスク) ウィンドウが表示されたら、**Convert**(コンバートする) をクリックします。

### ダイナミックシンプルまたはスパンボリュームの拡張

ボリュームを拡張できるのは、以下の場合です。

- <sup>l</sup> ボリュームが NTFS でフォーマットされている
- 1 ボリュームが最初からダイナミックディスクに作成されている
- 1 ダイナミックディスク上に、ボリュームを拡張する未割り当て領域がある

以下に当てはまる場合は、ボリュームの拡張はできません。

<sup>l</sup> ボリュームが FAT または FAT 32 でフォーマットされている

- <sup>l</sup> ボリュームがソフトウェア RAID(ストライプ、ミラー、または RAID 5 ボリューム) を使用している
- 1 ダイナミックディスクに未割り当て領域がない

最大で32の動的ディスクに、動的ディスク上のシンプルおよびスパンボリュームを拡張できます。ただし、ボリュームを拡張した後は、ソフトウェア RAID を使ってミラーやストライプをすることはできませ<br>ん。また、スパンボリューム全体を削除しないと、スパンボリュームではどの部分も削除できません。

1. 拡張するシンプルまたはスパンボリュームを右クリックして、**Extend Volume**(ボリュームの拡張) をクリックします。

選択したボリュームが、現在のサイズでダイアログボックスに表示されます。

- 2. ボリュームを拡張する容量を入力して、**OK** をクリックします。
- 3. **OK** をクリックします。

拡張されたボリュームのサイズが表示されます。

ボリュームの拡張の詳細については、コンテキストセンシティブオンラインヘルプを参照してください。

# ソフトウェア **RAID NAS** システム上のハードディスク書き込みキャッシュを有効および無効にします

- 1. NAS Manager にログインします。
- 2. **Maintenance**(メンテナンス) → **Remote Desktop**(リモートデスクトップ) をクリックし、お使いの NAS システムにログインします。

メモ**:** NAS Manager のデフォルトの管理者ユーザー名は administrator で、デフォルトのパスワードは powervault です。

- 3. システムのデスクトップで、**My Appliance** を右クリックして、**Manage**(管理) を選択します。
- 4. **Computer Management**(コンピュータ管理) MMC の左側のフレームから、**Device Manager**(デバイスマネージャー) を選択します。
- 5. 右側のパネルで、**Disk Drives**(ディスクドライブ) の **+** をクリックして展開します。

内蔵 SATA コントローラに取り付けられているハードドライブのリストが表示されます。

- 6. 書き込みキャッシュを有効または無効にするハードドライブを右クリックして、**Properties**(プロパティ)をクリックします。
- 7. **Disk Device Properties**(ディスクデバイスのプロパティ) で、**Policies**(ポリシー) タブをクリックします。
- 8. **Enable Write Caching on Disk**(ディスクの書き込みキャッシュを有効にする) の横にあるボックスにチェックを付けるか、または外して、ハードドライブの書き込みキャッシュを有効ま たは無効にします。
- 注意**:** 書き込みキャッシュを有効にして、データをディスクに書き込む前にドライブによってデータがキャッシュされるようにすると、システムの電源が落ちた場合にデータロスが発生することがあ ります。データロスを防ぐために、弊社では、書き込みキャッシュを有効にする場合には、システムに UPS を使用することをお勧めしています。
- 9. 書き込みキャッシュを有効にする場合は、**Enable Advanced Performance**(高度なパフォーマンスを有効にする) を選択します。

このオプションを選択すると、ディスク書き込みキャッシュをバイパスするというアプリケーションからの要求は無視されます。

10. **OK** をクリックして変更を適用します。

[目次に戻る](file:///C:/data/Stor-sys/spv745N/ja/ag/index.htm)

[目次に戻る](file:///C:/data/Stor-sys/spv745N/ja/ag/index.htm)

# システムの管理

#### Dell™ PowerVault™ 745N NAS システム 管理者ガイド

- **O** [Dell OpenManage Server Administrator](#page-40-0)
- [リモートアクセスコントローラの使い方](#page-41-0)
- Server Administrator [からの警告ログメッセージ](#page-42-0)
- SNMP [のプロパティの設定](#page-43-0)

本項では、Dell OpenManage™ Server Administrator の概要、オプションの DRAC III/XT の使い方、および SNMP のプロパティの設定方法など、お使いの NAS システムのシステム管理に<br>ついて説明します。

### <span id="page-40-0"></span>**Dell OpenManage Server Administrator**

Dell OpenManage Server Administrator は総合的な、1 対 1 のシステム管理ソリューションを 2 つの方法で提供します。1つは組み込みウェブブラウザベースの GUI(Server Administrator ホームページ)からで、もう 1 つはオペレーティングシステムを使った CLI(コマンドラインインタフェース)からです。Server Administrator を使って、ネットワーク上の NAS システ<br>ムをローカルやリモートで管理したり、総合的な 1 対 1 のシステム管理でネットワーク全体の管理に集中することができます。

Server Administrator は、以下についての情報を提供します。

- 1 正常に機能しているシステム、および問題のあるシステム
- 1 アップデートの必要なシステム
- 1 リモートでの回復操作が必要なシステム

## 組み込まれている機能

Server Administrator は、組み込まれている管理サービスの総合セットを使って、簡単に利用できるローカルおよびリモートシステムの管理を提供します。Server Administrator は管理システム 上のみにあり、Server Administrator のホームページからローカルおよびリモートでアクセスできます。Server Administrator は、RBAC(role-based access control)、認証、および業界標<br>準の SSL(セキュアソケットレイヤ)暗号化を使って、管理接続のセキュリティを確保します。

#### **Server Administrator** のホームページ

Server Administrator のホームページでは、管理ノードシステムから、または LAN、ダイヤルアップサービス、ワイヤレスネットワークを介してリモートホストから、セットアップが簡単で使いやすいウ<br>ェブブラウザペースのシステム管理を提供します。NAS システムを管理ノードシステムにインストールして設定する際、対応ウェブブラウザおよび接続のあるシステムからリモート管理機能を実行するこ<br>とができます。また、Server Admi

#### 計装サービス

Instrumentation Service(計装サービス)は、業界標準のシステム管理エージェントが収集した障害および性能についての詳細な情報への迅速なアクセスを提供し、監視システムのシャットダウ<br>ン、スタートアップ、およびセキュリティなどのリモート管理が可能になります。

#### リモートアクセスサービス

Remote Access Service(リモートアクセスサービス)は、リモートアクセスコントローラを装備したシステムに、完全なリモートシステム管理ソリューションを提供します。Remote Access Service<br>の詳細については、「<u>リモートアクセスコントローラの使い方</u>」を参照してください。

ストレージ管理サービス

<span id="page-41-1"></span>Storage Management Service(ストレージ管理サービス)は、組み込みグラフィカル表示でストレージ管理情報を提供します。Storage Management Service を使って、監視されているシス テムに接続されたローカルおよびリモートストレージのステータスを表示することができます。Storage Management Service は、Dell OpenManage Array Manager 管理ノードから接続され<br>ているストレージデバイスについての論理的および物理的情報を取得します。

#### 診断サービス

Diagnostic Service(診断サービス)は、システムでローカルに実行したり、ネットワークに接続されているシステムでリモートに実行できる診断プログラムです。Diagnostic Service は、個々のシス<br>テム上の問題を診断し、テストするシステムで実行中のすべての他のアプリケーションと同時に実行するよう設計されています。

### アップデートサービス

Update Service(アップデートサービス)は、ローカルシステム上で BIOS およびファームウェアバージョンのアップデートを実行するための最新のバージョンコントロールと、役に立つ変更管理ツー ルを提供します。

### ログ

Server Administrator は、システムに対して発行された、またはシステムが発行したコマンド、監視ハードウェアイベント、POST イベント、およびシステム警告のログを表示します。ホームページでロ<br>グを表示したり、ログをレポートとしてプリントまたは保存したり、指定されたサービス連絡先にログを E-メールで送信することができます。

#### **Server Administrator** へのアクセス

Server Administrator は、ウェブブラウザから直接、または NAS Manager を使ってアクセスできます。

NAS Manager を使って Server Administrator にアクセスするには、次の手順を実行します。

- 1. NAS Manager にログインします。
- 2. **Maintenance**(メンテナンス) をクリックします。
- 3. **Server Administrator** をクリックします。

同じネットワーク上のクライアントシステムから直接 Server Administrator にアクセスするには、Microsoft® Internet Explorer 6.0 以降を開きます。お使いの NAS システムのセキュアポー トである 1311 に接続します。たとえば、https://DELL1234567:1311 と入力します。 DELL1234567 はお使いの NAS システム名です。

## **Server Administrator の追加情報**

Dell OpenManage Server Administrator の詳細については、デルサポートウェブサイト **support.jp.dell.com** で Dell OpenManage のマニュアルを参照してください。

# <span id="page-41-0"></span>リモートアクセスコントローラの使い方

Server Administrator Remote Access Service は、DRAC III /XT カードを搭載した SNMP および CIM 計装システムのための、高度なリモートシステム管理ソリューションです。これらのハ ードウェアおよびソフトウェアソリューションは、RAC(リモートアクセスコントローラ)と総称されます。

Remote Access Service は、操作不能のシステムにリモートアクセスを提供し、速やかにシステムを立ち上げて実行できるようにします。Remote Access Service は、システムがダウンした時に 警告を通知して、リモートでシステムを再起動できるようにします。また、Remote Access Service は、システムクラッシュの考えられる原因をログに記録し、最新のクラッシュ画面を保存します。

Remote Access Service には、Server Administrator のホームページからログインするか、対応ブラウザを使ってコントローラの IP アドレスに直接アクセスしてログインできます。

Remote Access Service をコマンドラインから実行する方法については、『Dell OpenManage Remote RACADM ユーザーズガイド』を参照してください。

Remote Access Service を使用する場合、グローバルナビゲーションバーの **ヘルプ** をクリックして、表示している特定のウィンドウについての詳細を表示することができます。Remote Access<br>Service のヘルプは、ユーザーの特権レベルに応じてアクセス可能なすべてのウィンドウ、および管理ノードシステム上で Server Administrator が検出した特定のハードウェアとソフトウェアグルー<br>プで利用可能

### **NAS Manager** からの **RAC** へのアクセス

RAC 管理者の IP アドレスを表示したり変更したりすることができます。また、ユーザー名とパスワードの作成 / 変更もできます。

NAS Manager から RAC にアクセスするには、次の手順を実行します。

- 1. NAS Manager にログインします。
- 2. **Maintenance**(メンテナンス) をクリックします。
- 3. **Server Administrator** をクリックして、NAS システムに管理者としてログインします。

メモ**:** デフォルトの管理ユーザー名は administrator で、デフォルトのパスワードは powervault です。

- 4. Server Administrator で、**System**(システム) をクリックし、**Main System Chassis**(メインシステムシャーシ) をクリックしてから、**Remote Access Controller**(リモートアク セスコントローラ) をクリックします。
- 5. **Remote Connect**(リモート接続)をクリックします。
- 6. **Configuration**(設定) をクリックして、IP アドレスを設定します。
- 7. **Log in to Remote Connect Interface**(リモート接続インタフェースにログインする) をクリックする。

# **RAC** ソフトウェアの再インストール

DRACIII/XT カードが取り付けられたか、システムから取り外されたら、Dell OpenManage Server Administrator ソフトウェアを再インストールする必要があります。ソフトウェアを再インストー ルするには、次の手順に従います。

- 1. NAS Manager にログインします。
- 2. **Maintenance**(メンテナンス) をクリックします。
- 3. **Remote Desktop**(リモートデスクトップ) をクリックします。
- 4. **Server Administrator** をクリックして、NAS システムに管理者としてログインします。

メモ**:** デフォルトの管理ユーザー名は administrator で、デフォルトのパスワードは powervault です。

- 5. **C:**¥**Dell**¥**install**¥**sysmgmt** ディレクトリを参照します。
- 6. **update.bat** という名前のファイルをダブルクリックします。

Dell OpenManage Server Administrator ソフトウェアが再インストールされます。再インストールには数分かかる場合があります。

7. 再インストールが完了したら、NAS システムを再起動します。

# **RAC** の追加情報

RAC ソフトウェアのインストールと設定については、『Dell Remote Access Controller Installation and Setup Guide』を参照してください。

<span id="page-42-0"></span>メモ**:** NAS システム上の RAC のデフォルトのユーザー名とパスワードはそれぞれ administrator と powervault です。RAC マニュアルにあるユーザー名とパスワードとは異なります。

# **Server Administrator** からの警告ログメッセージ

Server Administrator から生成される警告メッセージは、SNMP イベントログファイルにあります。警告ログメッセージには、ドライブ、温度、ファン、および電源の状態についての情報、ステータス、<br>警告、および障害メッセージが含まれます。

トラップログを表示するには、次の手順を実行します。

- 1. NASマネージャにログインします。
- 2. **Maintenance**(メンテナンス) をクリックします。
- 3. **Remote Desktop**(リモートデスクトップ) をクリックして、NAS システムに管理者としてログインします。

メモ**:** デフォルトの管理ユーザー名は administrator で、デフォルトのパスワードは powervault です。

- 4. NAS システムのデスクトップで、**NAS Utilities**(**NAS** ユーティリティ) をダブルクリックします。
- 5. **NAS Utilities**(**NAS** ユーティリティ) ウィンドウで、**System Tools**(システムツール) をダブルクリックしてから、**Event Viewer**(イベントビューアー) をダブルクリックします。
- 6. 表示するログのタイプをダブルクリックします。

# <span id="page-43-0"></span>**SNMP** のプロパティの設定

### **SNMP** 通信プロパティの設定

- 1. NASマネージャにログインします。
- 2. **Maintenance**(メンテナンス) をクリックします。
- 3. **Remote Desktop**(リモートデスクトップ) をクリックして、NAS システムに管理者としてログインします。

メモ**:** デフォルトの管理ユーザー名は administrator で、デフォルトのパスワードは powervault です。

- 4. **My Appliance** を右クリックして、**Manage**(管理) をクリックします。
- 5. **Computer Management**(コンピュータの管理) ウィンドウで、**Services and Applications**(サービスとアプリケーション) をダブルクリックして、**Services**(サービス) をダブル クリックします。
- 6. 右側ペインで、**SNMP Service**(**SNMP** サービス) をダブルクリックして、**SNMP Service Properties**(**SNMP** サービスのプロパティ) ウィンドウを表示します。
- 7. **Security**(セキュリティ) タブをクリックして、**Send authentication trap**(認証トラップの送信) をクリックします。

認証に失敗した時にトラップメッセージを送信したい場合、このオプションを選びます。

- 8. **Accepted community names**(承認するコミュニティ名) を選び、**Add**(追加) をクリックします。
- 9. **Community Rights**(コミュニティの権限) を選び、選択したコミュニティからの SNMP 要求を処理するホストの許可レベルを選びます。
- 10. ダイアログボックス項目の説明を表示するには、項目を右クリックして、**What's This?** をクリックします。
- 11. **Community Name**(コミュニティ名) に、大文字と小文字を区別してコミュニティ名を入力し、**Add**(追加) をクリックします。
- 12. **SNMP Service Properties**(**SNMP** サービスのプロパティ)で、ホストからの SNMP パケットを受け入れるかどうか指定します。
	- <sup>l</sup> ネットワーク上のどのホストからでも SNMP 要求を受け入れるには、**Accept SNMP packets from any host**(すべてのホストから **SNMP** パケットを受け入れる) をクリッ クします。
	- <sup>l</sup> SNMP パケットの受け入れを制限するには、**Accept SNMP packets from these hosts**(これらのホストから **SNMP** パケットを受け入れる) をクリックして、**Add**(追加) をクリックします。適切なホスト名、IP または IPX アドレスを入力してから、**Add**(追加) を再度クリックします。
	- <sup>l</sup> エントリをクリックし、**Edit**(編集) をクリックしてエントリを変更できます。エントリを選んで、**Remove**(削除) をクリックすると、そのエントリを削除できます。

メモ**:** デフォルト名の Public を含めてすべてのコミュニティ名を削除した場合、SNMP はどのコミュニティ名にも応答しません。 必要に応じて、コミュニティとホスト名を追加できます。

メモ**:** 既存の SNMP 設定を変更すると、変更はただちに適用されます。設定を適用するのに SNMP サービスを再起動する必要はありません。SNMP を初めて設定する場合、設定が適用さ れる前に SNMP を再起動する必要があります。

# **SNMPエージェントプロパティの設定**

1. **Maintenance**(メンテナンス) をクリックします。

2. **Remote Desktop**(リモートデスクトップ) をクリックして、NAS システムに管理者としてログインします。

メモ**:** デフォルトの管理ユーザー名は administrator で、デフォルトのパスワードは powervault です。

- 3. **My Appliance** を右クリックして、**Manage**(管理) をクリックします。
- 4. **Computer Management**(コンピュータの管理)ウィンドウで、**Services and Applications**(サービスとアプリケーション) をダブルクリックしてから、**Services**(サービス) をダ ブルクリックします。
- 5. 右側ペインで、**SNMP Service**(**SNMP** サービス) をダブルクリックして、**SNMP Service Properties**(**SNMP** サービスのプロパティ) ウィンドウを表示します。
- 6. **Agent**(エージェント) タブをクリックして、**Contact**(連絡先) を選び、ユーザー名またはシステム管理者名を入力します。
- 7. **Location**(場所) を選んで、システムまたは連絡先の物理的な場所を入力します。
- 8. **Service**(サービス) パネルで、システムに適切なチェックボックスを選び、**OK** をクリックします。
- 9. ダイアログボックス項目の説明を表示するには、項目を右クリックして、**What's This?** をクリックします。

メモ**:** 既存の SNMP 設定を変更すると、変更はただちに適用されます。設定を適用するのに SNMP サービスを再起動する必要はありません。SNMP を初めて設定する場合、設定が適用さ れる前に SNMP を再起動する必要があります。

メモ**:** SNMP の **set**(設定)コマンドのデフォルトのパスワードは powervault です。

# [目次に戻る](file:///C:/data/Stor-sys/spv745N/ja/ag/index.htm)

<span id="page-45-1"></span>[目次に戻る](file:///C:/data/Stor-sys/spv745N/ja/ag/index.htm)

# システムのバックアップ

# **Dell™ PowerVault™ 745N NAS** システム 管理者ガイド

- [システム状態のバックアップ](#page-45-0)
- [データボリュームのバックアップ](#page-46-0)
- Windows [バックアップと回復ツール](#page-46-1)
- [サードパーティバックアップソフトウェア](#page-46-2)
- Windows [バックアップと回復ツール用テープデバイスドライバのインストール](#page-48-0)

この章では、システムのファイルのバックアップ方法について説明します。以下の項目が含まれます。

- l システム状態ファイルのバックアップ
- l データボリュームのバックアップ
- 1 バックアップと回復ツールの使い方
- 1 ローカルおよびネットワークバックアップ用のサードパーティソフトウェアの使い方
- l テープデバイスドライバのインストール

# <span id="page-45-0"></span>システム状態のバックアップ

システム状態ファイルには、Dell™ PowerVault™ NAS システムについての設定情報が含まれます。システム状態をバックアップすると、オペレーティングシステムの再インストールが必要になった<br>場合にシステム状態を回復できます。システム状態の復元は、ユーザー情報や共有情報などのカスタマイズされた設定を復元します。

システム状態のデータには、以下のものがあります。

- l レジストリ
- <sup>l</sup> COM+クラスレジストレーションデータベース
- 1 システム起動ファイル
- l ユーザーおよびグループ情報
- l 共有設定データ

# システム状態データのバックアップ

システム状態データを定期的にバックアップすることをお勧めします。

メモ**:** システム状態バックアップでは、HTTP 共有のデータのバックアップは行われません。

システム状態データをバックアップするには、次の手順を実行します。

- 1. 管理者として NAS Manager にログインします。
- 2. **Maintenance**(メンテナンス) をクリックします。
- 3. **Remote Desktop**(リモートデスクトップ) をクリックして、NAS システムにログインします。

メモ**:** デフォルトの管理ユーザー名は administrator で、デフォルトのパスワードは powervault です。

- 4. NAS システムのデスクトップで、**System State Backup**(システム状態バックアップ)アイコンをクリックします。
- 5. **Backup**(バックアップ)ウィンドウが表示されたら、**Perform System State Backup**(システム状態バックアップを実行する)をクリックします。
- 6. システム状態データがバックアップされることを示すメッセージが表示されたら、**OK** をクリックします。
- 7. **System State Backup Destination**(システム状態バックアップの保存先) ウィンドウで、バックアップファイルを保存するフォルダを選んで、**OK** をクリックします。

**Backup Progress**(バックアップの進行状況)ウィンドウに、システム状態データがバックアップされていることが表示されます。

<span id="page-46-0"></span>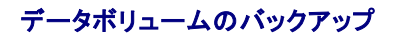

ボリュームをバックアップするには、直接接続されたローカルバックアップまたはネットワークバックアップを使用できます。直接接続のバックアップでは、NAS システムはシステムに直接接続された外 付けテープドライブにバックアップされます。ネットワークバックアップでは、NAS システムは LAN 接続のバックアップサーバーにバックアップされます。

以下のソフトウェアは、直接接続されたローカルバックアップをサポートしています。

- l Microsoft® Windows® Server 2003 バックアップと回復ツール
- l VERITAS™ Backup Exec® Server Professional 9.1 for Windows NT®, Windows 2000, and Windows Server 2003
- l Yosemite TapeWare 7.0

#### 以下のソフトウェアは、リモートネットワークのバックアップをサポートしています。

- l VERITAS Backup Exec Server Professional 9.1 for Windows NT, Windows 2000, and Windows Server 2003
- l Yosemite TapeWare 7.0

# <span id="page-46-1"></span>**Windows** バックアップと回復ツール

Windows バックアップと回復ツールを使って、ローカルに接続されているテープドライブやファイルにデータボリュームをバックアップできます。

メモ**:** 対応する SCSI カードが取り付けられていて、データボリュームをテープにバックアップするテープドライブに接続している必要があります。

NAS Manager のメインメニューの **Maintenance**(メンテナンス)タブで **Backup**(バックアップ)をクリックして、バックアップと回復ツールにアクセスできます。

詳細については、バックアップと回復ツールのオンラインヘルプを参照してください。

# <span id="page-46-2"></span>サードパーティバックアップソフトウェア

LAN 接続バックアップサーバーにローカルで、またはネットワークを介してデータボリュームをバックアップできます。

# ネットワークバックアップ用のサードパーティバックアップソフトウェアの使い方

ネットワークバックアップのために、前もってバックアップサーバーをネットワークに接続しておく必要があります。ネットワークバックアップのパフォーマンスを向上させるため、バックアップソフトウェアに<br>付属のネットワークアクセラレータエージェントを使用することをお勧めします。

## ネットワークアクセラレータエージェントのインストール

VERITAS Backup Exec ネットワークアクセラレータエージェントは、ネットワーク上のリモートシステムから NAS システムにリモートでインストールすることができます。

ネットワークアクセラレータエージェントのインストール方法については、バックアップソフトウェアのマニュアルを参照してください。

# ローカルバックアップ用のサードパーティバックアップソフトウェアのインストールと使い方

#### **VERITAS Backup Exec**

メモ**:** バックアップソフトウェアをインストールする前に、ドライバとソフトウェアのアップデートがないか、デルサポートウェブサイト **support.jp.dell.com** を確認します。次の手順を完了して からアップデートをインストールする必要がある場合があります。

### **NAS** システムへの **VERITAS Backup Exec** のインストール

- **メモ: VERITAS Backup Exec は、Remote Desktop(リモートデスクトップ)を使用したインストールと VERITAS Remote Administrator を使用した管理をサポートします。**
- 1. CD ドライブをリモートシステムで共有し、リモート CD ドライブを NAS システムに取り付けてから、VERITAS Backup Exec のインストール CD を CD ドライブに挿入します。
- 2. NAS Manager にログインします。
- 3. **Maintenance**(メンテナンス) をクリックします。
- 4. **Remote Desktop**(リモートデスクトップ) をクリックします。
- 5. NAS システムにログインします。
- 6. ネットワークドライブを CD シェアにマップします。ただし、**Reconnect at logon**(ログイン時に再接続) は選択しないでください。
- 7. バックアップソフトウェアに付属のマニュアルの指示に従ってインストールを完了します。
- **メモ**: ソフトウェアのインストールの終了後、CD-ROM 共有ドライブのネットワークドライブを切断してから、システムを再起動してください。ネットワークドライブを切断するには、NAS システム<br>のデスクトップの My Appliance を右クリックして、Disconnect Network Drive**(ネットワークドライブの切断)**を選びます。Disconnect Network Drive**(ネットワークドライブ** の切断)ウィンドウで以前マップした共有をクリックして、OK をクリックします。

#### クライアントシステムへの **VERITAS Backup Exec Remote Administrator** のインストール

1. 『VERITAS Backup Exec CD』をクライアントシステムの CD ドライブに挿入します。

#### CD は自動的にソフトウェアを起動します。

- 2. CD が自動的にソフトウェアを起動しない場合、Windows Explorer を開き、VERITAS ソフトウェアを含む CD ドライブを右クリックします。次に、メニューから **Autoplay**(自動再生) を選 びます。
- 3. バックアップソフトウェアに付属のマニュアルの指示に従ってインストールを完了します。

#### **VERITAS Backup Exec Remote Administrator** の使い方

1. リモートシステムで、スタート ボタンをクリックして、プログラム→ **VERITAS Backup Exec** とポイントします。

**Connect to Server**(サーバーに接続) ウィンドウが表示されます。

- 2. NAS システムの名前を **Server**(サーバー) フィールドに入力します。
- 3. **Login Information**(ログイン情報) フィールドにログイン情報を入力して、**OK** をクリックします。

**Backup Exec** ウィンドウの前に表示される **Backup Exec Assistant** ウィンドウが、共通バックアップタスクのウィザードを提供ます。**Backup Exec** ウィンドウの **Tools**(ツール) メニュ ーを使って、**Backup Exec Assistant** を表示することもできます。

Remote Administrator を使って、ローカルアプリケーションからと同様にすべてのバックアップ操作を管理します。ソフトウェアの使い方の詳細については、VERITAS Backup Exec に付 属のマニュアルを参照してください。

#### **Yosemite TapeWare**

メモ**:** バックアップソフトウェアをインストールする前に、ドライバとソフトウェアのアップデートがないか、デルサポートウェブサイトの **support.jp.dell.com** を確認します。次の手順を完了し てからアップデートをインストールする必要がある場合があります。

**NAS** システムへの **Tapeware** のインストール

- 1. CD ドライブをリモートシステムで共有し、リモート CD ドライブを NAS システムに取り付けてから、『TapeWare Installation CD』をリモートシステムの CD ドライブに挿入します。
- 2. NAS Manager にログインします。
- 3. **Maintenance**(メンテナンス) をクリックします。
- 4. **Remote Desktop**(リモートデスクトップ) をクリックします。
- 5. NAS システムにログインします。
- 6. ネットワークドライブを共有化した CD にマップします。ただし、**Reconnect at logon**(ログイン時に再接続) は選ばないでください。
- 7. バックアップソフトウェアに付属のマニュアルの指示に従ってインストールを完了します。

**メモ**: ソフトウェアのインストールの終了後、CD-ROM 共有ドライブのネットワークドライブを切断してから、システムを再起動してください。 ネットワークドライブ を切断するには、 NAS システム<br>のデスクトップの My Appliance を右クリックして、Disconnect Network Drive**(ネットワークドライブの切断**)を選びます。 Disconnect Network Drive**(ネットワークドライブ**<br>**の** 

# <span id="page-48-0"></span>**Windows** バックアップと回復ツール用テープデバイスドライバのインストール

Windows バックアップと回復ツールをお使いの場合、テープドライブとテープメディアチェンジャーの両方のドライバをインストールする必要がある場合があります。

- 1. PowerVault テープドライブを接続して、システムを再起動します。
- 2. NAS Manager にログインします。
- 3. **Maintenance**(メンテナンス) をクリックします。
- 4. **Remote Desktop**(リモートデスクトップ) をクリックして、NAS システムに管理者としてログインします。

メモ**:** デフォルトの管理ユーザー名は administrator で、デフォルトのパスワードは powervault です。

- 5. NAS システムのデスクトップで、**My Appliance** を右クリックして、プロパティ をクリックします。
- 6. システムのプロパティ ウィンドウで、ハードウェア タブをクリックして、デバイスマネージャ をクリックします。
- 7. テープデバイスを含む右側ペインのカテゴリをダブルクリックします。

メモ**:** テープデバイスは、**Unknown Devices**(不明なデバイス)、**Other Devices**(その他のデバイス)、または **Medium Changers**(メディアチェンジャー) に表示され る場合があります。

- 8. テープデバイスをダブルクリックします。
- 9. ドライバ タブをクリックします。
- 10. ドライバの更新 をクリックします。

ハードウェアの更新ウィザードが表示されます。

- 11. 一覧または特定の場所からインストールする(詳細)の横にあるラジオボタンをクリックして、次へ をクリックします。
- 12. **Search for the best driver in these locations**(次の場所で最適のドライバを検索する) をクリックして、ドライバのある場所のチェックボックスにチェックマークを付けます。

**Include this location in the search**(次の場所を含める) を選んだ場合、参照 をクリックして、ドライバがあるフォルダを選びます。

メモ**:** テープデバイスドライバのほとんどは、**c:**¥**dell**¥**drivers** ディレクトリにあります。ただし、利用可能なドライバやパッチを、デルサポートウェブサイト **support.jp.dell.com** で常に確認してください。

13. 次へをクリックします。

デバイスドライバのアップデートウィザードが、指定されたフォルダでドライバファイルを検索します。

- 14. ウィザードが適切な PowerVault テープデバイスを選択していることを確認して、次へ をクリックします。
- 15. 完了をクリックします。
- 16. 閉じる をクリックして、ドライバのプロパティダイアログボックスを終了します。

[目次に戻る](file:///C:/data/Stor-sys/spv745N/ja/ag/index.htm)

<span id="page-50-2"></span>[目次に戻る](file:///C:/data/Stor-sys/spv745N/ja/ag/index.htm)

# システムの回復と復元

# **Dell™ PowerVault™ 745N NAS** システム 管理者ガイド

- **ソフトウェア RAID [の回復と復元の手順](#page-50-0)**
- ハードウェア RAID [の回復と復元の手順](#page-52-0)
- [外付けストレージ構成の回復と復元の手順](#page-56-0)
- [オペレーティングシステムの再インストール](#page-58-0)
- [再インストール後のシステム状態データの復元](#page-61-0)
- [システムの初期設定の復元](#page-62-0)

この章では、NAS システムの回復と復元の方法について説明します。NAS システムの RAID 構成に該当する、以下のいずれかの回復と復元の手順を参照してください。

- <sup>l</sup> ソフトウェア RAID を使用する NAS システムの場合は、「ソフトウェア RAID [の回復と復元の手順」](#page-50-0)を参照してください。
- l ハードウェア RAID を使用する NAS システムの場合は、「ハードウェア RAID [の回復と復元の手順」](#page-52-0)を参照してください。
- <sup>l</sup> 外付けのストレージ構成を使用する NAS システムの場合は、[「外付けストレージ構成の回復と復元の手順](#page-56-0)」を参照してください。

ソフトウェア RAID またはハードウェア RAID NAS システムが入っているかどうかを判別する手順については、「NAS Manager」の「NAS [システムの設定の判別」](file:///C:/data/Stor-sys/spv745N/ja/ag/c3572c20.htm#1064316)を参照してください。

<span id="page-50-0"></span>**● 注意: NAS システム RAID のタイプに応じた、適切な回復と復元の手順を使用しているか確認してください。** 

# ソフトウェア **RAID** の回復と復元の手順

**● 注意**: ハードウェア RAID NAS システムまたは外付けストレージ構成システムの回復と復元には、以下の手順は使用しないでください。ハードウェア RAID を使用する NAS システムの場合 は、「<u>ハードウェア RAID [の回復と復元の手順](#page-52-0)</u>」を参照してください。外付けストレージでソフトウェア RAID を使用する NAS システムの場合は、「<u>外付けストレージ構成の回復と復元の手順</u>」を<br>参照してください。お使いの NAS システムの構成を判別する手順については、「NAS Manager」の「<u>NAS システムの設定の判別</u>」を参照してください。

この項では、オペレーティングシステムまたはハードドライブに障害が発生した場合のソフトウェア RAID NAS システムの回復方法について説明します。また、オペレーティングシステムまたはハードド ライブの復元を必要としない解決方法についても説明します。

NAS システムは冗長性を持たせた設計になっているため、特定のハードウェアおよびソフトウェアの障害から回復することができます。場合によっては、自動的に回復することができますが、NAS シス<br>テムの回復に管理者権限が必要になり、手動で操作をしなければならないこともあります。

次の方法を順番通りに実行して、ソフトウェア RAID NAS システムを復元します。

- 1. 「ソフトウェア RAID NAS [システムのトラブルシューティング](#page-50-1)」のすべての項目をチェックします。
- 2. 「ソフトウェア RAID NAS [システムの回復オペレーティングシステムのミラーハードドライブからの起動](#page-52-1)」の手順に従います。
- 3. 「ソフトウェア RAID [オペレーティングシステム障害からの回復](#page-52-2)」の説明に従って、オペレーティングシステムを再インストールします。

## <span id="page-50-1"></span>ソフトウェア **RAID NAS** システムのトラブルシューティング

この項では、オペレーティングシステムを再インストールしたり、ハードドライブを交換する前に試すべきチェックおよび解決策について説明します。いくつかのチェック項目は、NAS システムの正面およ び背面にある LED を観察する必要があります。LED の詳細については、『インストール&トラブルシューティング』を参照してください。

<sup>l</sup> 電源 **LED** が **NAS** システムに電源が入っていることを示していますか**?**

電源ケーブルが NAS システムに接続されており、電源装置と NAS システムに電源が入っていることを確認します。

#### <sup>l</sup> **NAS** システムの背面の **LED**、および接続されているすべてのネットワークスイッチ上のリンク **LED** は点灯していますか**?**

Ethernet ケーブルが NAS システムと機能している Ethernet ジャックにしっかりと接続されているか確認します。

<span id="page-51-6"></span><sup>l</sup> 標準 **Ethernet** ケーブルを使用して、ネットワークに接続していますか**?**

クロスオーバケーブルは使用しないでください。

<sup>l</sup> **NAS** システムが起動するのに十分な時間が経過しましたか**?**

NAS システムは、起動するのに通常数分かかります。

<sup>l</sup> **NAS** システムが完全に起動しましたか**?**

キーボード、マウスおよびモニターを NAS システムに接続し、起動プロセスを観察します。

<sup>l</sup> **NAS** システム上の **4** つのすべてのハードドライブは点灯していますか**?**

すべてが点灯していない場合、ハードドライブに障害があります。「<u>ソフトウェア RAID NAS [システムハードドライブの障害](#page-51-0)</u>」を参照してください。

### <span id="page-51-0"></span>ソフトウェア **RAID NAS** システムハードドライブの障害

ソフトウェア RAID NAS システムのハードドライブにオペレーティングシステムのミラーが存在する場合、ほとんどのケースで回復が可能です。どのドライブに障害が発生したかによって、<u>表 [6-1](#page-51-1)</u> の手 順の 1 つを使ってハードドライブ障害から回復します。

#### <span id="page-51-1"></span>表 **6-1** ソフトウェア **RAID NAS** システムハードドライブの回復手順

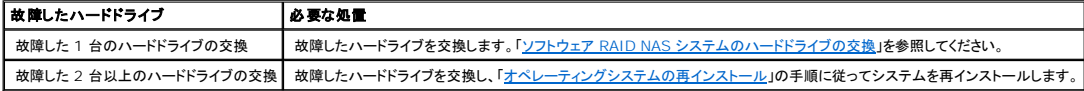

### ソフトウェア **RAID NAS** システムのソフトウェア障害

メインオペレーティングシステムファイルが見つからないか壊れている場合、ソフトウェア障害から回復するには、回復オペレーティングシステムのミラーハードドライブ 2 および 3 から手動で起動する 必要があります。手順については、「ソフトウェア RAID NAS [システムの回復オペレーティングシステムのミラーハードドライブからの起動](#page-52-1)」を参照してください。

# <span id="page-51-2"></span>ソフトウェア **RAID NAS** システムのハードドライブの交換

この項では、ハードドライブ 0、1、2、3 の交換、回復オペレーティングシステムパーティションの再構築、回復オペレーティングシステムのミラーハードドライブからの起動の手順について説明します。

#### ハードドライブの交換

- 1. 前面ベゼルを取り外します。
- 2. NAS システムから故障したハードドライブを取り外します。

ドライブの取り外しと取り付けについては、『インストール&トラブルシューティング』を参照してください。

3. ハードドライブ 0 [を交換する場合、システムの電源が入っていなければ、スロット](#page-51-3) 1 に入っているハードドライブをスロット 0 に付け替えてから、新しいハードドライブをスロット 1 に挿入し、手 順 5 に進んでください。それ以外の場合は、[手順](#page-51-4) 4 に進みます。

この手順に従えば、<u>[手順](#page-51-5) 6</u> の中でシステムを起動できます。

- <span id="page-51-4"></span>4. 新しいハードドライブを同じ場所に挿入します。
- <span id="page-51-3"></span>5. 前面ベゼルを交換します。
- <span id="page-51-5"></span>6. システムに電源が入っていない場合、電源を入れます。

<span id="page-52-3"></span>メモ**:** NAS システムは、起動を完了するのに約 5 分かかります。

メモ**:** NAS システムによって、オペレーティングシステムのボリュームのリビルドが自動的に開始されます。リビルドの作業には、数時間かかる場合があります。

メモ**:** ボリュームのビルドが始まらない場合、障害が発生したドライブとサイズが同じかより大きいドライブが存在しないか、システム起動時にシステムにドライブが存在しないか、あるい は RAID 1 ボリュームを使っていませんでした。Array Manager を使って、ボリュームを修復または再構成します。「[ディスクとボリュームの管理」](file:///C:/data/Stor-sys/spv745N/ja/ag/c3572c30.htm#1031087)を参照してください。

# <span id="page-52-2"></span>ソフトウェア **RAID** オペレーティングシステム障害からの回復

オペレーティングシステムに障害が発生した場合、回復ミラーハードドライブからの起動によるデータの回復を試行し、[「オペレーティングシステムの再インストール」](#page-58-0)の手順を使用してオペレーティングシ ステムを再インストールすることができます。この手順を行うには、プライマリオペレーティングシステムボリューム (C:) 上の特定のシステムファイルが、起動およびバックアップ作業中に、回復オペレ<br>一ティングシステムからアクセスできる必要があります。回復手順を開始する前に、すべてのドライブがインストール済みであることを確認してください。

**● 注意**: この再インストール手順を実行すると、NAS システムがデルのデフォルト構成にリセットされ、NAS システム上のすべてのデータが削除されます。この手順を実行する前に、ミラーハー ドドライブ上のオペレーティングシステムイメージから起動を試みます。「<u>ソフトウェア RAID NAS システムの回復オペレーティングシステムのミラーハードドライブからの起動</u>」を参照してくださ<br>い。回復オペレーティングシステムのミラーから起動すると、メインオペレーティングシステムのミラー上でファイルを復元したり、データパーティション上のデータにアクセスしてテーブにバックア<br>ップを作成することができます。

<span id="page-52-1"></span>ソフトウェア **RAID NAS** システムの回復オペレーティングシステムのミラーハードドライブからの起動

メインオペレーティングシステムのミラー上でファイルを復元したり、データパーティション上のデータにアクセスしたり、テープにそのデータをバックアップできるように、ソフトウェア RAID NAS システム を回復オペレーティングシステムのミラーから起動する必要がある場合があります。

メモ**:** 回復オペレーティングシステムのミラーは、データをバックアップするための一時的な方法です。バックアップを実行した後、[「オペレーティングシステムの再インストール」](#page-58-0)の手順を使って オペレーティングシステムを再インストールしてください。

回復ドライブから起動するには、次の手順を実行します。

- 1. NAS システムをシャットダウンします。
- 2. 前面ベゼルを取り外します。
- 3. ハードドライブ 0 と 2 を互いに交換します。

ドライブ交換についての情報は、『インストール&トラブルシューティング』を参照してください。

- 4. ハードドライブ 1 と 3 を互いに交換します。
- 5. ベゼルを取り付けます。
- 6. NAS システムの電源を入れます。

NAS システムは、ハードドライブ 0 と 1 のオペレーティングシステムから起動します。

メモ**:** システムは、Dell [デフォルト設定の回復イメージオペレーティングシステムを使って起動するので、すべての設定情報は失われます。「最初の設定」の「お使いの](file:///C:/data/Stor-sys/spv745N/ja/ag/c3572c10.htm#1051791) NAS システムを 初めて設定する場合」を参照してください。

7. NAS Manager にログインします。

「[NAS Manager](file:///C:/data/Stor-sys/spv745N/ja/ag/c3572c20.htm#1028040)」の「[NAS Manager](file:///C:/data/Stor-sys/spv745N/ja/ag/c3572c20.htm#1041109) へのログイン」を参照してください。

8. データをバックアップしてから、オペレーティングシステムを再インストールします。

「[オペレーティングシステムの再インストール](#page-58-0)」を参照してください。

<span id="page-52-0"></span>ハードウェア **RAID** の回復と復元の手順

<span id="page-53-3"></span>**注意**: ソフトウェア RAID または外付けストレージ NAS システムの回復と復元には、以下の手順は使用しないでください。ソフトウェア RAID を使用する NAS システムの場合は、「<u>ソフトウェ</u><br>ア RAID の回復と復元の手順」を参照してください。外付けストレージ構成を使用する NAS システムの場合は、「<u>外付けストレージ構成の回復と復元の手順」</u>を参照してください。お使いの NAS システムの構成を判別する手順については、「[NAS Manager](file:///C:/data/Stor-sys/spv745N/ja/ag/c3572c20.htm#1028040)」の「NAS [システムの設定の判別」](file:///C:/data/Stor-sys/spv745N/ja/ag/c3572c20.htm#1064316)を参照してください。

この項では、オペレーティングシステムまたはハードドライブに障害が発生した場合の、ハードウェア RAID NAS システムの回復方法について説明します。また、オペレーティングシステムまたはハード<br>ドライブの復元を必要としない解決方法についても説明します。

NAS システムは冗長性を持たせた設計になっているため、特定のハードウェアおよびソフトウェアの障害から回復することができます。場合によっては、自動的に回復することができますが、NAS シス<br>テムの回復に管理者権限が必要になり、手動で操作をしなければならないこともあります。

次の方法を順番通りに実行して、ハードウェア RAID NAS システムを復元します。

- 1. 「ハードウェア RAID NAS [システムのトラブルシューティング」](#page-53-0)のすべての項目をチェックします。
- 2. 「ハードウェア RAID NAS [システムのハードドライブの障害」](#page-53-1)の手順をチェックします。

# <span id="page-53-0"></span>ハードウェア **RAID NAS** システムのトラブルシューティング

この項では、オペレーティングシステムを再インストールしたり、ハードドライブを交換する前に試すべきチェックおよび解決策について説明します。いくつかのチェック項目は、NAS システムの正面およ び背面にある LED を観察する必要があります。LED の詳細については、『インストール&トラブルシューティング』を参照してください。

<sup>l</sup> 電源 **LED** が **NAS** システムに電源が入っていることを示していますか**?**

電源ケーブルが NAS システムに接続されており、電源装置と NAS システムに電源が入っていることを確認します。

<sup>l</sup> **NAS** システムの背面の **LED**、および接続されているすべてのネットワークスイッチ上のリンク **LED** は点灯していますか**?**

Ethernet ケーブルが NAS システムと機能している Ethernet ジャックにしっかりと接続されているか確認します。

<sup>l</sup> 標準 **Ethernet** ケーブルを使用して、ネットワークに接続していますか**?**

クロスオーバケーブルは使用しないでください。

<sup>l</sup> **NAS** システムが起動するのに十分な時間が経過しましたか**?**

NAS システムは、起動するのに通常数分かかります。

<sup>l</sup> **NAS** システムが完全に起動しましたか**?**

キーボード、マウスおよびモニターを NAS システムに接続し、起動プロセスを観察します。

<sup>l</sup> **NAS** システム上の **4** つのすべてのハードドライブは点灯していますか**?**

すべてが点灯していない場合、ハードドライブに障害があります。「ハードウェア RAID NAS [システムのハードドライブの障害」](#page-53-1)を参照してください。

### <span id="page-53-1"></span>ハードウェア **RAID NAS** システムのハードドライブの障害

ハードウェア RAID NAS システムでは、RAID 5 パリティの冗長機能を使ってオペレーティングシステムとほとんどのデータの回復が可能です。何台のドライブが障害を発生したかによって、<u>表 [6-2](#page-53-2)</u> の手順の 1 つを使ってハードドライブ障害から回復します。

#### <span id="page-53-2"></span>表 **6-2** ハードウェア **RAID NAS** システムのハードドライブの回復手順

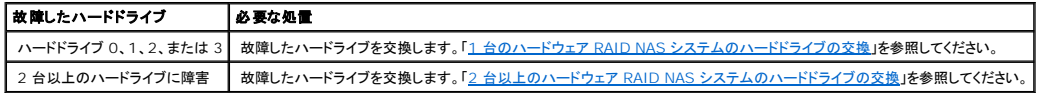

# <span id="page-54-2"></span>ハードウェア **RAID NAS** システムのソフトウェアの障害

ハードウェア RAID NAS システム上のオペレーティングシステムを再インストールしても、データボリュームは削除されません。したがって、ソフトウェア RAID NAS システム上で利用可能なデータ回<br>復ポリュームは必要ありません。RAID 5 冗長保護はその可用性によって提供され、パリティの一致を介してテータを回復することが可能です。したがって、オペレーティングシステムファイルが見つか<br>らないか壊れている場合、オペレーティングシステム

## ハードウェア **RAID NAS** システムのハードドライブの交換

本項では、ハードドライブ 0、1、2、または 3 の交換手順について記述しています。1 台のハードドライブの障害の場合は、「<u>1 台のハードゥェア RAID NAS [システムのハードドライブの交換](#page-54-1)</u>」を参照し<br>てください。2 台以上のハードドライブの障害の場合は、「<u>2 台以上のハードウェア RAID NAS システムのハードドライブの交換</u>」を参照してください。

#### <span id="page-54-0"></span>**1** 台のハードウェア **RAID NAS** システムのハードドライブの交換

- 1. 前面ベゼルを取り外します。
- 2. NAS システムから故障したハードドライブを取り外します。

ドライブの取り外しと取り付けについては、『インストール&トラブルシューティング』を参照してください。

3. 新しいハードドライブを同じ場所に挿入します。

**メモ**: 新しいハードドライブが同じサイズか、故障したドライブより容量の大きいドライブであるかを確認します。

- 4. 前面ベゼルを取り付けます。
- 5. システムに電源が入っていない場合、電源を入れます。

メモ**:** NAS システムは、起動を完了するのに約 5 分かかります。

ハードドライブを交換した際に NAS システムに電源が入った場合、RAID コントローラカードが自動的に再構築して、すべてのデータを新しいハードドライブへ回復します。ハードドライブを交換した際に NAS システムの電源が切れた場合は、手動で再構築処理を始める必要があります。

#### 手動で再構築処理を始めるには、次の手順を実行します。

1. 管理者として NAS Manager にログインします。

「[NAS Manager](file:///C:/data/Stor-sys/spv745N/ja/ag/c3572c20.htm#1041109) へのログイン」を参照してください。

- 2. **Disks**(ディスク)タブをクリックします。
- 3. ディスク管理を行う場合は、**Disks**(ディスク)をクリックします。
- 4. **Computer Management**(コンピュータ管理) 画面が表示されたら、**Disk Management (Dell OpenManage Array Manager)**(ディスク管理(**Dell OpenManage Array Manager**)) をクリックしてディスク管理を行います。

#### <span id="page-54-1"></span>**2** 台以上のハードウェア **RAID NAS** システムのハードドライブの交換

**● 注意**: 2 台以上のハードドライブを交換すると、ハードウェア RAID NAS システムのすべてのデータは削除されます。

1. NAS システムをシャットダウンします。

「[NAS Manager](file:///C:/data/Stor-sys/spv745N/ja/ag/c3572c20.htm#1028040)」の「NAS [システムのシャットダウン](file:///C:/data/Stor-sys/spv745N/ja/ag/c3572c20.htm#1044190)」を参照してください。

- 2. 前面ベゼルを取り外します。
- 3. NAS システムから故障したハードドライブを取り外します。

<span id="page-55-1"></span>ドライブの取り外しと取り付けについては、『インストール&トラブルシューティング』を参照してください。

4. 故障したハードドライブと同じ場所に、新しいハードドライブを挿入します。

**シンモ: 新しいハードドライブが故障したドライブとサイズが同じか、容量の大きいドライブであることを確認します。** 

- 5. 前面ベゼルを取り付けます。
- 6. [「仮想ディスクの再作成](#page-55-2)」の説明に従って、仮想ディスクを再作成します。

#### <span id="page-55-2"></span>仮想ディスクの再作成

- 1. NAS システムの電源を入れます。
- 2. POST 中にプロンプトが表示されたら、<Ctrl><A> を押して、CERC BIOS Configuration Utility を起動します。
- 3. **Array Configuration Utility** を選択します。
- 4. **Array Configuration Utility** 画面で **Create Arrays**(アレイの作成) を選択して、<Enter> を押します。
- 5. 4 台のハードドライブすべてを選択し、アレイを作成します。
- 6. **Array Properties Menu**(アレイのプロパティメニュー) が表示されたら、**RAID 5** を選択します。
- 7. <Enter> を押します。
- 8. アレイのラベルを入力します。
- 9. <Enter> を押します。
- 10. **Array Size**(アレイサイズ) をハイライトして、<Enter> を押します。
- 11. オペレーティングシステムのアレイの作成時に 10 と入力して 10 GB のパーティションを指定するか、データアレイ用に任意のサイズを入力します。
- 12. <Enter> を押してアレイの設定を選択します。

メモ**:** 書き込みキャッシュを有効にすると、パフォーマンスが向上しますが、突然の停電時には、データロスが発生する可能性があります。弊社は、NAS システムでは UPS をお使いい ただくことをお勧めしています。

- 13. **Done**(実行) を選択して <Enter> を押し、RAID 5 の設定を終了します。
- 14. 何かキーを押すとメインメニューに戻ります。
- 15. <Esc> キーを 2 回押します。
- 16. **Yes**(はい)を選択してユーティリティを終了し、<Enter> を押します。

<span id="page-55-0"></span>システムは自動的に再起動します。

# ハードウェア **RAID** オペレーティングシステムの障害からの回復

ハードウェア RAID NAS システムのオペレーティングシステムに障害が発生した場合は、「<u>オペレーティングシステムの再インストール</u>」の手順を使用してオペレーティングシステムを再インストールしま<br>す。

### ハードウェア **RAID NAS** システムデータボリュームの再作成

オペレーティングシステムを再インストールしたら、「<u>ディスクとボリュームの管理」の「パーティションまたはボリュームプロパティの確認</u>」で説明しているように、RAID 5 データボリュームが存在すること<br>を確認します。RAID 5 データボリュームがない場合は、次のステップを実行して、ボリュームを再作成します。

1. NAS Manager にログインします。

「[NAS Manager](file:///C:/data/Stor-sys/spv745N/ja/ag/c3572c20.htm#1028040)」の「[NAS Manager](file:///C:/data/Stor-sys/spv745N/ja/ag/c3572c20.htm#1041109) へのログイン」を参照してください。

- 2. **Maintenance**(メンテナンス)をクリックして、**Remote Desktop (**リモートデスクトップ) をクリックします。
- 3. 管理者としてシステムにログオンします。

メモ**:** デフォルトの管理者ユーザー名は administrator で、デフォルトのパスワードは powervault です。

- <span id="page-56-1"></span>4. スタート をクリックして、プログラム → **Administrative Tools**(管理ツール) をポイントし、**Computer Management**(コンピュータ管理) をクリックします。
- 5. **unknown/uninitialized Disk**(不明 **/** 初期化されていないディスク) を右クリックし、**Initialize Disk**(ディスクの初期化) をクリックします。
- 6. ディスクを右クリックして **Convert to dynamic disk**(ダイナミックディスクに変換)を選択し、新規作成したディスクをダイナミックディスクに変換します。
- 7. ディスクを右クリックして、**New Volume**(新規ボリューム) をクリックします。

New Volume Wizard(新規ボリュームウィザード)の指示に従ってボリュームを作成します。ボリュームのファイルシステムには、必ず NTFS を選択してください。

8. **Completing the New Volume Wizard**(新規ボリュームウィザードの完了) ウィンドウが表示されたら、**Finish**(終了) をクリックします。

[オペレーティングシステムの再インストール](#page-58-0)手順については、「オペレーティングシステムの再インストール」を参照してください。

# <span id="page-56-0"></span>外付けストレージ構成の回復と復元の手順

**● 注意**: ハードウェア RAID またはソフトウェア RAID NAS [システムの回復と復元には、以下の手順は使用しないでください。ハードウェア](#page-52-0) RAID を使用する NAS システムの場合は、「<u>ハード</u> <mark>復と復元の手順」を参照してください。ソフトウェア RAID を使用する NAS システムの場合は、「<u>ソフトウェア RAID [の回復と復元の手順](#page-50-0)</u>」を参照してください。NAS システム</mark> の構成を判別する手順については、「[NAS Manager](file:///C:/data/Stor-sys/spv745N/ja/ag/c3572c20.htm#1028040)」の「NAS [システムの設定の判別](file:///C:/data/Stor-sys/spv745N/ja/ag/c3572c20.htm#1064316)」を参照してください。

このサブセクションでは、オペレーティングシステムの内蔵ハードドライブまたは外付けハードドライブに障害が発生した場合に、外付けのストレージ NAS システムを持つソフトウェア RAID を回復する<br>手順について記述しています。また、オペレーティングシステムまたはハードドライブの復元を必要としない解決方法についても説明します。

NAS システムは冗長性を持たせた設計になっているため、特定のハードウェアおよびソフトウェアの障害から回復することができます。場合によっては、自動的に回復することができますが、NAS シス<br>テムの回復に管理者権限が必要になり、手動で操作をしなければならないこともあります。

次の方法を順番通りに実行して、ソフトウェア RAID NAS システムを復元します。

- 1. 「外付けストレージ構成の NAS [システムのトラブルシューティング」](#page-56-2)のすべての項目をチェックしてください。
- 2. 「ソフトウェア RAID NAS [システムの回復オペレーティングシステムのミラーハードドライブからの起動](#page-52-1)」で説明している手順に従ってください。
- 3. 「ソフトウェア RAID [オペレーティングシステム障害からの回復](#page-52-2)」の説明に従って、オペレーティングシステムを再インストールします。

# <span id="page-56-2"></span>外付けストレージ構成の **NAS** システムのトラブルシューティング

この項では、オペレーティングシステムを再インストールしたり、ハードドライブを交換する前に試すべきチェックおよび解決策について説明します。いくつかのチェック項目は、NAS システムの正面およ び背面にある LED を観察する必要があります。LED の詳細については、『インストール&トラブルシューティング』を参照してください。

<sup>l</sup> 電源 **LED** が **NAS** システムに電源が入っていることを示していますか**?**

電源ケーブルが NAS システムに接続され、電源と NAS システムの電源が入っていることを確認します。

<sup>l</sup> 外付けストレージエンクロージャの電源 **LED** は、エンクロージャの電源が入っていることを示していますか**?**

電源ケーブルがストレージエンクロージャに接続され電源とそのエンクロージャの電源が入っていることを確認します。

<sup>l</sup> **NAS** システムの背面の **LED**、および接続されているすべてのネットワークスイッチ上のリンク **LED** は点灯していますか**?**

Ethernet ケーブルが NAS システムと機能している Ethernet ジャックにしっかりと接続されているか確認します。

<sup>l</sup> 標準 **Ethernet** ケーブルを使用して、ネットワークに接続していますか**?**

クロスオーバケーブルは使用しないでください。

<sup>l</sup> **NAS** システムが起動するのに十分な時間が経過しましたか**?**

<span id="page-57-2"></span>NAS システムは、起動するのに通常数分かかります。

<sup>l</sup> **NAS** システムが完全に起動しましたか**?**

キーボード、マウスおよびモニターを NAS システムに接続し、起動プロセスを観察します。

<sup>l</sup> **NAS** システム内のすべてのハードドライブの **LED** が点灯していますか**?**

ハードドライブの LED がすべて点灯していない場合は、ハードドライブの中に故障したものがある可能性があります。「<u>ソフトウェア RAID NAS [システムハードドライブの障害](#page-51-0)</u>」を参照してくださ<br>い。

# 外付けストレージ構成 **NAS** システムのハードドライブの障害

お使いの外付けストレージ構成 NAS システムは、オペレーティングシステムのミラーが内蔵ソフトウェア RAID ハードドライブにあり、データポリューム用の外付けストレージもあるため、ほとんどの場<br>合、回復が可能です。どのドライブに障害があるのかによって、<u>表 [6-3](#page-57-0)</u> のいずれかの手順を使用してハードドライブの障害からの回復を行います。

#### <span id="page-57-0"></span>表 **6-3** 外付けストレージ **NAS** システムのハードドライブ回復手順

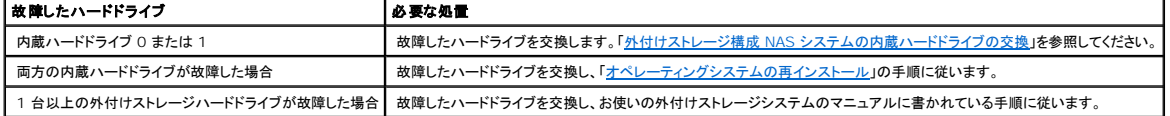

# <span id="page-57-1"></span>外付けストレージ構成 **NAS** システムの内蔵ハードドライブの交換

本項では、内蔵ハードドライブ 0 または 1 の交換手順について記述しています。

#### ハードドライブの交換

- 1. 前面ベゼルを取り外します。
- 2. NAS システムから故障したハードドライブを取り外します。

ドライブの取り外しと取り付けについては、『インストール&トラブルシューティング』を参照してください。

3. ハードドライブ 0 を交換する場合、システムの電源が入っていなければ、スロット 1 のハードドライブをスロット 0 に移動してから、新しいハードドライブをスロット 1 に挿入して<u>[手順](#page-51-4) 5</u> に進みま<br>す。そうでない場合は、<u>手順 4</u> に進みます。

この手順に従うと、<u>[手順](#page-51-5) 6</u> の中でシステムを起動できます。

- 4. 新しいハードドライブを同じ場所に挿入します。
- 5. 前面ベゼルを取り付けます。
- 6. システムに電源が入っていない場合、電源を入れます。

メモ**:** NAS システムによって、オペレーティングシステムボリュームのリビルドが自動的に開始されます。リビルドには数時間かかる場合があります。

メモ**:** NAS システムは、起動を完了するのに約 5 分かかります。

メモ**:** ボリュームのビルドが開始されない場合は、故障したドライブ以上の大きさのドライブないか、システムの起動時にシステムにドライブがなかったか、RAID 1 ボリュームが使用され ていませんでした。Array Manager を使って、ボリュームを修復または再構成します。[「ディスクとボリュームの管理](file:///C:/data/Stor-sys/spv745N/ja/ag/c3572c30.htm#1031087)」を参照してください。

#### オペレーティングシステムの障害からの回復

ソフトウェア RAID(外付けストレージ付き)NAS システムのオペレーティングシステムに障害が発生した場合は、[「オペレーティングシステムの再インストール」](#page-58-0)の手順を使用してオペレーティングシステ

<span id="page-58-1"></span>ムを再インストールします。

**● 注意**: 再インストールを行うと、NAS システムはデルのデフォルトの設定にリセットされます。

# 外付けストレージハードドライブの交換

故障した外付けストレージハードドライブの交換については、お使いの外付けストレージシステムのマニュアルを参照してください。

# 外付けストレージ **NAS** システムデータボリュームの再作成

外付けストレージデータボリュームの再作成については、お使いの外付けストレージシステムのマニュアルを参照してください。

# <span id="page-58-0"></span>オペレーティングシステムの再インストール

**注意**: この手順を実行すると、NAS システムが Dell のデフォルト設定にリセットされます。また、ソフトウェア RAID NAS システム上のすべてのデータが削除されます。(ハードウェア RAID<br>NAS システムのデータボリュームと、外付けストレージのデータボリュームには影響しません。)

ソフトウェア RAID NAS システム上でこの手順を実行する前に、ミラーハードドライブ上のオペレーティングシステムイメージからの起動を試みます。「<u>ソフトウェア RAID NAS システムの回復オペレー</u><br>ティ<u>ングシステムのミラーハードドライブからの起動」</u>を参照してください。お使いの NAS システムの構成を判別する手順については、「NAS Manager」の「<u>NAS [システムの設定の判別」](file:///C:/data/Stor-sys/spv745N/ja/ag/c3572c20.htm#1064316)</u>を参照してくだ<br>さい。

この手順を実行すると、NAS システムが Dell のデフォルト設定にリセットされます。また、ソフトウェア RAID NAS システム上のすべてのデータも削除されます。(ハードウェア RAID NAS システム<br>のデータボリュームと、外付けストレージのデータボリュームには、影響しません。)

以下の 3 つの手順をすべて実行して、オペレーティングシステムを再インストールします。

- 1. Windows® 2000、Windows 2003、または Windows XP で実行されているシステムに、Reinstallation コンソールをインストールします。
- 2. 再インストールするために、NAS システムに付属している USB キーを用意します。
- 3. オペレーティングシステムを NAS システムに再インストールします。

#### 要件

- 1 CDドライブがある、Windows 2000(Professional または Server Family)、Windows 2003、または Windows XP オペレーティングシステムを実行しているクライアントシステム。
- <sup>l</sup> NAS システムに付属している 64 MB USB キー
- l NAS システムに同梱された『Resource CD』
- l NAS システムに同梱された『Reinstallation CD』
- <sup>l</sup> NAS システムに付属しているキーボード、マウス、モニター

### **Windows 2000**、**Windows 2003**、または **Windows XP** を実行しているシステムへの**Reinstallation Console** のインストール

お使いの NAS システムにオペレーティングシステムイメージを再インストールするには、サポートされているいずれかのものを実行しているクライアントシステムをセットアップする必要があります。この -----<br>セットアップには、再インストールに使用される一連の NAS ユーティリティのインストールも含まれます。

メモ**:** Reinstallation Console をインストールするには、Administrator 権限が必要です。

メモ**:** Windows XP を実行しているシステムでは、ネットワークの共有はデフォルトで無効に設定されています。Reinstallation Console をインストールする前に、ネットワークの共有を有 効にする必要があります。

クライアントシステムを正しくセットアップするには、以下のステップを実行します。

1. NAS システムに付属している『Resource CD』を、クライアントシステムの CD ドライブに挿入します。

『Resource CD』が自動的に開始されます。

- 2. 『Resource CD』のメニューから、**Reinstallation Utilities**(再インストールユーティリティ)をクリックします。
- 3. **Dell PowerVault NAS Reinstallation Console** をクリックします。
- 4. ファイルを開くのかコンピュータに保存するのかを尋ねるプロンプトが表示されたら、**Open**(開く) をクリックします。
- 5. プロンプトに従い、デフォルトを受け入れてインストールを完了します。
- 6. スタート をクリックし、プログラム → **Dell NAS Reinstallation Tools** をポイントし、**Dell PowerVault NAS Reinstallation Console** をクリックします。
- 7. 共有するボリュームを選択します。

選択するボリュームは、再インストール用に最低 3 GB の一時的な空きスペースが使用可能なものでなければなりません。

- 8. **Begin Setup**(セットアップの開始) をクリックします。
- 9. **OK** をクリックします。
- 10. プロンプトが出されたら、『Reinstallation CD』の 1、2、3 を挿入します。

メモ**:** NAS システムへのオペレーティングシステムの再インストールが終了するまで、アプリケーションを閉じないでください。

### **USB** キーの準備

USB キーは、NAS システムを起動して再インストールを開始するため、および、設定情報を提供するために使用されるため、USB キーに必要な情報を設定する必要があります。

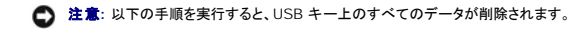

メモ: Dell PowerVault USB Key Preparation Tool をインストールするには、Administrator 権限が必要です。

USB キーを設定するには、以下のステップを実行します。

- 1. クライアントシステムの USB コネクタに USB キーを挿入します。
- 2. NAS システムに付属している『Resource CD』を、クライアントシステムの CD ドライブに挿入します。

『Resource CD』が自動的に開始されます。

- 3. 『Resource CD』のメニューから、**Reinstallation Utilities**(再インストールユーティリティ) をクリックし、再インストールユーティリティを表示します。
- 4. 『Resource CD』のメニューから、**Install NAS Utilities**(**NAS** ユーティリティのインストール) リンクをクリックします。
- 5. **Dell PowerVault USB Key Preparation Tool** をクリックします。
- 6. ファイルを開くかコンピュータに保存するかを尋ねるプロンプトが出されたら、**Open**(開く) をクリックします。
- 7. プロンプトに従ってデフォルトを受け入れ、インストールを完了します。
- 8. スタート をクリックし、プログラム → **Dell NAS Reinstallation Tools** をポイントして、**Dell PowerVault USB Key Preparation Tool** をクリックします。
- 9. **Reinstallation Client Name**(再インストールクライアント名) テキストボックスに、再インストール用にセットアップするクライアントシステムの名前を入力します。
- 10. お使いのシステムが DHCP 環境にある場合は、**Prepare USB Key**(**USB** キーの準備) をクリックします。お使いのシステムが DHCP 以外の環境にある場合は、non-DHCP(DHCP 以外)ラジオボタンを選択して、クライアント IP アドレス、サブネットマスク、デフォルトゲートウェイを入力し、**Prepare USB Key**(**USB** キーの準備) をクリックします。

メモ**:** クライアント名を入力しないと、再インストールを試行する度に、クライアント名とネットワーク構成を尋ねるプロンプトが出されます。

USB キーの設定が完了し、USB キーを使用する準備ができました。

### **NAS** システムへのオペレーティングシステムの再インストール

**注意**: この手順を実行すると、NAS システムが Dell のデフォルト設定にリセットされます。内蔵のオペレーティングシステムドライブ上のすべてのデータが削除されます。外付けの SCSI エン<br>クロージャ上のデータには影響しません。外付けストレージ NAS システムにこの手順を実行する前に、<u>「外付けストレージ構成の NAS システムのトラブルシューティング</u>」の手順に従ってシス<br>テムの回復を試行してください。NAS システムの構成

<span id="page-60-2"></span>メモ**:** デルでは、可能であれば、システムの再インストールを試行する前に、システムのバックアップを作成することをお勧めしています。[「システムのバックアップ」](file:///C:/data/Stor-sys/spv745N/ja/ag/c3572c50.htm#1028040)を参照してください。

<span id="page-60-3"></span>1. NAS システムをシャットダウンします。

「NAS Manager」の「NAS [システムのシャットダウン](file:///C:/data/Stor-sys/spv745N/ja/ag/c3572c20.htm#1044190)」を参照してください。

2. NAS が、NIC 1 を使用してクライアントシステムと同じネットワークに接続していることを確認してください。

メモ**:** 再インストール中に、NIC 1 を使用して、NAS システムを、クライアントシステムが組み込まれているネットワークに接続する必要があります。

- 3. 外付けストレージ NAS システムの場合[は手順](#page-60-1) 4 に進み、そうでない場合は手順 12 に進みます。
- <span id="page-60-0"></span>4. システムに取り付けられているすべての外付けエンクロージャの電源を切ります。
- 5. PERC RAID コントローラから SCSI ケーブルを抜いて、NAS システムから、接続されているすべての外付けストレージエンクロージャを物理的に取り外します。

システムへの外付けエンクロージャの取り付けと取り外しの手順については、NAS システムの『Resource CD』にある『Dell™ PowerVault™ 22xS Systems インストール&トラブルシュ ーティング』を参照してください。

**注意**: システムの再インストールを実行する前に、NAS システムからすべての外付けストレージエンクロージャを正常に取り外さないと、データロスが発生する場合があります。この手順を先<br>へ進める前に、お使いの NAS システムからすべての外付けストレージエンクロージャを取り外してください。

- 6. NAS システムの電源を入れます。
- メモ**:** POST 中に、PERC コントローラのビープ音が鳴り、次のメッセージが表示される場合があります。(これは予期されるもので、エラーではありません。) Following SCSI ID's are not responding: Channel-X: Y Y Z Logical Drive(s) Failed Press <Ctrl><M> to run the Configuration Utility or any other Key to Continue...
- 7. RAID コントローラの電源投入セルフテスト(POST)中に、<Ctrl><m> を押して RAID コントローラの BIOS 設定ユーティリティに入ります。
- 8. **Configure**(設定)→ **Clear Configuration**(設定のクリア)と選択します。
- 9. Clear Configuration?(設定をクリアしますか?)と尋ねられたら、**Yes**(はい)をクリックします。
- 10. 任意のキーを押して先へ進むか、<Esc> を押して設定ユーティリティを終了し、終了するかどうかを尋ねるプロンプトが出たら、**Yes**(はい)をクリックします。
- 11. Configuration has changed. Please REBOOT YOUR SYSTEM(設定が変更されました。システムを再起動してください。) というメッセージが表示されたら、システムをシャ ットダウンします。
- <span id="page-60-1"></span>12. USB コネクタに USB キーを挿入します。
- 13. 起動プロセス中に、画面に F2=Setup(F2= セットアップ) と表示されたら、<F2> を押します。
- 14. BIOS のセットアップ画面で、**Boot Sequence** を選択し、<Enter> を押します。
- 15. リストの最初に **Hard drive C**(ハードドライブ **C**) があることを確認して <Esc> を押し、**Boot Sequence** メニューを終了します。
- 16. Hard-Disk Drive Sequence(ハードディスクドライブシーケンス)を選択して、<Enter> を押します。
- 17. <+>\<-> キーを使用して、リストの最初に **Hard-disk-emulated USB flash drive**(ハードディスクエミュレート **USB** フラッシュドライブ) があることを確認し、<Esc> キーを押 します。
- 18. もう一度 <Esc> を押し、**Save Changes and Exit**(変更を保存して終了) を選択し、<Enter> を押します。

システムが自動的にシャットダウンし、USB キーから再起動します。

- 19. Dell PowerVault NAS 745N メニューが表示されたら、<1> を押して **Reinstall NAS system**(**NAS** システムの再インストール) を選択し、<Enter> を押します。
- 20. 画面に表示される指示に従ってオペレーティングシステムの再イメージを行います。

この処理には数分かかることがあります。

- 21. 手順が完了したら、電源ボタンを押して NAS システムの電源を切ります。
- 22. USB キーを取り外します。
- <span id="page-60-4"></span>23. NAS システムを再起動します。

メモ**:** 再インストールプロセス中は、NAS システムへの接続を試行しないでください。

NAS システムが起動し、再インストールのプロセスが進みます。

- <span id="page-61-4"></span>24. 他の NAS システムにオペレーティングシステムをインストールする必要がある場合は、それぞれのシステムごとに、<u>[手順](#page-60-4) 1</u> から<u>手順 23</u> を繰り返してください。そうでない場合は、<u>手順 25</u> に<br>進みます。
- <span id="page-61-1"></span>25. クライアントシステムで、Reinstallation Console を閉じます。

メモ**:** 再インストールプロセス中は、NAS システムへの接続を試行しないでください。構成によっては、再インストールプロセスのこの部分に数時間かかる場合があります。このプロセス 中、再インストールプロセスを完了する間に、再起動が数回行われる場合があります。再インストールプロセスは、ログオン画面が表示されれば完了です。

- 26. 外付けストレージ NAS システムの場合[は手順](#page-61-2) 27 に進み、そうでない場合は[手順](#page-61-3) 30 に進みます。
- <span id="page-61-2"></span>27. ログオン画面からシステムにログインし、システムをシャットダウンします。

メモ**:** デフォルトの管理者ユーザー名は administrator で、デフォルトのパスワードは powervault です。

- 28. 取り外した外付けエンクロージャを、再度 NAS システムに取り付けます。
- 29. NAS システムを再起動します。

POST 中に、ディスクに保存されている RAID 設定が、PERC コントローラによって自動的に検索されます。

<span id="page-61-3"></span>30. NAS システムを再設定します。

「<u>[最初の設定](file:///C:/data/Stor-sys/spv745N/ja/ag/c3572c10.htm#1051672)</u>」の「<u>お使いの NAS [システムを初めて設定する場合](file:///C:/data/Stor-sys/spv745N/ja/ag/c3572c10.htm#1051791)</u>」を参照してください。

メモ**: support.jp.dell.com** のデルサポートサイトにある、ドライバとソフトウェアアップデートをチェックしてください。再インストール後に、アップデートのインストールが必要な場合がありま す。

# <span id="page-61-0"></span>再インストール後のシステム状態データの復元

システム状態データを復元するには、前もってバックアップおよび回復ツールを使ってシステムをバックアップする必要があります。[「システムのバックアップ」](file:///C:/data/Stor-sys/spv745N/ja/ag/c3572c50.htm#1028040)の「[システム状態データのバックアップ](file:///C:/data/Stor-sys/spv745N/ja/ag/c3572c50.htm#1044534)」を 参照してください。

システム状態データを復元するには、以下の手順を実行します。

1. NAS Manager にログインします。

「[NAS Manager](file:///C:/data/Stor-sys/spv745N/ja/ag/c3572c20.htm#1028040)」の「[NAS Manager](file:///C:/data/Stor-sys/spv745N/ja/ag/c3572c20.htm#1041109) へのログイン」を参照してください。

- 2. **Maintenance**(メンテナンス) をクリックします。
- 3. **Backup**(バックアップ) をクリックします。
- 4. **Log on to Windows**(**Windows** へのログオン) ウィンドウで、NAS Manager にログインするために使用したのと同じユーザー名およびパスワードを入力し、**OK** をクリックします。

**Welcome to Windows 2003 Backup and Recovery Tools**(**Windows 2003** バックアップと回復ツールへようこそ) ウィンドウが表示されます。

- 5. **Restore Wizard**(復元ウィザード) をクリックします。
- 6. **Restore Wizard**(復元ウィザード)ウィンドウで、**Next**(次へ)をクリックします。
- 7. **Import File**(ファイルのインポート) をクリックします。
- 8. **Backup File Name**(バックアップファイル名) ウィンドウで、ファイルと場所が正しい場合、**OK** をクリックします。正しくない場合、**Browse**(参照) をクリックし、正しいバックアップファイ ルの場所を探します。

メモ**: .bkf** ファイルが別のシステムにある場合、復元する前に NAS システムにファイルをコピーするか、ファイルに共有をマップする必要があります。

- 9. **What to Restore**(復元元) ウィンドウで、**(+)**をクリックして**File**(ファイル) ツリーを展開し、次に **Media created**(作成されたメディア)**yyyy/mm/dd**(**yyyy/mm/dd** は、シス テム状態のバックアップを作成した年 / 月 / 日)をクリックして展開します。
- 10. **System State**(システム状態) の横にある **(+)** をクリックします。
- 11. **Backup File Name**(バックアップファイル名) ウィンドウで、ファイルと場所が正しい場合、**OK** をクリックします。正しくない場合、**Browse**(参照) をクリックし、正しいバックアップファイ ルの場所を探します。
- 12. **System State**(システム状態) クリックしてチェックマークを付け、バックアップしたアプリケーションデータファイルをチェックし、**Next**(次へ) をクリックします。
- 13. **Advanced**(詳細)をクリックします。
- 14. **Where to Restore**(復元先) ウィンドウで、ドロップダウンメニューからファイルを復元した場所として **Original location**(元の場所) を選び、**Next**(次へ) をクリックします。
- 15. **How to Restore**(復元方法) ウィンドウで、**Always replace the files on disk**(常にディスク上のファイルを置き換える) をクリックし、**Next**(次へ) をクリックします。
- 16. **Advanced Restore Options**(詳細復元オプション) ウィンドウで、すべてのチェックボックスのチェックを外したままで、**Next**(次へ) をクリックします。
- 17. **Finish**(完了)をクリックします。
- 18. **Enter Backup File Name**(バックアップファイル名の入力) ウィンドウが表示されたら、**OK** をクリックします。

メモ**:** バックアップファイルが異なる場所にある場合、**Browse**(参照) をクリックしファイルの場所を探します。

- 19. **Start Restore**(復元の開始) をクリックします。
- 20. システムの復元によって現在のシステム状態が上書きされることを警告するメッセージが表示されたら、**OK** をクリックします。
- 21. **Confirm Restore**(復元の確認) ウィンドウで、**OK** をクリックします。
- 22. 復元処理が完了したら NAS システムを再起動します。

メモ**:** Windows は、システム上のすべてのロックされたファイルを置き換える必要がありますので、システムの再起動が完了するのに約 15 分かかることがあります。

# <span id="page-62-0"></span>システムの初期設定の復元

オペレーティングシステムはバシステムに再インストールされた後、NAS システムはデフォルト設定に戻ります。必ず、再度システムを設定し、ネットワーク通信を再構築してください。システムの設定の詳<br>細については、[「最初の設定](file:///C:/data/Stor-sys/spv745N/ja/ag/c3572c10.htm#1051672)」を参照してください。

[目次に戻る](file:///C:/data/Stor-sys/spv745N/ja/ag/index.htm)

[目次に戻る](file:///C:/data/Stor-sys/spv745N/ja/ag/index.htm)

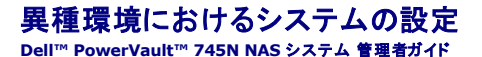

● NFS([Network File System](#page-63-0))のサーバー

- Macintosh [用のサービス](#page-67-0)
- 
- Novell NetWare オペレーティングシステムのサービス
- Microsoft [ディレクトリ同期化サービス](#page-71-0)

本項では、Microsoft® Windows® Storage Server 2003 オペレーティングシステムを他のオペレーティングシステムとともに使用する場合の設定について説明します。

この章にある手順を実行するには、Remote Desktop (リモートデスクトップ)を使用する必要があります。Remote Desktop にアクセスするには、次の手順を実行します。

- 1. NAS Manager にログインします。
- 2. NASマネージャから、**Maintenance**(メンテナンス) をクリックします。
- 3. **Remote Desktop**(リモートデスクトップ) をクリックします。
- 4. 管理者としてログインします。

**メモ: デフォルトの管理者ユーザー名は administrator で、デフォルトのパスワードは powervault です。** 

## <span id="page-63-0"></span>**NFS**(**Network File System**)のサーバー

NFS のサーバーは、Windows NT、Windows 2000、および Windows Server 2003 を実行しているシステムから NFS をサポートするネットワーク上のすべてのシステムにディスクリソース を提供するために使用することができます。NFS のサーバーを管理するには、次の手順を実行します。

- 1. NASマネージャにログインします。
- 2. メンテナンス をクリックして、**Services**(サービス) をクリックします。
- 3. **Server for NFS**(**NFS** のサーバー) をクリックして、**Startup**(起動) をクリックします。
- 4. **Set Service Properties**(サービスのプロパティの設定) ウィンドウで、NFS のサーバーを自動的にまたは手動で起動するか、または無効にするかを選びます。
- 5. **OK** をクリックします。

### **NFS** 書き込みキャッシュ

NFS 書き込みキャッシュは、Windows Storage Server 2003 Standard Edition で有効になっています。

# ユーザー名マッピング

ユーザー名マッピングは、UNIX® と Windows 環境の間で名前のマッピングを提供します。MMC コンソールから、または NAS Manager を使ってユーザー名マッピングを設定し、NFS 共有プロト コル用のプロパティを設定できます。ユーザー名マッピングを使って、Windows ユーザーアカウントと対応する UNIX アカウントの間に簡単なマップを作成できます。詳細マップ機能を使って、異なる<br>そ前でアカウントをマップできます。UNIX ユーザー名は大文字と小文字が区別され、Windows オペレーティングシステム名は大文字と小文字が区別されないので、ユーザー名マッピングを使うと 2<br>つの環境でアカウントの保守と管理を行うのが大変簡単 Windows オペレーティングシステムのアカウントの 1 つを他の環境の複数のアカウントにマップできます。たとえば、Windows オペレーティングシステムの管理アカウントを 2 つ以上、UNIX のル<br>ートアカウントにマップできます。

### 特別なマッピング

デフォルトで、UNIX クライアントのルートユーザーはマップされていないユーザーにマップされます。この設定は、通常、「ルートスクワッシング」と呼ばれます。マップされていないユーザーにマップさ<br>れたユーザー名に対する NES 認証要求が作成されると、匿名のユーザー ID(UID)とグループ ID(GID)になります。これらの ID は、通常、それぞれ -2 と -1 です。そのようなユーザーが作成し れたユーザー名に対する NFS 認証要求が作成されると、匿名のユーザー ID(UID)とグループ ID(GID)になります。これらの ID は、通常、それぞれ -2 と -1 です。そのようなユーザーが作成した ファイルはすべて、所有者が匿名 Windows ユーザーになります。

メモ**:** NFS 共有に対してルートスクワッシングを実行しないようにするには、UNIX のルートユーザーとグループは Windows 管理者ユーザーおよびグループにマップされる必要があります。 - コ・・・・。<br>NFS 共有許可の<u>アクセスタイプ</u>も、各該当クライアントまたはクライアントグループに対してルートに設定される必要があります。

#### ユーザーマッピングとグループマッピングの設定

UNIX 環境からアクセスされるサーバーファイルのセキュリティを提供するために、NFS のサーバーでは、システム管理者が、UNIX ユーザーおよびグループアカウントを、サーバーまたは<br>Windows ドメインの Windows アカウントにマップする必要があります。そうすることでユーザーは、Microsoft Windows で所有しているのと同等のアクセス権を、UNIX でも所有します。その代 わりに、セキュリティの弱いウェブサイトは、マッピング手順をバイパスし、すべての UNIX ユーザーを匿名のユーザーとして扱える必要があります。

ユーザーおよびグループのマッピングを行うことで、Windows と UNIX のユーザーおよびグループのアカウントのマップを、それぞれの環境におけるそのユーザーおよびグループの名前が同一でな くても、作成することができます。名前が同一の Windows アカウントと UNIX のアカウントをマップする、簡略マップを作成することができます。また、名前が異なる Windows アカウントと UNIX ア カウントをマップする、詳細なマップも作成できます。さらに、簡略マップと詳細なマップを組み合わせて使用することも可能です。ユーザーおよびグループのマッピングを使用することで、UNIX ユーザ ーおよびグループの情報を、1 つ以上の NIS サーバーや、インポートした passwd および group ファイルから取得することができます。

メモ**:** NFS では、サーバーはユーザーとグループの名前のマッピングに、ユーザーのプライマリ GID のみを使用します。セカンダリ GID は無視されます。新規ユーザーのマッピングを追加す るときは、常に、そのユーザーのプライマリ GID に関連するグループマッピングを作成してください。プライマリ GID がマップされていないユーザーは、匿名のグループに関連付けられます。

ユーザーおよびグループ名のマップを作成するには、次の手順を実行します。

- 1. NAS Manager にログインします。
- 2. NAS Manager から、**Shares**(共有) をクリックします。
- 3. **Sharing Protocols**(共有プロトコル) をクリックします。
- 4. **NFS Protocol**(**NFS** プロトコル) をクリックして、**Properties**(プロパティ) をクリックします。
- 5. **User and Group Mappings**(ユーザーとグループのマッピング) をクリックします。
- 6. **User and Group Mappings**(ユーザーとグループのマッピング)ウィンドウを使って、ユーザーおよびグループのマップを定義します。

UNIX のユーザーおよびグループ名にアクセスする際に使用するサーバーの種類を設定するには、次の手順を実行します。

- 1. **User and Group Mappings**(ユーザーとグループのマッピング) ウィンドウで、**General**(全般) をクリックします。
- 2. **Use NIS server**(**NIS** サーバーの使用) をクリックするか、**Use password and group files**(パスワードファイルとグループファイルのを使用する) をクリックして、サーバー の種類を選びます。
- 3. NIS サーバーを使うか、パスワードファイルとグループファイルを使うかによって、次の手順の 1 つを実行します。
	- <sup>l</sup> パスワードファイルとグループファイルを使う場合、UNIX パスワードファイルおよび UNIX グループファイルの場所とファイル名を指定します。

メモ**:** UNIX のパスワードファイルおよびグループファイルの形式は、これらのファイルの UNIX 規格に準拠していなければなりません。

- <sup>l</sup> NIS サーバーを使う場合、NIS ドメイン、および NIS サーバー名 (オプション)を入力します。
- <sup>l</sup> **OK** をクリックして、設定を適用します。

### 簡略マップ

簡略マップが有効な場合には、同じユーザー名を共有する UNIX ユーザーと Microsoft Windows ユーザーは自動的にマッピングされます。簡略ユーザーマップでは、Windows ドメイン内のユ<br>ーザーは、ユーザー名を基にして、UNIX ユーザーに 1 対 1 で暗黙的にマップされます。Windows と UNIX の passwd および group ファイルまたは NIS ドメインが識別される場合、簡略マッ<br>ブ機能は、Wi

簡略マップを定義するには、次の手順を実行します。

- 1. **User and Group Mappings**(ユーザーおよびグループのマッピング) ウィンドウで、**Simple Mapping**(簡略マッピング) をクリックします。
- 2. **Enable Simple Mapping(簡略マッピングを有効にする)** をクリックします。
- 3. Windows ドメインリストで、サーバー名か、そのサーバーが所属するドメインを選択します。

サーバー名を選択した場合は、ローカルのユーザーとグループのみがマップされます。

4. **OK** をクリックして、マップを作成します。

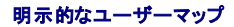

ユーザーとグループのマッピングでは、管理者が Microsoft Windows と UNIX のユーザーおよびグループのプラットフォーム間のマップを作成することも可能です。これは、双方の環境におけるユ<br>一ザーおよびグループの名前が同一でなくても可能です。これらのマップは、明示的マッピングと呼ばれます。

ユーザーとグループのマッピングでは、1 対 1 または 1 対多のマッピングを、Windows と UNIX のユーザーおよびグループの間で設定できます。 たとえば、Windows のユーザー名を UNIX の<br>ユーザー名にマッピングすることや、Windows ユーザーのグループを単一の UNIX ユーザーアカウントにマップすることが可能です。 また、UNIX ユーザーのグループを、単一の Windows ユー<br>ザーアカウントにマップす び UNIX アカウントで、同じ人物が異なるユーザー名を使用している場合にも使用されます。

メモ**:** NFS では、サーバーはユーザーとグループの名前のマッピングに、ユーザーのプライマリ GID のみを使用します。セカンダリ GID は無視されます。新規ユーザーのマッピングを追加す るときは、常に、そのユーザーのプライマリ GID に関連するグループマッピングを作成してください。プライマリ GID がマップされていないユーザーは、匿名のグループに関連付けられます。

明示的なマップを定義する場合、ユーザーマップとグループマップを別々に作成します。明示的なマップを定義するには、次の手順を実行します。

- 1. **User and Group Mappings**(ユーザーおよびグループのマッピング) ウィンドウメニューで、**Explicit User Mapping**(明示的なユーザーマッピング) をクリックしてユーザーマッ プを作成するか、**Explicit Group Mapping**(明示的なグループマッピング) をクリックしてグループマップを作成します。
- 2. **Windows Domain**(**Windows** ドメイン) を指定します。目的のサーバーが**PCNFS** として設定されている場合、手順 4 に進みます。
- 3. **List UNIX Users** または **List UNIX Groups** ボタンをクリックして、**UNIX Users** または **Unix Group** ボックスを移植します。
- 4. 一覧から Windows ユーザーまたはグループ、および UID または GID を選び、**Add**(追加) をクリックして、マップエントリを作成します。
- 5. **OK** をクリックして、マップを作成します。

明示的なユーザーマップを削除するには、次の手順を実行します。

- 1. **User and Group Mappings**(ユーザーとグループのマッピング) ウィンドウメニューで、**Explicitly mapped users or group**(明示的にマップされたユーザーまたはグルー プ) リストから、削除するユーザーまたはグループのマッピングを選択します。
- 2. **Remove**(削除)をクリックします。
- 3. **OK** をクリックします。

#### **NFS** 共有アクセスの管理

各 NFS 共有へのアクセスは、その共有にアクセスしているクライアントコンピュータを基にして、許可または拒否されます。クライアントアクセスは、個々のコンピュータまたはクライアントグループを基に して、許可されます。クライアントグループには、1 つまたは複数のクライアントホスト名が含まれます。

NFS クライアントグループを作成するには、次の手順を実行します。

- 1. NASマネージャにログインします。
- 2. **Shares**(共有) をクリックし、**Sharing Protocols**(共有プロトコル) をクリックします。
- 3. **NFS** を選択して、**Properties**(プロパティ) をクリックします。
- 4. **Client Groups**(クライアントグループ) をクリックします。
- 5. **Tasks**(タスク) 一覧で、**New**(新規) をクリックします。
- 6. **Create New NFS Client Group**(**NFS** クライアントグループの新規作成) ページに、**Group name**(グループ名) ボックスに追加するグループ名を入力します。
- 7. **Client name**(クライアント名) または **IP address**(**IP** アドレス) ボックスに、グループに追加するシステム名または IP アドレスを入力します。
- 8. **Add**(追加) をクリックします。
- 9. **OK** をクリックします。

NFS 共有にクライアントまたはクライアントグループを追加するには、以下のステップを実行します。

- 1. NASマネージャにログインします。
- 2. **Shares**(共有) をクリックします。
- 3. **Shares**(共有) ページで、**Shares**(共有) をクリックします。
- 4. NFS クライアントまたはクライアントグループを追加する共有を選択します。

共有の作成の詳細については、「[NAS Manager](file:///C:/data/Stor-sys/spv745N/ja/ag/c3572c20.htm#1028040)」の[「共有の使用」](file:///C:/data/Stor-sys/spv745N/ja/ag/c3572c20.htm#1043158)を参照してください。

- 5. **Tasks**(タスク) 一覧で、**Properties**(プロパティ) をクリックします。
- 6. **UNIX Sharing**(**UNIX** 共有) タブをクリックします。
- 7. 左側のリストからマシンまたはグループを選択するか、右側のボックスに NFS クライアントコンピュータ名または IP アドレスを入力します。
- 8. **Access Permissions**(アクセス許可) リストから、指定されたクライアントが共有内のファイルに対して行う制御の度合いを選択します。
- 9. **Allow root access**(ルートアクセスを許可する) チェックボックスを選択して、選択済みのグループにルートアクセス権を付与します。
- 10. **Add**(追加) をクリックします。
- 11. **OK** をクリックします。

NFS 共有からクライアントまたはクライアントグループを削除するには、以下のステップを実行します。

- 1. **Shares**(共有) ページで、**Shares**(共有) をクリックします。
- 2. NFS クライアントまたはクライアントグループを削除する共有を選択します。
- 3. **Tasks**(タスク) 一覧で、**Properties**(プロパティ) をクリックします。
- 4. **UNIX Sharing**(**UNIX** 共有) タブをクリックします。
- 5. ページの中央にあるリストからシステムまたはクライアントグループを選択し、**Remove**(削除) をクリックします。
- 6. **OK** をクリックします。

### 基本事例

UNIX と Windows NT® のユーザ名マッピングを行う場合、NIS Server が UNIX 環境にすでに 1 台存在しているか、UNIX のユーザーおよびグループファイルが NAS システムに 1 つ存在し ている必要があります。ユーザー名マッピングにより、UNIX のユーザーとグループとが Windows NT のユーザーとグループに関連付けられます。簡略マップおよび明示的マップという 2 種類のマ<br>ップが使えます。 簡略マップは、同じユーザー名とグループ間の 1 対 1 の関係を定義します。 明示的マップは、異なったユーザー名とグループ間の関係を定義します。

# ワークグループ

ワークグループの事例では、NAS システム側でユーザー名マッピングをローカルに設定します。すべてのマップがこのシステムに含まれ、Windows NT パススルー認証が、NAS システム上でロー カルに実行されます。

### ドメイン

ドメインの事例では、NAS システム側でユーザー名マッピングをローカルに設定します。すべてのマップがこのシステムに含まれますが、ドメインユーザーに対する Windows NT パススルー認証 は、ドメインコントローラによって実行されます。この事例は、Microsoft Services for UNIX 3.0 の NFS 認証コンポーネントのサービスが、すべてのドメインコントローラにインストールされている必 要があります。

メモ**:** SFU 3.0 は、デルから別売りされているオプションのコンポーネントです。

# ファイル名文字変換

Windows と UNIX のファイルシステムでは、ファイル名に特定の文字を使用できませんが、各オペレーティングシステムで禁止されている文字は同じではありません。たとえば、有効な Windows ファイル名には、コロン(:)を含めることはできませんが、UNIX ファイル名には含めることができます。UNIX ユーザーが NFS 共有内に作成しようとしたファイルの名前に、Windows では規則違反 の文字が含まれていると、ファイルの作成は失敗します。

ファイル名文字変換を使って、ファイルシステムで許可されていない文字を有効な文字にマップすることによって、それらの文字を置き換えることができます。ファイル名文字変換を有効にするには、 Windows の文字を UNIX の文字にマップするテキストファイルを作成し、次に、変換ファイルのパスと名前を指定するレジストリエントリを変更します。

ファイル名文字変換テキストファイルは、以下のようなフォーマットのマップされた文字の一覧です。

0xnn : 0xnn [ ; comment ]

<span id="page-67-2"></span>*nn* は、文字の 16 進数値です。

ファイル名文字変換テキストファイル内の UNIX 文字「:」から Windows 文字「-」へのマップ用のエントリは、次のようになります。

0x3a : 0x2d ; Map ':' (0x3a) to '-' (0x2d)

組み合わせ文字の「()」を「^」にマップするには、次のエントリを追加します。

0x28 0x29 : 0x5e ; Map '()' to '^'

文字変換をセットアップするには、次の手順を実行します。

- 1. NAS Manager にログインします。
- 2. NASマネージャから、**Maintenance**(メンテナンス) をクリックします。
- 3. **Remote Desktop**(リモートデスクトップ) をクリックします。
- 4. 管理者としてログインします。

メモ**:** デフォルトの管理者ユーザー名は administrator で、デフォルトのパスワードは powervault です。

- 5. NAS システムのデスクトップにある **NAS Utilities**(**NAS** ユーティリティ) アイコンをダブルクリックします。
- 6. **Administrative Tools**(管理ツール) をダブルクリックします。
- 7. **Microsoft Services for Network File Systems** をダブルクリックします。
- 8. **Server for NFS**(**NFS** のサーバー) をクリックします。
- 9. 右側ペインで、**Server Settings**(サーバー設定) をクリックします。
- 10. 希望するファイル名文字変換を設定します。

# <span id="page-67-0"></span>**Macintosh** 用のサービス

SFM(Macintosh のサービス)は、既存の Macintosh ネットワークのリソースと技術を活用して、Macintosh と Windows のネットワークを統合するのに必要なツールを提供します。SFM は、 NAS システムではデフォルトで無効になっています。SFM の有効化の詳細については、「AppleTalk [プロトコルの有効化」](#page-67-1)を参照してください。

# <span id="page-67-1"></span>**AppleTalk** プロトコルの有効化

AppleTalk プロトコルは、NAS システムではデフォルトで無効になっています。Macintosh クライアントから NAS システムにアクセスするには、AppleTalk プロトコルを有効にする必要がありま す。

AppleTalk プロトコルを有効にするには、次の手順を実行します。

- 1. NAS Manager にログインします。
- 2. **Shares**(共有) をクリックします。
- 3. **Sharing** Protocols(共有プロトコル) をクリックします。
- 4. **AppleTalk Protocol**(**AppleTalk** プロトコル) をクリックして、**Enable**(有効にする) をクリックします。

# **AppleTalk** プロトコルの無効化

AppleTalk プロトコルを無効にするには、次の手順を実行します。

- 1. NAS Manager にログインします。
- 2. **Shares**(共有) をクリックします。
- 3. **Sharing** Protocols(共有プロトコル) をクリックします。
- 4. **AppleTalk Protocol**(**AppleTalk** プロトコル) をクリックして、**Disable**(無効にする) をクリックします。

# **AppleTalk** プロトコルの設定

AppleTalk プロトコルを設定にするには、次の手順を実行します。

- 1. NAS Manager にログインします。
- 2. **Shares**(共有) をクリックします。
- 3. **Sharing** Protocols(共有プロトコル) をクリックします。
- 4. **AppleTalk Protocol**(**AppleTalk** プロトコル) をクリックして、**Properties**(プロパティ)をクリックします。
- 5. **AppleTalk Service Properties(AppleTalk サービスのプロパティ)** ウィンドウで、ログオン時にユーザーに対して表示されるログオンメッセージを入力し、ワークステーションでパス<br>ワードを保存できるようにする場合は Security(**セキュリティ)** チェックボックスをクリックして使用する認証のタイプを選び、同時に実行できるセッションの数を指定します。
- 6. **OK** をクリックして設定を完了します。

# アダプタのバインド

SFM は、1 つのネットワークアダプタのみにバインドできます。デフォルトで、内蔵 10/100 ネットワークアダプタにバインドされています。複数のネットワークアダプタがあるシステム内でバインドを変更 するには、AppleTalk が使用しているネットワークアダプタの AppleTalk プロトコルのプロパティがインバウンドの接続を受け付けるように変更される必要があります。

### **AppleTalk** プロトコルアダプタのバインド

複数のネットワークアダプタのあるシステムで AppleTalk プロトコルアダプタのバインドを変更するには、NAS Manager から次の手順を実行します。

- 1. NAS Manager にログインします。
- 2. **Network**(ネットワーク) をクリックします。
- 3. **Interfaces**(インタフェース) をクリックします。
- 4. 有効なアダプタの横のラジオボタンをクリックして、AppleTalk プロトコルをバインドします。

メモ**:** Macintosh のファイルサーバーが無効であっても、AppleTalk プロトコルを有効なアダプタにバインドする必要があります。

- 5. **Tasks**(タスク) メニューで、**AppleTalk** をクリックします。
- 6. **Enable inbound AppleTalk connections on this adapter**(このアダプタでインバウンド **AppleTalk** 接続を有効にする) の横にあるチェックボックスをクリックします。
- 7. (この手順は省略可)AppleTalk ゾーンをいくつか使用している場合、ドロップダウンボックスから目的のゾーンを選びます。
- 8. **OK** をクリックします。

#### **Microsoft UAM** のボリューム

UAM (ユーザー認証モジュール)は、サーバーにログインする前にアカウント名とパスワードを入力するようユーザーに求めるソフトウェアプログラムです。Macintosh Chooser には、標準的な UAM が 1 つ組み込まれています。これは、セキュリティの確保に平文パスワードか Apple の RandNum Exchange を使用しています。

Microsoft 認証は、パスワードを乱数に暗号化するキーとして使用し、より強力なセキュリティを提供します。システム管理者が暗号化は重要なセキュリティ対策であると判断した場合、Microsoft<br>UAM 認証に加えて Microsoft 認証を使用するよう求められることがあります。

#### 要件

Microsoft UAM 5.01 を使用するには、AppleShare Client 3.8 以降または Macintosh 8.5 以降のオペレーティングシステムを実行している Macintosh クライアントが必要です。この最小要<br>件を満たしていない場合、Microsoft UAM Installer を実行すると、古い Microsoft UAM 1.0 モジュールがインストールされます。システムソフトウェアをアップグレードし UAM Installer を実行する必要があります。

# ユーザー認証のインストール

システムの Microsoft UAM Volume にログインして、**MS UAM** ファイルにアクセスし、このファイルを **System**(システム)フォルダ内の **AppleShare Folder** にドラッグします。

システムの Microsoft 認証ファイルにアクセスするには、次の手順を実行します。

- 1. 8 文字以下のパスワードを使ってユーザーを作成します。
	- a. NAS Manager にログインします。
	- b. **Users**(ユーザー) をクリックします。
	- c. **Local Users**(ローカルユーザー) をクリックします。
	- d. **New**(新規) をクリックします。
	- e. **Create New User**(新しいユーザーの作成)ウィンドウに必要情報を入力して、**OK** をクリックします。

メモ**:** パスワードは 8 文字以内にしてください。8 文字を超えるパスワードは、UAM がない状態で Apple 共有をマップする際に使用できません。

- 2. **Macintosh Apple** メニューで、**Chooser** をクリックします。
- 3. **AppleShare** アイコンをダブルクリックして、Macintosh のサービスがインストールされているシステムがある **AppleTalk** ゾーンをクリックします。

ゾーンがわからない場合、システム管理者にお問い合わせください。

- 4. ファイルサーバーの一覧からシステムを選んで、**OK** をクリックします。
- 5. **Registered User**(登録済みユーザー) をクリックします。
- 6. 手順 1 で作成したユーザー名とパスワードを入力して、**OK** をクリックします。
- 7. **Microsoft UAM Volume** を選び、**OK** をクリックします。
- 8. **Chooser** ダイアログボックスを閉じます。

Macintosh ワークステーションに認証ファイルをインストールするには、次の手順を実行します。

- 1. Macintosh デスクトップで、**Microsoft UAM Volume** をダブルクリックします。
- 2. Microsoft UAM ボリュームの **Microsoft UAM Installer**(**Microsoft UAM** インストーラ) ファイルをダブルクリックします。
- 3. **Installer Welcome**(インストーラへようこそ) 画面で、**Continue**(続行) をクリックします。

インストールの成否を示すメッセージが表示されます。

インストールに成功した場合、このワークステーションの Macintosh ユーザーは、システムに接続した際に、Microsoft 認証の処理の対象となります。

#### **Workstation Service** の再起動

Macintosh のファイルサービスがローカル RPC(remote procedure call)サービスへの通信を確立できない場合、Workstation Service を再起動する必要がある場合があります。

Workstation Service を再起動するには、次の手順を実行します。

- 1. NAS Manager にログインします。
- 2. **Maintenance**(メンテナンス) をクリックして、**Services**(サービス) をクリックします。
- 3. **Workstation**(ワークステーション) をクリックして、**Startup**(起動) をクリックします。
- 4. **Set Service Properties**(サービスのプロパティの設定) ウィンドウで、NFS のサー バーを自動的にまたは手動で起動するか、または無効にするかを選びます。

5. **OK** をクリックします。

# <span id="page-70-0"></span>**Novell NetWare** オペレーティングシステムのサービス

SFN(Services for NetWare)は、IPX/SPX(internetwork packet exchange/sequenced packet exchange)ネットワークプロトコルを使用して、認証とファイルアクセスと行う Novell®<br>NetWare® Bindery サービスと互換性があります。NetWare 用サービスはデフォルトで無効になっています。

SFN の有効化については、お使いの NAS システムの **c:**¥**sfn** ディレクトリにある **install.rtf** を参照してください。

メモ**:** SFN は、デフォルトでインストールされていません。

# **Netware** ボリュームの共有

Windows Storage Server 2003 にNetware ボリュームの共有を追加するには、以下のステップを実行します。

- 1. Remote Desktop(リモートデスクトップ)セッションから、**Start**(スタート)をクリックし、プログラム→ **Administrative Tools**(管理ツール) をポイントして、**Server Manager**(サー バーマネージャ) をクリックします。
- 2. Server Manager(サーバーマネージャ)で、**FPNW** メニューをクリックしてから、**Shared Volumes**(共有ボリューム) をクリックします。
- 3. **Create Volume**(ボリュームの作成) ボタンをクリックします。
- 4. **Create Volume**(ボリュームの作成) ウィンドウで、共有するボリュームの名前とパスを指定し、**OK** をクリックします。

メモ**:** 指定するボリュームは、すでに作成済みのものでなければなりません。

5. **Close**(閉じる)をクリックします。

メモ**:** NAS Manager を使用して NetWare の共有を管理することはできません。

# **Netware** システムのプロパティの表示

Windows Storage Server 2003 の Netware システムのプロパティを表示するには、以下のステップを実行します。

- 1. Remote Desktop(リモートデスクトップ)セッションから、**Start**(スタート)をクリックし、プログラム→ **Administrative Tools**(管理ツール) をポイントして、**Server Manager**(サー バーマネージャ) をクリックします。
- 2. Server Manager(サーバーマネージャ)で、**FPNW** メニューをクリックしてから、**Properties**(プロパティ) をクリックします。

# **NWLink IPX/SPX** 互換プロトコルの設定

このプロトコルを設定するには、内部ネットワーク番号、フレームタイプ、およびネットワーク番号が必要です。

#### 内部ネットワーク番号

内部ネットワーク番号は、内部の経路指定に使用され、通常はサーバーにのみ必要です。システムでこのオプションを変更しないでください。

### フレームタイプとネットワーク番号

フレームタイプは、別のネットワークで使用されるパケットのフォーマットを定義します。ネットワークのすべてのシステムは、同じフレームタイプを持ち、ネットワークの他のシステムと通信できる必要があ ります。

システムの設定中にクライアントのフレームタイプの自動検出が行われます。ほとんどの場合、正常に検出されます。ただし、ネットワーク上には通常複数のフレームタイプの存在しているので、この自<br>動検出機能は間違ったフレームタイプを選ぶことがまれにあります。この場合、手動でフレームタイプを NetWare を実行しているサーバーが指定するタイプに合うものに設定する必要があります。

メモ**:** フレームタイプが複数ある場合、最初に検出されたものを選んでください。たとえば、フレームタイプ Ethernet 802.2 および Ethernet 802.3 が同じセグメントにバインドされている場 合は、フレームタイプ Ethernet 802.2 を設定します。検知の順序は、Ethernet 802.2、Ethernet 802.3、Ethernet II、Ethernet SNAP の順になります。

# **IPX** プロトコルの設定

デフォルトでは、IPX(Internet Packet Exchange)プロトコルは、NAS システム上でフレームタイプを自動的に検知するように設定されています。IPX プロトコルを使用するには、手動でフレームタ イプを検出するように NAS システムの IPX のプロパティを変更する必要があります。

手動でフレームタイプを検出するように IPX を設定するには、次の手順を実行します。

- 1. NAS Manager にログインします。
- 2. **Maintenance**(メンテナンス)をクリックして、**Remote Desktop**(リモートデスクトップ) をクリックします。
- 3. 管理者として NAS システムにログインします。

メモ**:** デフォルトの管理ユーザー名は administrator で、デフォルトのパスワードは powervault です。

- 4. NAS システムのデスクトップで **Network Places**(マイネットワーク) を右クリックして、**Properties**(プロパティ)をクリックします。
- 5. **Network Connections**(ネットワーク接続)ウィンドウで、NAS システムが使用しているネットワークアダプタを右クリックして、**Properties**(プロパティ)を選びます。
- 6. **Local Area Connection Properties**(ローカルエリア接続のプロパティ)ウィンドウで、**NWLink/IPX/NetBIOS Compatible Transport Protocol** をクリックして、 **Properties**(プロパティ)をクリックします。
- 7. **NWLink/IPX/NetBIOS Compatible Transport Protocol** ウィンドウで、**Manual Frame type detection**(手動フレームタイプ検出) を選びます。
- 8. **Add**(追加) をクリックします。
- 9. **Manual Frame Detection**(手動フレーム検出) ウィンドウでフレームタイプを選び、IPX ネットワーク用のネットワーク番号を入力して、**OK** をクリックします。
- 10. **OK** をクリックします。
- 11. **OK** をクリックして、**Local Area Connection**(ローカルエリア接続)ウィンドウを閉じます。
- 12. **Network and Dial-Up Connections**(ネットワークとダイヤルアップ接)ウィンドウを閉じます。

これで IPX プロトコルは、NAS システム上で手動でフレームタイプを検出するように設定されました。

# <span id="page-71-0"></span>**Microsoft** ディレクトリ同期化サービス

MSDSS(Microsoft ディレクトリ同期化サービス)を使うと、NDS(Novell Directory Service)および NetWare 3.*x バイ*ンダリで Active Directory サービスに保存された各種データを同期化す<br>ることができます。

MSDSS は大変柔軟性に富んだサービスで、Novell ユーザーは以下の作業を容易に実行することができます。

- l Windows 2000 サーバーと Active Directory サービスの適用
- 1 双方向同期を使ったディレクトリ管理の軽減
- <sup>l</sup> NDS とバインダリ情報の Windows 2000 サーバーへの移行

MSDSS は、NDS で双方向同期、NetWare 3.*x バ*インダリで一方向同期をサポートし、完全なディレクトリ相互運用ソリューションを提供します。MSDSS は、パスワードの同期化もサポートし、ディ<br>レクトリ移行サービスを提供します。

MSDSS を使って、NetWare ユーザーは既存のディレクトリを置き換えたり 2 つの別々のディレクトリを管理せずに、Active Directory を展開できます。その結果、ユーザーは以下のことが柔軟に 実行できます。

- 1 複数のディレクトリが必要な場合のディレクトリ管理の統合
- | 任意のディレクトリからのアカウントの管理
- <sup>l</sup> Windows 2000 Active Directory サービスに基づいた、ディレクトリが有効なアプリケーション、デバイス、およびサービスの使用
<span id="page-72-1"></span>MSDSS は使いやすく、管理インタフェースを使って同期化と Active Directory のセットアップが簡単に行えます。管理、同期、移行の様々なオプションが選べるよう機能が充実しています。

MSDSS は、すべての主要な NetWare プラットフォームとほとんどの Novell ディレクトリおよびバインダリをサポートし、IPX/SPX および TCP/IP ネットワークプロトコルもサポートします。

### **Windows Server 2003 MSDSS** ドメインコントローラ

MSDSS を実行するには、Windows Server 2003 オペレーティングシステムと MSDSS ソフトウェア(『Microsoft Services for NetWare Version 5』以降のCDに収録されています)を 1 台 以上のシステムにインストールする必要があります。Windows Server 2003 で、Windows Server 2003 を実行しているシステムから Active Directory サーバーにアップグレードすると、シ<br>ステムがドメインコントローラになります。Active Directory を設定したり、MSDSS をインストールしたり、既存の NetWare 環境から情報をインポートする際に、このドメインコントローラを使い

環境が大きくなればなるほど、新しいサーバーがもっと必要になります。ドメインを複数設ける計画を立てている場合、各ドメインの最初のドメインコントローラに新しいハードウェアが必要です。

MSDSS サーバーに Novell Client Access ソフトウェアをインストールする必要もあります。MSDSS は、認証と NDS へのアクセスに Novell Client Access を使用します。NDS にアクセスする 場合、認証はしますがライセンスは使用しません。また MSDSS は、Novell Client Access を使って、1 つのディレクトリに含まれているいくつかのコンテンツを別のディレクトリに関連付けます。これ<br>は、Novell の NDS やバインダリのディレクトリに含まれているオブジェクトクラスが Active Directory のオブジェクトクラスとは異なるということを考慮しているからです。ファイル移行ユーティリティ を使ってファイルを移行するときも Novell Client Access が必要です。

Novell Client Access は 4 つのモードでインストールできます。**IP only**、**IPX only**、**IP and IPX combined**、および **IP with IPX Compatibility Mode** です。ほとんどの NetWare 環境は、まだ IPX を使用しています。MSDSS は、Novell Client Access を使って下位層にアクセスするので、どのモードでも機能します。

NDS を移行する場合、ツリーごとにユーザーデータベースが 1 つあるので、NDS サーバーから MSDSS サーバーにユーザー / グループ情報がインポートできます。その後、ファイルシステムを移 、こここにババイルシステムのマーク、コード、それぞれのファイルシステムを持っていて、他のサーバーに複製されていないことに注意してください(NDS は、他のサーバーに複製されます) 。必要なファイルシ<br>行できます。各 Novell サーバーは、それぞれのファイルシステムを持っていて、他のサーバーに複製されていないことに注意してください(NDS は、他のサーバーに複製されます) 。必要なファイルの 移行が済んだら、Windows Server 2003 オペレーティングシステムに使う領域を広げるため、サーバーから NDS をアンインストールすることができます。

### **MSDSS** 導入手順の概要

次に具体例を 2 つ挙げて MSDSS の導入手順について説明します。1 つは比較的小さなネットワーク (LAN のみ)に導入する場合、もう 1 つは比較的大きなネットワーク (WAN)に導入する場合で<br>す。お客様の環境および目的に合わせてガイドラインを適用してください。

#### <span id="page-72-0"></span>小規模な環境

LAN ベースでネットワークが単純な小企業の場合、クイック移行が適しています。前項で述べた準備作業をすべて終えてから、次の手順を実行します (必要に応じて、お客様の状況に合わせます)。

- 1. NetWare システムとユーザーデータをバックアップします。
- 2. Windows ドメインコントローラをインストールして設定します(お使いのオペレーティングシステムに付属のマニュアルを参照)。
- 3. Novell のウェブサイト(**www.novell.com/download/**)から Windows 用の Novell Client をインストールします。
- 4. NDS を必要とするサービスもアプリケーションも、Active Directory と互換性のあるソフトウェアに置き換えます。(NDS の各種アプリケーションについては、ZENworks を除き、MSDSS を 使い始める前に削除してください。これらは IntelliMirror でいつでも置換できます。
- 5. システムの **DomainUtils** 共有から MSDSS をインストールします。

メモ**:** MSDSS ソフトウェアにアクセスするには、ネットワークドライブの 1 つを ¥¥**Dellxxxxxxx**¥**DomainUtils** にマップします。xxxxxxx は、システムのサービスタグナンバー です。たとえば、サービスタグナンバーが 1234567 の場合、http://DELL1234567 と入力します。

- 6. NSD ツリーまたはバインダリサーバーに administrator としてログオンします。
- 7. Domain Admins グループのメンバーとして適切な Windows ドメインにログインします。
- 8. MSDSS サーバ-のヘルプファイルを開き、「To perform a one-time migration(1 回限りの移行を実行するには)」および「To migrate files(ファイルを移行するには)」の手順を印刷 します。
- 9. スタートボタンをクリックし、プログラム→ 管理ツール→ ディレクトリの同期化 とポイントして MSDSS を起動します。

10. ヘルプトピック「To perform a one-time migration(1 回のみ移行を行うには)」に記述されている手順に従います。プロンプトに従って、以下のステップを実行します。

a. コンソールツリーで **MSDSS** を右クリックし、**New Session**(新しいセッション) をクリックして、新規セッションウィザードを起動します。

- b. オブジェクトのコピー元には、NDS か Bindery を指定します。
- c. **Migration**(移行) をクリックします。
- d. ディレクトリオブジェクトと一緒にファイルを移行する場合、**Migrate Files**(ファイル移行) のチェックボックスをクリックします。

ファイル移行ユーティリティも実行する必要があります。

- e. アイテムをコピーする Active Directory コンテナへのパスを指定します。
- f. 移行ログを保存するデフォルトのドメインコントローラを選びます。
- g. アイテムのコピー元に NDS Container または Bindery Container を指定します。
- h. Novell 管理アカウントの名前とパスワードを入力します。
- i. **Initial Reverse Synchronization**(初期リバース同期化) ページで、パスワードオプション(**Set passwords to the user name**(ユーザ名にパスワードを設定する) など)を指定します。

移行を実行する時、このページには初期リバース同期化を実際に実行するオプションがありませんが、使用するパスワードオプションを指定するページにあります。

- j. **synchronization mode**(同期化モード) を **default object mapping**(デフォルトのオブジェクトマッピング) または **custom object mapping**(カスタムのオブジェ クトマッピング) に設定します。
- k. **custom object mapping** を選んだ場合、オブジェクトのペアの間で 1 対 1 の関係を手動で設定するよう指示されます。
- l. **Finish**(完了)をクリックします。

**シスモ: 次のステップは任意となります。** 

- 11. ユーザーアカウントを移行したら、ファイルシステムを移行できます(ユーザーをファイルより先に移行すると、ファイルシステムの移行が許可されます)。ヘルプトピック「To migrate files(ファ イルの移行を行うには)」の手順に従います。プロンプトに従って、以下のステップを実行します。
	- <sup>l</sup> ファイル移行ユーティリティを起動するには、スタート ボタンをクリックして、プログラム→ **Administrative Tools**(管理ツール)→ **File Migration Utility**(ファイル移行ユー ティリティ) の順にポイントします。

マッピング関係図を表示するには、**View Maps**(マップの表示) をクリックします。

- <sup>l</sup> マップされたユーザー、グループ、組織単位、移行される組織のアクセス権を表示するには、**Access Rights**(アクセス権) をクリックします。
- **NDS Modify**(**NDS** の変更) オプションがデフォルトで **Read**(読み取り) に変換されます。同等の NFTS 権限がないためです。**Write**(書き込み) チェックボックスをクリックし て、読み取り / 書き込みのアクセス権を許可できます。
- <sup>l</sup> **Step 2 — Security Accounts**(ステップ **2**  セキュリティアカウント) タブで、正しい Active Directory、NDS、またはバインダリの資格でログオンしていることを確認しま す。
- 」 Step 3 Source and Target(ス**テップ 3 ソースおよびターゲット)**タブの、Source(NDS/Bindery)(ソース(NDS/Bindery))で、移行するファイルがあるボリ<br> ユームまたはディレクトリをクリックします。Target(Active Directory)(**ターゲット(**Active Directory)で、ファイルを移行する先の§有またはディレクトリをクリックし、Map<br>(マッ

移行元のツリーで選んだ NDS またはバインダリボリュームが **Unavailable**(使用不可)になっている場合、ツリーまたはバインダリサーバーに現在ログインしていません。ログイン し、ボリュームを再度選んで <F5> を押すと、表示されたボリューム内のディレクトリを表示されます。

- <sup>l</sup> **Step 4 — Log File**(ステップ **4**  ログファイル) タブで、ログインオプションを選び、**Next**(次へ)をクリックします。
- <sup>l</sup> **Step 5 — Scan**(ステップ **5**  スキャン) タブで、**Scan**(スキャン) をクリックして、**Next**(次へ)をクリックします。

ユーティリティがすべての移行元のポリュームをスキャンし、それぞれのポリューム内のディレクトリとファイルを数えてその数を表示します。移行元のポリューム、ディレクトリ、およびフ<br>ァイルへの正しいアクセス権が与えられるようにします。エラーが発生した場合、ユーティリティは、NetWare scan logs(NetWare **スキャンログ)**と Windows scan logs<br>(Windows **スキャンログ)**のそれぞれにエラーを表示しま

<sup>l</sup> **Step 6 — Migrate**(ステップ **6** - 移行)タブで、**Migrate**(移行) をクリックします。

オブジェクトでもキュリティ許可とシステムアカウント、プリンタオブジェクト、アプリケーションオブジェクト、および MSDD がバインダリや NDS から Active Directory へ移行しない他<br>のオブジェクトを手動で (または他社製の移行ユーティリティを使って)移行します。(MSDSS は、NetWare ユーザーアカウント、グループ、およびバインダリと NDS の配布リストを移 行します。NDS のみ、MSDSS は NDS や組織単位と組織も移行します。

12. NetWare を実行しているサーバーを、Windows 2000 Server または Professional、あるいは Windows Storage Server 2003 オペレーティングシステムにアップグレードしま<br>す。

13. NetWare ネットワーク上の各 Windows のデスクトップで、Novell Client Access をアンインストールします。

Windows 2000 ドメインに参加できるように、このデスクトップを設定する必要があります。

- 14. オプションで、NetWare クライアント(ワークステーション)を Windows 2000 Professional オペレーティングシステムにアップグレードします。
- 15. すべてのクライアントシステム(Windows および非 Windows の両方)を、Windows ドメインに接続するよう設定します。

初めてログインしたときパスワードをどう取り扱えばいいかについては、必ずユーザーに知らせてください。(パスワードの各種オプションについては、**www.microsoft.com**ある「MSDSS Deployment Understanding Synchronization and Migration」の「MSDSS Password Management」を参照してください)。

#### 中規模または大規模な環境

WAN リンクがいくつか持てるほどK模の大きな組織の場合、時間(大規模ネットワークなら最長 3 ヶ月) をかけて徐々に移行しつつ、同時にそのいくつかのネットワークの同期化を一時的に図りたいこ<br>とがあるでしょうし、また、長期的展望に立ち、統合型の Novell/Windows ネットワークを構築するために同期化を図りたいこともあるでしょう。 段階的な移行を実施する場合、一方向同期が適切な場<br>合がほとんどです。

上述の準備が終了したら、以下のステップを実行します(ご自分の状況に応じて、必要があれば調整してください)。

- 1. NetWare ユーザーとシステムデータをバックアップします。
- 2. Windows ドメインコントローラをインストールして設定します(お使いのオペレーティングシステムに付属のマニュアルを参照)。
- 3. Novell のウェブサイト(**www.novell.com/download/**)から Windows 用の Novell Client をインストールします。
- 4. NAS システムの **DomainUtils** 共有から MSDSS をインストールします。
	- メモ**:** MSDSS ソフトウェアにアクセスするには、ネットワークドライブの 1 つを ¥¥**Dellxxxxxxx**¥**DomainUtils** にマップします。xxxxxxx は、システムのサービスタグナンバーです。たとえば、サービスタグナンバーが 1234567 の場合、 http://DELL1234567 と入力します。
- 5. NDS ツリーまたはバインダリサーバーに管理者権限でログインします。
- 6. **Domain Admins** グループのメンバーとして適切な Windows ドメインにログインします。
- 7. MSDSS **サーバーでヘルプファイルを開き、「**To perform a one-way synchronization(一方向同期を実行するには)」または「To perform a two-way synchronization(双方向<br>同期を実行するには)」の手順を印刷します。
- 8. **スタート**ボタンをクリックし**、プログラム→ 管理ツール→ Directory Synchronization(ディレクトリの同期化)** の順にポイントして、MSDSS を起動します。次に、画面の指示に従っ<br>- て、以下の作業を進めます。
	- a. New Session ウィザードを起動します(コンソールツリーにある **MSDSS** を右クリックします)。
	- b. 一方向同期に **Novell Bindery** または **Novell Directory Services**(**NDS**)を選ぶか、双方向同期に **Novell Directory Services**(**NDS**)を選びます。
	- c. **One-way synchronization**(**from Active Directory to NDS or Bindery**) または **Two-way synchronization**(**from Active Directory to NDS and back**) を選びます。
	- d. コピー先である **Active Directory** コンテナへのパスを指定します。
	- e. セッションのデータベースを保存するデフォルトのドメインコントローラを選びます。
	- f. アイテムのコピー元に NDS Container または Bindery Container を指定します。
	- g. Novell 管理アカウントの名前とパスワードを入力します。
	- h. **Initial Reverse Synchronization**(初期リバース同期) ページで、**Perform an initial reverse synchronization**(初期リバース同期の実行) を選択し、パスワード オプション(**Set passwords to the user name**(ユーザー名にパスワードを設定する) など)を指定します。
	- i. Object Mapping Scheme(**オブジェクトマッピング構成)**ページで、Default(**デフォルト)**をクリックするか(各マッピング元とマッピング先にデフォルトを選ぶ)、Custom(カ<br>- **スタム**)(NDS のみ)をクリックして、Object Mapping Table(**オブジェクトマッピングテーブル)**をクリックします(ディレクトリツリーでのオブジェクトの場所に関係なく 1 対 1 の<br>- 関係を設定する

MSDSS は、バインダリのカスタムオブジェクトマッピングをサポートしていません。

- j. 同じ **Object Mapping Scheme** ページで、この同期化セッションにフィルタを設定する場合、**Filters**(フィルタ) をクリックします。
- k. **Session Name**(セッション名) ページで、デフォルトのセッション名を選ぶか新しい名前を指定します。
- l. **Finish**(完了)をクリックします。
- 9. 一方向同期を選んだ場合、以上の手順が済めば、Active Directory からユーザー、グループ、NDS 組織単位コンテナ(OU)のどのオブジェクトについても管理できるはずです。双方向同期 を設定した場合、ユーザー、グループ、および OU オブジェクトの管理が Active Directory または NDS のどちらからも管理できます。
- 10. Active Directory と NetWare の長期に渡る混在を計画している場合、ユーザー、システム、およびファイルのサブセットを移行しない限り、以上で完了です。NetWare から Active Directory へ段階的にさらに移行を続ける場合、都合のよいときに以下のタスクを実行します。
	- 1 File and Print Services for NetWare と Gateway Services for NetWare をインストールして、設定します。File and Print Services for NetWare では NetWare ク ライアントから Windows サーバーのファイルとプリンタにアクセスできるようになり、Gateway Services for NetWare では Windows クライアントから NetWare サーバーの ファイルとプリンタにアクセスできるようになります。
	- <sup>l</sup> NDS が必要なサービスとアプリケーションを Active Directory に対応している同等ソフトウェアと置き換えます。大規模な変換(GroupWise to Exchange など)は別に作業を行 ってください。
- ι ユーザーとユーザーのファイルのパイロットグループを移行します(「<u>[小規模な環境](#page-72-0)</u>」に記載されている移行手順を使用)。この試行グループで試してから、設定済みの優先順位に従っ<br>- て、追加するユーザーグループの移行スケジュールを設定します。
- l 残りのユーザーを適切に移行します(たとえば、アプリケーションを移行する場合、そのアプリケーションを使っているユーザーも移行)。

詳細については、Novell のウェブサイト **support.novell.com/servlet/Knowledgebase** と、Microsoft のウェブサイト **www.microsoft.com** にアクセスしてください。

[目次に戻る](file:///C:/data/Stor-sys/spv745N/ja/ag/index.htm)

[目次に戻る](file:///C:/data/Stor-sys/spv745N/ja/ag/index.htm)

## 高度な機能

# **Dell™ PowerVault™ 745N NAS** システム 管理者ガイド

- NAS [ユーティリティの使い方](#page-76-0)
- **[インストール多言語ユーザインタフェース\(](#page-76-1)MUI)サポート**
- [ネットワークアダプタのチーミング](#page-77-0)
- $\bullet$  Telnet  $+ \checkmark$
- **O** [FTP](#page-80-1)
- [セキュアソケットレイヤの使い方](#page-82-0)
- DFS [の使用](#page-83-0)

この章では、Dell™ PowerVaulta™ NAS Manager から実行できないアドバンス機能について説明します。

この章にある手順を実行するには、Remote Desktop(リモートデスクトップ)を使用する必要があります。Remote Desktop にアクセスするには、次の手順を実行します。

- 1. NAS Manager にログインします。
- 2. NAS Manager から、**Maintenance**(メンテナンス) をクリックします。
- 3. **Remote Desktop**(リモートデスクトップ) をクリックします。
- 4. 管理者としてログインします。

メモ**:** デフォルトの管理者ユーザー名は administrator で、デフォルトのパスワードは powervault です。

# <span id="page-76-0"></span>**NAS** ユーティリティの使い方

NAS ユーティリティは、お使いの NAS システムのアドバンス機能を提供します。NAS ユーティリティにアクセスするには、次の手順を実行します。

- 1. NAS Manager にログインします。
- 2. **Maintenance**(メンテナンス) をクリックします。
- 3. **Remote Desktop**(リモートデスクトップ) をクリックして、NAS システムに管理者としてログインします。

メモ**:** デフォルトの管理ユーザー名は administrator で、デフォルトのパスワードは powervault です。

4. NAS システムのデスクトップで、**NAS Utilities**(**NAS** ユーティリティ) をダブルクリックして、**NAS Utilities** ウィンドウを表示します。

**NAS Utilities** ウィンドウでは、以下のカテゴリのツールが利用できます。

- ı Shared Folders(**共有フォルダ)** 共有リソースの作成、表示、および許可の設定、ネットワークを介してコンピュータへ接続しているすべてのユーザーの一覧表示および 1 つまたは複<br>数のユーザーの切断、リモートユーザーが開いているファイルの表示および開かれているファイルの終了
- ı **Storage(ストレージ)** Microsoft® Windows® Disk Management ツールを使用したボリュームの管理または Dell OpenManage™ Array Manager を使用したディスクの<br>管理

**メモ: Array Manager は、ハードウェア RAID および外付けストレージ構成システムでのみ、使用可能です。** 

- 1 **System Tools(システムツール)** ログの表示またはオペレーティングシステムリソースの利用の監視
- i A**dministrative Tools(管理ツール)** IIS(インターネット情報サービス)、DFS(Distributed File System)、Remote Desktop(リモートデスクトップ)、および Remote<br>Desktop Configuration Tool(リモートデスクトップ設定ツール)などのツールの使用。これらのツールについては、オンラインヘルプを参照してください。

# <span id="page-76-1"></span>インストール多言語ユーザインタフェース(**MUI**)サポート

NAS システムを使って、オペレーティングシステムのユーザーインタフェースの言語を変更することができます。MUI により、NAS システムではオペレーティングシステムのメニュー、ダイアログ、ヘル

<span id="page-77-2"></span>プファイルが複数の言語で表示できます。 多くの MUI 言語は、 システムにデフォルトでインストールされています。 使用言語がすでにインストールされている場合は、 「<u>MUI 言語の適用</u>」に記載されて<br>いるステップを実行してください。 NAS システムで使用できない言語を使用する場合は、 該当する『Multilingual Support CD』からインストールする必要があります。

メモ**:** オペレーティングシステム MUI のインストールと設定は、NAS Manager が使用する言語に影響を与えません。

- 1. 『Multilingual Support CD』を NAS システムの CD ドライブに挿入します。
- 2. クライアントシステムで、**Sharing**(共有) タブの **Compact Disk Properties**(コンパクトディスクのプロパティ) ページで **Share this folder**(このフォルダを共有する) の横にあ るラジオボタンをクリックして、CD ドライブを共有します。
- 3. クライアントシステムから NAS Manager にログインします。
- 4. **Maintenance**(メンテナンス)をクリックして、**Remote Desktop**(リモートデスクトップ) をクリックします。
- 5. 管理者としてシステムにログオンします。

**メモ: デフォルトの管理者ユーザー名は administrator で、デフォルトのパスワードは powervault です。** 

- 6. **My Network Places**(マイネットワークの場所) を右クリックし、**Map Network Drive**(ネットワークドライブのマップ) を選択して、CD の共有にネットワークドライブをマップしま す。
- 7. マップされたドライブを探し、**MUISETUP.exe** をダブルクリックして、Multilingual User Interface のインストールプログラムを起動します。
- 8. インストーラウィンドウで、インストールする言語を選び、メニューからデフォルトのMUI言語を選びます。
- 9. **OK** をクリックしてインストールを実行します。
- <span id="page-77-1"></span>10. インストールが完了したらシステムを再起動します。

#### **MUI** 言語の適用

MUI 言語がインストールされたら、次の手順を実行してすべてのユーザーに言語を適用できます。

- 1. クライアントシステムから NAS Manager にログインします。
- 2. **Maintenance**(メンテナンス) をクリックします。
- 3. **Remote Desktop**(リモートデスクトップ) をクリックします。
- 4. 管理者としてシステムにログオンします。

メモ**:** デフォルトの管理者ユーザー名は administrator で、デフォルトのパスワードは powervault です。

- 5. スタート ボタンをクリックし、設定**→** コントロールパネル と選びます。
- 6. コントロールパネル で、地域と言語のオプション をダブルクリックします。
- 7. 地域のオプション タブで、**Standards and Formats**(標準およびフォーマット) から該当する地域を選びます。
- 8. 富語 タブをクリックして、メニューおよびダイアログで使用する適切な言語を選びます。
- 9. ログオフして、再度ログオンすると、新しい MUI 言語が有効になります。

# <span id="page-77-0"></span>ネットワークアダプタのチーミング

ネットワークアダプタをチーミングすると、複数ネットワークポートの組み合わせスループットの使用がパラレルで可能になり、性能が向上し、フォールトトレランスが増します。NAS システム上でのネット ワークアダプタチーミングは、以下のモードをサポートします。

- <sup>l</sup> ALB(Adaptive Load Balancing)
- <sup>l</sup> RLB(Receive Load Balance)
- <sup>l</sup> SFT(Switch Fault Tolerance)
- <sup>l</sup> AFT(Adapter Fault Tolerance)
- l Intel Link Aggregation
- <sup>l</sup> FEC(Fast EtherChannel)および GEC(Gig EtherChannel)
- l IEEE 802.3ad Static
- l IEEE 802.3ad Dynamic

メモ**:** ネットワークアダプタチームを作成したり削除する際は、NAS システムの LAN 接続の IP アドレスが変更されます。チーム設定中に NAS システムからの切断を防ぐには、チームを作 成したり削除する際にキーボード、モニター、およびマウスを NAS システムに接続します。チームを設定する前に、「<u>最[初の設定](file:///C:/data/Stor-sys/spv745N/ja/ag/c3572c10.htm#1051672)」</u>の「<u>キーボード、モニター、およびマウスを使ったシステムの設</u><br>定」を参照してください。

#### **Adaptive Load Balancing**(適応型負荷分散)

ALB(Adaptive Load Balancing)は、NAS システムのネットワーク転送スループットを簡単かつ効率よく向上させる方法です。ALB ソフトウェアは、各アダプタでの転送負荷を継続的に調べ、その 負荷を必要に応じて、チーム化されたポート全体に分散するという処理を実行します。ALB で設定されたアダプタのチームは、アダプタフォールトトレランスも得られます。ALB を使うには、NAS システ ムの Ethernet ポートを同じ Ethernet スイッチにリンクさせる必要があります。

#### **Receive Load Balancing**

RLB(Receive Load Balancing)は、複数のアドレスからの受信を可能にすることによって、NAS システムのネットワークスループットを増加させる方法です。RLB は、ALB との組み合わせでのみ使 - FLAN、お店、FLAN - ECONOMYの、ATTLANSAMATHAN - CONOMIC - FRANTIST - ATTLESS - CHARGET - ATTLESS - FRANTIST - FRANTIST - FRANTIST - FRANTIST - FRANTIST - FRANTIST - FRANTIST - FRANTIST - FRANTIST - FRANTIST - FRANTIST - FRANT

#### **Switch Fault Tolerance**

SFT(Switch Fault Tolerance)は、2 つの異なるスイッチに接続された 2 つのつの Ethernet ポートを使用して、最初の Ethernet ポート、ケーブル、またはスイッチに障害が起きた場合には、セ カンドスイッチをネットワークで使用できるようにします。

#### **Adapter Fault Tolerance**(アダプタフォールトトレランス)

AFT(Adapter Fault Tolerance)を使うと、NAS システムとハブまたはスイッチ間のバックアップリンクの安全性が確保されます。ハブ、スイッチポート、ケーブル、または Ethernet ポートのいずれ かに障害が生じても、ネットワークの動作を絶つことなく維持できます。AFT には、プライマリアダプタが 1 つ、バックアップまたはセカンドアダプタが 1 つ使われます。プライマリアダプタとのリンクに障<br>害が生じた場合、自動的にセカンドアダプタとのリンクが引き継ぎます。

#### **Intel Link Aggregation**

リンクアグリゲーションは、Intel® などによって開発されたネットワークスループットを向上させる技術です。ALB とは違い、リンクアグリゲーションでは、システムとスイッチとを結んでいる送信チャネル および受信チャネルの両方の転送を増やすように設定することができます。リンクアグリゲーションは、Intel 互換のスイッチでのみ動作します。リンクアグリゲーションを使うには、NAS システム の<br>Ethernet ポートを同じ Intel Ethernet スイッチにリンクさせる必要があります。

### **Fast EtherChannel** および **Gig EtherChannel**

FEC(Fast EtherChannel)および GEC(Gig EtherChannel)は、Cisco Systems によって開発されたネットワークスループットを向上させる技術を使用します。ALB とは違い、FEC では、NAS システムとスイッチとを結んでいる送信チャネルおよび受信チャネルの転送の両方を増やすように設定することができます。FEC および GEC は、Cisco 互換のスイッチでのみ動作します。FEC また は GEC を使用するには、NAS システムの Ethernet ポートを同じ Cisco 互換スイッチにリンクさせる必要があります。

#### **IEEE 802.3ad Static**

IEEE 802.3ad は、システムのネットワークスループットを向上させる技術標準です。IEEE 802.3ad は、Cisco の開発した FEC 標準と似ています。ただし、FEC が FEC 互換の Cisco スイッチ でしか機能しないのに対し、IEEE 802.3ad は、IEEE 802.3ad に対応したすべてのスイッチで機能します。IEEE 802.3ad を使うには、NAS システムの Ethernet ポートを同じ IEEE 802.3ad スイッチにリンクさせる必要があります。

### **IEEE 802.3ad Dynamic**

IEEE 802.3ad Dynamic は、システムのネットワークスループットを向上させる技術標準です。IEEE 802.3ad Dynamic は、ソフトウェア内のアクティブ統合機能を使用して、スイッチとサーバー<br>ソフトウェア、またはスイッチとスイッチのチームメンバーシップを判別します。IEEE 802.3ad Dynamic モードには、802.3ad Dynamic に対応したスイッチが必要です。

### **Intel PROSet II** ネットワークチームの作成

- 1. NAS Manager にログインします。
- 2. **Maintenance**(メンテナンス) をクリックします。
- 3. **Remote Desktop**(リモートデスクトップ) をクリックします。
- 4. 管理者としてシステムにログオンします。

メモ**:** デフォルトの管理者ユーザー名は administrator で、デフォルトのパスワードは powervault です。

5. NAS システムのシステムトレイにあるネットワークアイコンをダブルクリックします(右下角の時計の近く)。

Network Teaming(ネットワークのチーミング)ユーティリティの Intel PROSet II が表示されます。

6. **Action**(操作) をクリックし、**Add to Team**(チームに追加) をクリックして、**Create New Team**(新しいチームの作成) をクリックします。

Teaming(チーミング)ウィザードが表示されます。

7. 作成するチームのタイプを選んでから、**Next**(次へ) をクリックします。

チームのタイプには、**Adaptive Load Balancing**、**Receive Load Balance**、**Switch Fault Tolerance**、**Adapter Fault Tolerance**、**FEC**(**Fast EtherChannel**)および **GEC**(**Gig EtherChannel**)、**Link Aggregation**、**IEEE 802.3ad Static**、 **IEEE 802.3ad Dynamic** などがあります。

8. このチームに含む Intel アダプタを選んでから、**Next**(次へ)をクリックします。

**■メモ: Broadcom NIC は選べません。** 

- 9. チームに適切なメンバーが含まれていることを確認して、**Finish**(終了) をクリックします。
- 10. チームを変更する必要がある場合、**Back**(戻る) をクリックします。

#### **Intel PROSet II** ネットワークチームの削除

- 1. NAS Manager にログインします。
- 2. **Maintenance**(メンテナンス)をクリックして、**Remote Desktop**(リモートデスクトップ) をクリックします。
- 3. Remote Desktop セッションに administrator としてログインします。

メモ**:** デフォルトの管理者ユーザー名は administrator で、デフォルトのパスワードは powervault です。

4. NAS システムのタスクバーのネットワークアイコンをダブルクリックします。

Network Teaming(ネットワークのチーミング)ユーティリティの Intel PROSet II が表示されます。

- 5. ツリービューで、削除するチームをクリックします。
- 6. **Action**(操作) をクリックして、**Remove**(削除) をクリックします。

## ネットワークチームからの **Intel PROSet II** アダプタの削除

- 1. NAS Manager にログインします。
- 2. **Maintenance**(メンテナンス)をクリックして、**Remote Desktop**(リモートデスクトップ) をクリックします。
- 3. Remote Desktop セッションに管理者としてログインします。

メモ**:** デフォルトの管理者ユーザー名は administrator で、デフォルトのパスワードは powervault です。

4. NAS システムのタスクバーのネットワークアイコンをダブルクリックします。

Network Teaming(ネットワークのチーミング)ユーティリティの Intel PROSet II が表示されます。

- 5. ツリービューで、削除するアダプタをクリックします。
- 6. **Action**(操作) をクリックして、**Remove from Team**(チームから削除する) をクリックします。

### **Intel PROSet II** ネットワークチームモードの変更

- 1. NAS Manager にログインします。
- 2. **Maintenance**(メンテナンス)をクリックして、**Remote Desktop**(リモートデスクトップ) をクリックします。
- 3. Remote Desktop セッションに管理者としてログインします。

メモ**:** デフォルトの管理者ユーザー名は administrator で、デフォルトのパスワードは powervault です。

4. NAS システムのタスクバーのネットワークアイコンをダブルクリックします。

Network Teaming(ネットワークのチーミング)ユーティリティの Intel PROSet II が表示されます。

- 5. ツリービューで、モードを変更するチームをクリックします。
- 6. **Action**(操作) をクリックして、**Change Team Mode**(チームモードの変更) をクリックします。
- 7. Teaming(チーミング)ウィザードで、作成するチームのタイプを選び、**Next**(次へ) をクリックします。

チームのタイプには、Adaptive Load Balancing、Receive Load Balance、Switch Fault Tolerance、Adapter Fault Tolerance、FEC(Fast EtherChannel)**および**<br>GEC(Gig EtherChannel)、Link Aggregation、IEEE 802.3ad Static、IEEE 802.3ad Dynamic などがあります。

8. **OK** をクリックして閉じます。

詳細については、Intel PROSet II ヘルプを参照してください。

# <span id="page-80-0"></span>**Telnet** サーバー

Telnet サーバーは、ほとんどのインストールで最適に動作します。Windows 2000、Windows NT®、Windows 95、Windows 98、Windows XP、および Windows Server 2003 オペ<br>レーティングシステムに付属の Telnet クライアント、およびほぼすべてのオペレーティングシステムからの各種文字モードのターミナルクライアントを含む、様々なクライアントからのログインを受け入<br>れます。

#### **Authentication**

Telnet サーバーは、クライアントログインの認証に Windows NTLM(NT LAN Manager)をサポートしています。NTLM を使って、Windows NT ログインに基づいてユーザーは自動的に Telnet<br>サーバーに認証されます。これにより、Telnet の使用がユーザーに完全に気づかれず、また、明らかなテキストパスワードがネットワーク上で渡されることはありません。ただし、NTLM がログインのク<br>ライアント側でも

NTLM ログインを使用しているシステムの 1 つに複数のユーザーがログインしている場合、ユーザーはそのシステムのローカルドライブしか使用できません。ネットワークリソースをマップする必要があ る場合、完全な資格で明確にマップする必要があります。

#### 管理

<span id="page-80-1"></span>Telnet サーバーは、NAS Manager を使用して管理されます。

# **FTP** プロトコルの有効化

FTP(ファイル転送プロトコル)は、NAS システムではデフォルトで無効になっています。FTP クライアントから NAS システムにアクセスするには、FTP プロトコルを有効にする必要があります。

FTP プロトコルを有効にするには、次の手順を実行します。

- 1. NAS Manager にログインします。
- 2. **Shares**(共有) をクリックします。
- 3. **Sharing Protocols**(共有プロトコル) をクリックします。
- 4. **FTP** をクリックして、**Enable**(有効にする) をクリックします。

### **Remote Desktop** を使用した **FTP** 書き込み権限の有効化

NAS システムのデフォルト FTP サイトへの FTP 書き込み権限はデフォルトで無効に設定されます。Remote Desktop(リモートデスクトップ)を使用してデフォルト FTP への書き込み権限を有効に するには、次の手順を実行します。

- 1. NAS Manager にログインします。
- 2. NASマネージャから、**Maintenance**(メンテナンス) をクリックします。
- 3. **Remote Desktop**(リモートデスクトップ) をクリックします。
- 4. 管理者としてログインします。

メモ**:** デフォルトの管理者ユーザー名は administrator で、デフォルトのパスワードは powervault です。

- 5. NAS システムのデスクトップにある **NAS Utilities**(**NAS** ユーティリティ) アイコンをダブルクリックします。
- 6. **Administrative Tools**(管理ツール) をクリックします。
- 7. **Information Services (IIS) Manager** をクリックします。
- 8. **Local Computer**(ローカルコンピュータ) をクリックします。
- 9. **FTP Sites**(**FTP** サイト) をクリックします。
- 10. **Default FTP Site**(デフォルト **FTP** サイト) を右クリックして、**Properties**(プロパティ)をクリックします。
- 11. **Default FTP Site Properties**(デフォルト **FTP** サイトのプロパティ) ウィンドウが表示されたら、**Home Directory**(ホームディレクトリ) をクリックします。
- 12. **FTP Site Directory**(**FTP** サイトディレクトリ) 領域の **Write**(書き込み) をクリックします。
- 13. **Apply**(適用)をクリックして、**OK** をクリックします。

### **Remote Desktop** を使用した **FTP** 共有の削除

MMC を使って FTP 共有を削除するには、次の手順を実行します。

- 1. NAS Manager にログインします。
- 2. NASマネージャから、**Maintenance**(メンテナンス) をクリックします。
- 3. **Remote Desktop**(リモートデスクトップ) をクリックします。
- 4. 管理者としてログインします。

メモ**:** デフォルトの管理者ユーザー名は administrator で、デフォルトのパスワードは powervault です。

- 5. NAS システムのデスクトップにある **NAS Utilities**(**NAS** ユーティリティ) アイコンをダブルクリックします。
- 6. **Administrative Tools**(管理ツール) をクリックします。
- 7. **Information Services (IIS) Manager** をクリックします。
- 8. **Local Computer**(ローカルコンピュータ) をクリックします。
- 9. **FTP Sites**(**FTP** サイト) をクリックします。
- 10. **Default FTP Site**(デフォルト **FTP** サイト) をダブルクリックして、一覧を展開します。

<span id="page-82-2"></span>11. 削除したい共有を右クリックして、**Delete**(削除) をクリックします。

# <span id="page-82-0"></span>セキュアソケットレイヤの使い方

この項では、NAS システムでの SSL(セキュアソケットレイヤ)の使い方について説明します。認証の使い方、認証を生成しなおす方法についても説明します。

#### **SSL** 認証について

認証には、ネットワークを介してシステムの身元を確定するのに使われる情報が含まれています。この識別過程は認証と呼ばれています。認証は通常の識別形式と似ていますが、より安全な通信が行 える接続が確立される前に、認証ではウェブサーバーとユーザーがお互いに認証できます。認証には、クライアントとサーバーとを結ぶ SSL 接続の確立に使われる暗号化値すなわち「キー」も含まれ<br>ています。この接続を介して送信されるクレジットカードの番号などの情報は暗号化されていますので、第三者に不正に取得され使用されることはありません。

SSL には 2 種類の認証が使用されています。 各タイプには独自の形式と目的があります。 <u>クライアント認証</u>には、サイトへのアクセスを要求しているクライアントの個人情報が含まれているので、サイト<br>側ではアクセスを許可する前にクライアントの身元がはっきりと確認できます。 <u>サーバー認証</u>には、サーバーに関する情報が含まれているので、 クライアント側では機密情報を共有する前にサーバーの<br>身元がはっきりと確認できます。

## サーバー認証

ウェブサーバーの SSL 3.0 セキュリティ機能を起動するには、有効なサーバー認証を取得してインストールする必要があります。サーバー認証はデジタル化された ID で、ウェブサーバーとウェブサ<br>ーバーのコンテンツを提供している団体の情報が含まれています。サーバー認証を使って、ユーザーはサーバーを認証し、ウェブコンテンツの正当性を確認し、安全な接続を確立できます。サーバー認<br>証は、<u>パブリックキー</u>も含んでいます。

これは、クライアントとサーバー間に安全な接続を作成するのに使用されます。ID としてのサーバー認証の成功は、ユーザーが認証に含まれている情報の正当性を信頼するかどうかにかかっていま<br>す。たとえば、あなたの会社のウェブサイトにログオンしているユーザーは、サーバー認証の内容を見たにもかかわらず、クレジットカード情報の入力に抵抗を感じるかもしれません。新しくてまだよく知ら<br>れていない会社なら、なおのことそうでしょう。

このため認証は、しばしば認定機関と呼ばれるお互いに信頼できる第三者団体によって発行され、承認されています。認定機関の主な役割は、認証を受けようとしている者の身分の確認と、認証に含ま このため認証は、しばしば認えなら

また、ウェブサイトの運営側とユーザー側との関係によっても違ってきますが、独自のサーバー証明書を発行することもできます。たとえば、社員の給与や社会保険料の情報をイントラネットで処理して<br>いる大企業では、認証サーバーを運用して、識別情報の正当性の確認とサーバー認証の発行を行うと良いかもしれません。詳細については、「<u>認定機関からのサーバー認証の取得</u>」を参照してくださ<br>い。

### **PowerVault 745N** 証明書

デフォルトで、NAS システムには自己生成型で自己署名型の認証が 1 つ付与されています。設定 SSL ポートは 1279 です。

### カスタム認証の使い方

ネットワーク内に認定機関がある場合、管理者は NAS システム用のデフォルトの認証を選んで変更することもできます。管理者は、初めて認証を要求する際に、一連のウィザードを使わなければなり ません。そうして得た認証を NAS システムに適用します。

## <span id="page-82-1"></span>認定機関からのサーバー認証の取得

メモ**:** 現在のサーバーの認証を置き換える場合、IIS(インターネット情報サービス)は新しい要求が完了するまで古い認証の使用を継続します。

事業上の必要を満たすサービスを提供している認証局を探して、サーバー証明書を要求してください。

<span id="page-83-3"></span>メモ**:** IIS に対応している認定機関の最新リストについては、Microsoft セキュリティウェブサイトを参照してください。カテゴリ別一覧 で、認定機関サービス を選びます。

サーバー認証を取得するには、次の手順を実行します。

- 1. NAS Manager にログインします。
- 2. **Maintenance**(メンテナンス)をクリックして、**Remote Desktop**(リモートデスクトップ) をクリックします。
- 3. 管理者として NAS システムにログインします。

メモ**:** デフォルトの管理ユーザー名は administrator で、デフォルトのパスワードは powervault です。

- 4. NAS システムのデスクトップの **NAS Utilities**(**NAS** ユーティリティ) をダブルクリックします。
- 5. **NAS Utilities** ウィンドウで、**Administrative Tools**(管理ツール)をダブルクリックして、**Internet Information Services**(インターネット情報サービス)をクリックします。
- 6. ローカルシステムをダブルクリックして展開し、**Web Sites**(ウェブサイト) をダブルクリックします。
- 7. **Administration**(管理) アイコンを右クリックして、**Properties**(プロパティ)をクリックします。
- 8. **Administration Properties**(管理のプロパティ) ウィンドウで、**Directory Security**(ディレクトリセキュリティ) をクリックします。
- 9. **Server Certificate**(サーバー認証) をクリックして、ウェブサーバー認証ウィザードにアクセスします。
- 10. ウェブサーバー認定ウィザードを使って、認証要求を作成します。
- 11. 認定機関に認証要求を送信します。

認定機関が要求を処理し、認証を送信します。

メモ**:** 認定機関によっては、要求を処理する前、または認証を発行する前に、身分証明書を要求するところがあります。

12. ウェブサーバー認定ウィザードを使って、認定をインストールします。

SSL の詳細については、インターネット情報サービスのオンラインヘルプを参照してください。

# <span id="page-83-0"></span>**DFS** の使用

DFS は、1 つまたは複数の Windows 2000 / Windows Server 2003 ドメインに分散しているサーバーに存在する共有ファイルの論理的 / 階層的なビューを作成します。DFS を使用すると、エ<br>ンターブライズネットワークに分散しているファイルリソースを管理することができ、ユーザーはデータが保存されている物理的なサーバーを知る必要もなく、ネットワーク上のファイルを見つけることがで<br>きます。

DFS の展開には、スタンドアロンとドメインへの組み込みの 2 つの方法があります。——

スタンドアロン DFS は、AD(Active Directory)を必要とせず、DFS の完全な機能を持ちません。スタンドアロン DFS は、AD を持たないネットワークへの下位互換性およびサポートを目的としていま<br>す。ドメイン組み込み DFS は、AD を活用して DFS の完全な機能を使用できます。いくつかのドメイン組み込み DFS の機能には、ロードバランス、フォールトトレランス、および Kerberos ベースのセ<br>キュリティ

<span id="page-83-2"></span>メモ**:** Microsoft Windows Storage Server 2003 オペレーティングシステムの Standard Edition では、単一の DFS ルートのみがサポートされています。

## スタンドアロン **DFS** ルートの作成

<span id="page-83-1"></span>1. Windows オペレーティングシステムを使用して、NAS システムにディレクトリを作成します。

このディレクトリが、DFS ルートになります。

- 2. 作成したディレクトリを右クリックして、**Sharing and Security**(共有とセキュリティ) を選びます。
- 3. **Share this folder**(このフォルダを共有する) をクリックします。**OK** をクリックします。
- 4. DFS ユーティリティにアクセスします。
	- a. NAS Manager で、**Maintenance**(メンテナンス)をクリックします。
	- b. **Remote Desktop**(リモートデスクトップ) をクリックして、NAS システムに管理者としてログインします。

<span id="page-84-1"></span>メモ**:** デフォルトの管理ユーザー名は administrator で、デフォルトのパスワードは powervault です。

- c. NAS システムのデスクトップで、**NAS Utilities**(**NAS** ユーティリティ) をダブルクリックして、**NAS Utilities** ウィンドウを表示します。
- d. **Administrative Tools**(管理ツール) をダブルクリックして一覧を展開し、**Distributed File System**(分散型ファイルシステム) を表示します。
- 5. **Distributed File System** を右クリックして、**New Root**(新規ルート) をクリックします。
- 6. **New Root Wizard**(新規ルートウィザード) ウィンドウで、**Next**(次へ) をクリックします。
- 7. **Stand-alone root**(スタンドアロンルート) をクリックして、**Next**(次へ) をクリックします。
- 8. DFS ルートをホストするサーバーを選ぶか、サーバー名がわからない場合、**Browse**(参照) をクリックし、サーバーを指定して、**Next**(次へ) をクリックします。
- 9. **Root name**(ルート名) には、[手順](#page-83-1) 1 で作成したディレクトリ名を入力します。
- 10. 必要に応じて、追加のコメントを入力して、**Next**(次へ) をクリックします。
- 11. Finish(終了) をクリックして、DFS ルートを作成します。

メモ**:** DFS リンクの作成の詳細については、「DFS [での共有の公開」](file:///C:/data/Stor-sys/spv745N/ja/ag/c3572c20.htm#1033525)または「DFS [での共有の作成」](#page-84-0)を参照してください。

## ドメイン組み込み **DFS** ルートの作成

1. Windows オペレーティングシステムを使用して、NAS システムにディレクトリを作成します。

このディレクトリが、DFS ルートになります。

- 2. 作成したディレクトリを右クリックして、**Sharing and Security**(共有とセキュリティ) を選びます。
- 3. **Share this folder**(共有する)をクリックします。**OK** をクリックします。
- 4. DFS ユーティリティにアクセスします。
	- a. NAS Manager で、**Maintenance**(メンテナンス)をクリックします。
	- b. **Remote Desktop**(リモートデスクトップ) をクリックして、NAS システムに管理者としてログインします。

メモ**:** デフォルトの管理ユーザー名は administrator で、デフォルトのパスワードは powervault です。

- c. NAS システムのデスクトップで、**NAS Utilities**(**NAS** ユーティリティ) をダブルクリックして、**NAS Utilities** ウィンドウを表示します。
- d. **Administrative Tools**(管理ツール) をダブルクリックして一覧を展開し、**Distributed File System**(分散型ファイルシステム) を表示します。
- 5. **Distributed File System** を右クリックして、**New Root**(新規ルート) をクリックします。
- 6. **New Root Wizard**(新規ルートウィザード) ウィンドウで、**Next**(次へ) をクリックします。
- 7. **Domain root**(ドメインルート) をクリックして、**Next**(次へ) をクリックします。
- 8. **Domain name**(ドメイン名) に、新規ルートが含まれるドメインを入力します。
- 9. DFS ルートをホストするサーバーを選ぶか、サーバー名がわからない場合、**Browse**(参照) をクリックし、サーバーを指定して、**Next**(次へ) をクリックします。
- 10. **Root name**(ルート名) には、[手順](#page-83-1) 1 で作成したディレクトリ名を入力します。
- 11. 必要に応じて、追加のコメントを入力して、**Next**(次へ) をクリックします。
- 12. Finish(終了) をクリックして、DFS ルートを作成します。

<span id="page-84-0"></span>メモ**:** DFS リンクの作成の詳細については、「DFS [での共有の公開」](file:///C:/data/Stor-sys/spv745N/ja/ag/c3572c20.htm#1033525)または「DFS [での共有の作成」](#page-84-0)を参照してください。

### **DFS** での共有の作成

DFS ルートを作成後([「スタンドアロン](#page-83-2) DFS ルートの作成」を参照)、次の手順を実行して、DFS リンクを作成します。

メモ**:** DFS ストラクチャに追加するディレクトリは、共有されている必要があります。

- 1. DFS ルートにアクセスします。
	- a. NAS Manager で、**Maintenance**(メンテナンス)をクリックします。
	- b. **Remote Desktop**(リモートデスクトップ) をクリックして、NAS システムに管理者としてログインします。

メモ**:** デフォルトの管理ユーザー名は administrator で、デフォルトのパスワードは powervault です。

- c. NAS システムのデスクトップで、**NAS Utilities**(**NAS** ユーティリティ) をダブルクリックして、**NAS Utilities** ウィンドウを表示します。
- d. **Administrative Tools**(管理ツール) をダブルクリックして一覧を展開し、**Distributed File System**(分散型ファイルシステム) をダブルクリックして、DFS ルートを表示し ます。
- 2. リンクする DFS ルートを右クリックして、**New Link**(新規リンク) をクリックします。
- 3. **Link name**(リンク名) に新規リンクの名前を入力します。
- 4. 目的のサーバーの共有リソースへのパスを入力します。
- 5. 希望する場合、コメントを追加します。
- 6. **OK** をクリックします。

[目次に戻る](file:///C:/data/Stor-sys/spv745N/ja/ag/index.htm)

<span id="page-86-1"></span>[目次に戻る](file:///C:/data/Stor-sys/spv745N/ja/ag/index.htm)

# 推奨するセキュリティ

**Dell™ PowerVault™ 745N NAS** システム 管理者ガイド

- [推奨する標準セキュリティ](#page-86-0)
- [推奨する追加のセキュリティ](#page-87-0)
- [推奨する最高セキュリティ](#page-87-1)

# <span id="page-86-0"></span>推奨する標準セキュリティ

この章では、お使いの NAS システムの安全性のための、デルが推奨する標準セキュリティの施行について説明します。

# 安全性のない **HTTP** ポート

NAS Manager は、NAS システムから送受信するデータを暗号化する SSL(セキュアソケットレイヤ)を使用する NAS システムからポート 1279 で接続することができ、データのセキュリティを提供<br>します。詳細については、「[セキュアソケットレイヤの使い方](file:///C:/data/Stor-sys/spv745N/ja/ag/c3572c80.htm#1041075)」を参照してください。

システムは、SSL で暗号化されていないポート 80 の http 共有ページからも接続できます。**Shares**(共有) ページで http を無効にすることをお勧めします。「HTTP [共有の無効化」](#page-87-2)を参照してくだ さい。

# パスワードについて

お使いの NAS システム用のデフォルトの管理者ユーザー名は administrator で、デフォルトのパスワードは powervault です。デフォルトの管理者パスワードを、できるだけ早く変更してくださ<br>い。「<u>管理者パスワードの変更</u>」を参照してください。また、お使いの NAS システムで以下のようにパスワードを使用することをお勧めします。

- <sup>l</sup> 6 文字以上のパスワードを使用すること
- 1 空白または単純なパスワードを使用しないこと
- 1 辞典単語をパスワードを使用しないこと
- l ご自身のお名前、お子様のお名前、誕生日などの個人的な情報をパスワードとして使用しないこと
- <sup>l</sup> 数字および小文字を混ぜたパスワードを使用しないことたとえば、Rs4326tH など。

### **FTP** および **Telnet**

安全性のため、FTP および Telnet は NAS システムではデフォルトで無効になっています。NAS [システムの共有でこれらのプロトコルが有効になっていて、無効にする必要がある場合、「共有から](file:///C:/data/Stor-sys/spv745N/ja/ag/c3572c20.htm#1032919) のプロトコルの削除」を参照してください。

### アンチウイルスソフトウェア

デルは、ウイルスから NAS システムを保護するため、アンチウイルスソフトウェアの使用をお勧めします。

### **Microsoft** セキュリティアップデート

Microsoft は、定期的にセキュリティアップデートパッチをウェブサイト microsoft.com で公開しています。デルは、NAS システムが最新のセキュリティアップデートを維持するように、定期的にウェ<br>ブサイトを確認することをお勧めします。

# <span id="page-87-3"></span>**Apple** 環境

NAS システムを Apple 環境で使用している場合、NAS システムに UAM(Microsoft® ユーザー認証モジュール)をインストールします。NAS システムに AppleTalk がインストールされていない 場合、クライアントアクセスは暗号化されません。詳細については、「Macintosh [用のサービス](file:///C:/data/Stor-sys/spv745N/ja/ag/c3572c70.htm#1028498)」を参照してください。

# **SSL**(セキュアソケットレイヤ)認証

SSL 認証は、ウェブサーバーを有効にし、接続が確立する前にユーザーがお互いに認証し合い、より安全な通信を確実にします。詳細については、「<u>セキュアソケットレイヤの使い方</u>」を参照してくださ い。

#### **Microsoft Baseline Security Analyzer**(**Microsoft** ベースラインセキュリティアナライザ)

MBSA(Microsoft Baseline Security Analyzer)を使用して、セキュリティの脆弱性を検索することができます。MBSA は、Windows サーバーの一般的なセキュリティ設定ミスをスキャンしま<br>す。このツールは、オペレーティングシステムおよび IIS(インターネット情報サービス)などの他のインストールされたコンポーネントをスキャンします。MBSA は、インストールされていないセキュリティ<br>パッチを確認し、

# <span id="page-87-0"></span>推奨する追加のセキュリティ

[「推奨する標準セキュリティ](#page-86-0)」で述べた事項に加えて、セキュリティを確実にするために、以下を実行することをお勧めします。

- <sup>l</sup> すべてのボリュームを NTFS としてフォーマットする
- 1 自動ログオンを無効にする
- l ゲストアカウントを無効にする
- <sup>l</sup> IIS サンプルアプリケーションをインストールしない
- l 親パスを無効にする
- <sup>l</sup> MSADC およびスクリプト仮想ディレクトリをデフォルトのウェブサイトから別の場所に移動する

Anonymous Logon(匿名ログオン)グループに適切な制限を設けているか確認します。Windows ユーザーアカウントを持たない UNIX® ユーザーに Windows システム上のリソースへのアク セスを許可するには、Anonymous Logon グループを Everyone グループに明示的に追加し、Anonymous Logon [に適切なアクセス許可を割り当てます。詳細については、「](file:///C:/data/Stor-sys/spv745N/ja/ag/c3572c70.htm#1069376)<u>NFS(Network</u><br>File System)のサーバー」を参照してください。

# <span id="page-87-1"></span>推奨する最高セキュリティ

この項では、お使いの NAS システムでの最高のセキュリティを提供するために推奨する事項について説明します。

- 1 NAS システムで 2 人以上の管理者を許可しない
- 1 有効期限のないパスワードを許可しない
- 1 Logon Success(ログオン成功)および Logon Failure(ログオン失敗) 監査を有効にする
- 1 必要のないサービスを無効にする
- 1 必要のないサービスを無効にすると、性能も向上する
- 1 IISADMPWD 仮想ディレクトリを削除する
- <sup>l</sup> すべてのウェブおよび FTP サイトでアプリケーションログインオプションを有効にする
- 1 Internet Explorer ゾーンにすべてのユーザーに対する安全な設定があるか確認する
- <sup>l</sup> アクティブに使用されている共有およびサービスのみに NAS システムを使用する
- <span id="page-87-2"></span><sup>l</sup> http 共有が使用されていない場合、http 共有を無効にする

# **HTTP** 共有の無効化

- 1. NAS Manager にログインします。
- 2. **Shares**(共有) をクリックします。
- 3. **Shares**(共有) ページで、**Sharing Protocols**(共有プロトコル) をクリックします。
- 4. **HTTP** をクリックして、**Properties**(プロパティ)をクリックします。
- 5. **Security**(セキュリティ) をクリックします。
- 6. **Disable Web Sharing**(ウェブ共有を無効にする) をクリックします。

[目次に戻る](file:///C:/data/Stor-sys/spv745N/ja/ag/index.htm)